© 2011 Xerox Corporation. Reservados todos los derechos. Derechos de obra no publicada reservados conforme a las leyes de propiedad intelectual de Estados Unidos. El contenido de esta obra no puede reproducirse en forma alguna sin el permiso de Xerox Corporation.

Los derechos de propiedad intelectual (copyright) incluyen en forma y fondo todo el material e información registrable como propiedad intelectual según la legislación actual y futura, incluido sin limitación alguna el material generado por los programas de software y mostrado en pantalla, como estilos, plantillas, iconos, vistas de pantalla, apariencia, etc.

XEROX® y XEROX and Design®, Phaser®, CentreWare®, PrintingScout®, Walk-Up®, WorkCentre®, FreeFlow®, SMARTsend®, Scan to PC Desktop®, MeterAssistant®, SuppliesAssistant®, Xerox Secure Access Unified ID System®, Xerox Extensible Interface Platform®, ColorQube®, Global Print Driver® y Mobile Express Driver® son marcas comerciales de Xerox Corporation en Estados Unidos y en otros países.

Adobe® Reader®, Adobe® Type Manager®, ATM™, Flash®, Macromedia®, Photoshop® y PostScript® son marcas comerciales de Adobe Systems Incorporated en Estados Unidos y en otros países.

Apple®, AppleTalk®, Bonjour®, EtherTalk®, Macintosh®, Mac OS® y TrueType® son marcas comerciales de Apple Inc. registradas en Estados Unidos y en otros países.

HP-GL®, HP-UX® y PCL® son marcas comerciales de Hewlett-Packard Corporation en Estados Unidos y en otros países.

IBM® y AIX® son marcas comerciales de International Business Machines Corporation en Estados Unidos y en otros países.

Microsoft®, Windows Vista®, Windows® y Windows Server® son marcas comerciales de Microsoft Corporation en Estados Unidos y en otros países.

Novell<sup>®</sup>, NetWare®, NDPS®, NDS®, IPX™ y Novell Distributed Print Services™ son marcas comerciales de Novell, Inc. en Estados Unidos y en otros países.

SGI<sup>®</sup> y IRIX<sup>®</sup> son marcas comerciales de Silicon Graphics International Corp. o de sus subsidiarias en Estados Unidos y en otros países.

Sun<sup>SM</sup>, Sun Microsystems™ y Solaris™ son marcas comerciales de Sun Microsystems, Inc. en Estados Unidos y en otros países.

UNIX® es una marca comercial en Estados Unidos y en otros países, que se otorga con licencia exclusivamente a través de X/ Open Company Limited.

ENERGY STAR y la marca ENERGY STAR son marcas registradas en los Estados Unidos.

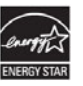

Versión del documento 1.0: Abril 2011

## Contenido

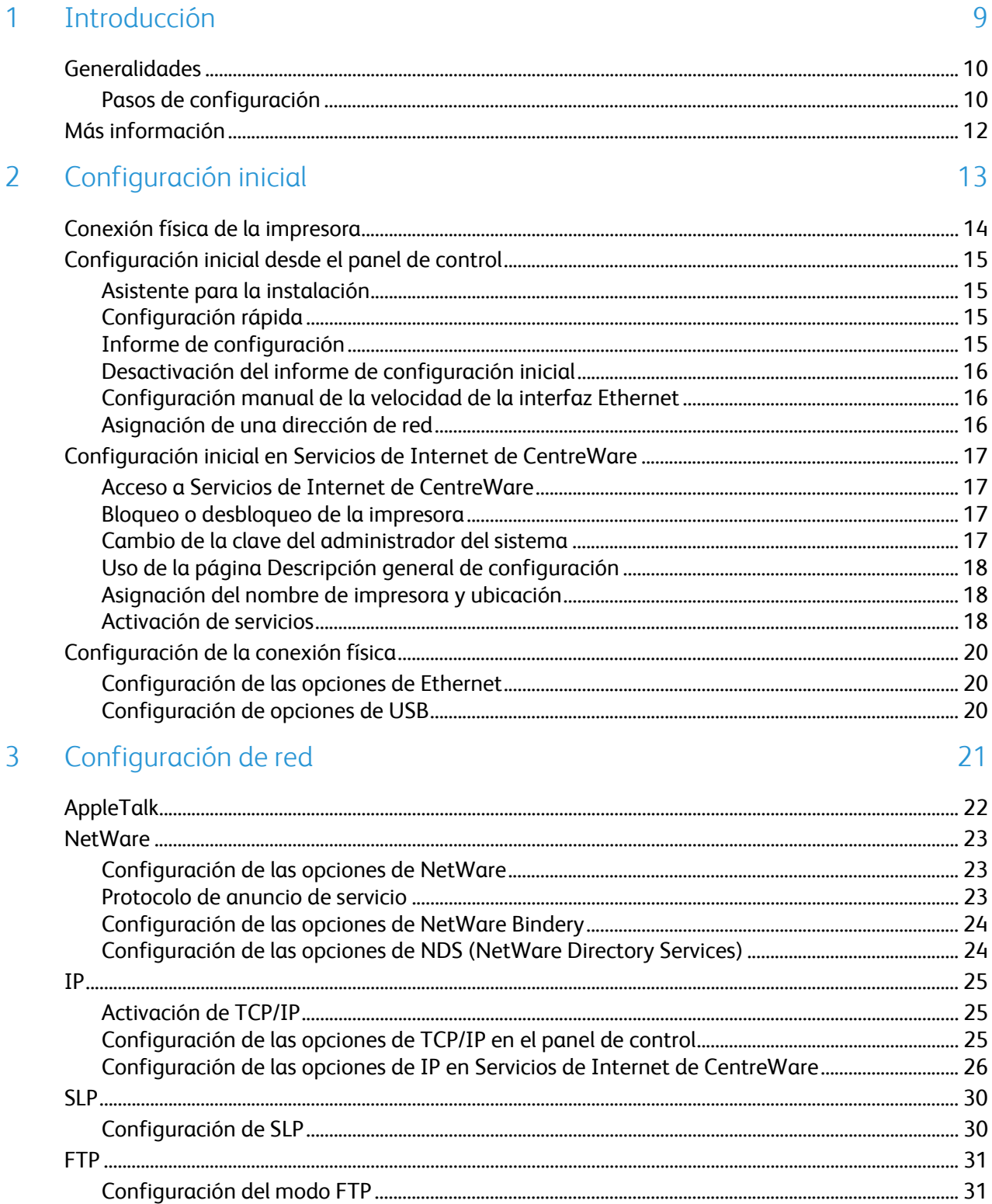

 $\mathcal{L}_{\text{l}}$ 

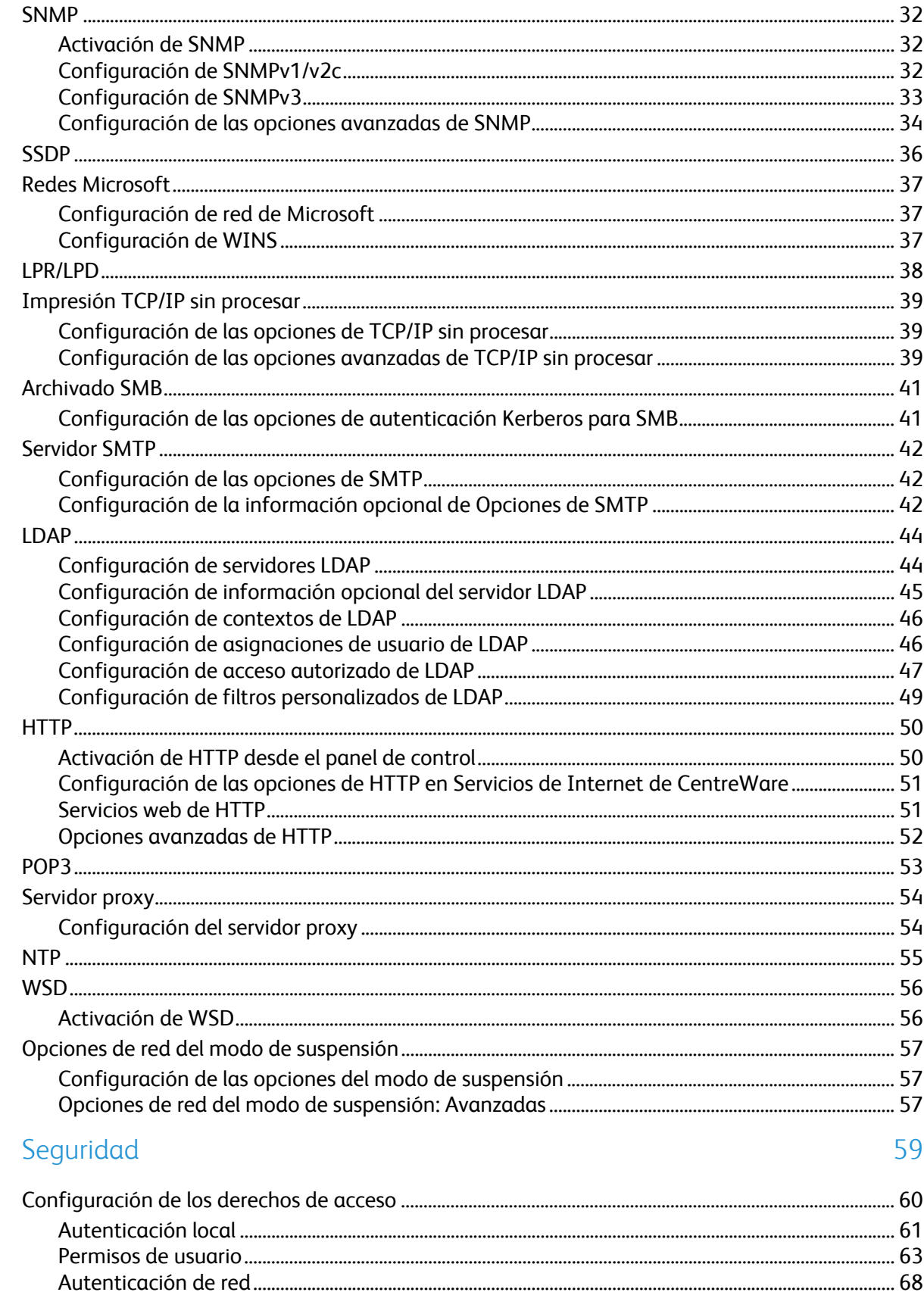

#### Impresora multifunción ColorQube 9301/9302/9303  $\sqrt{4}$ Guía del administrador del sistema

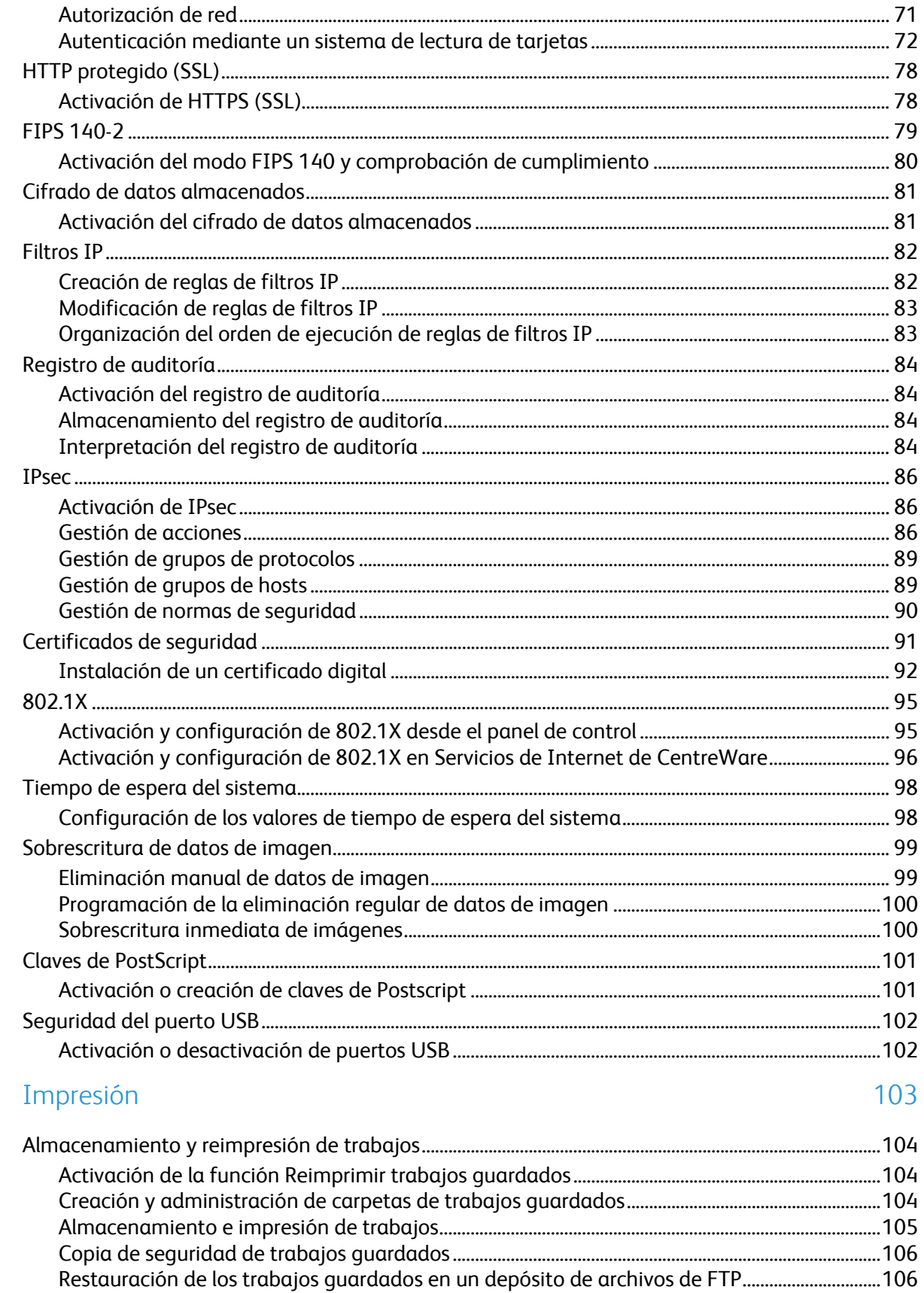

5

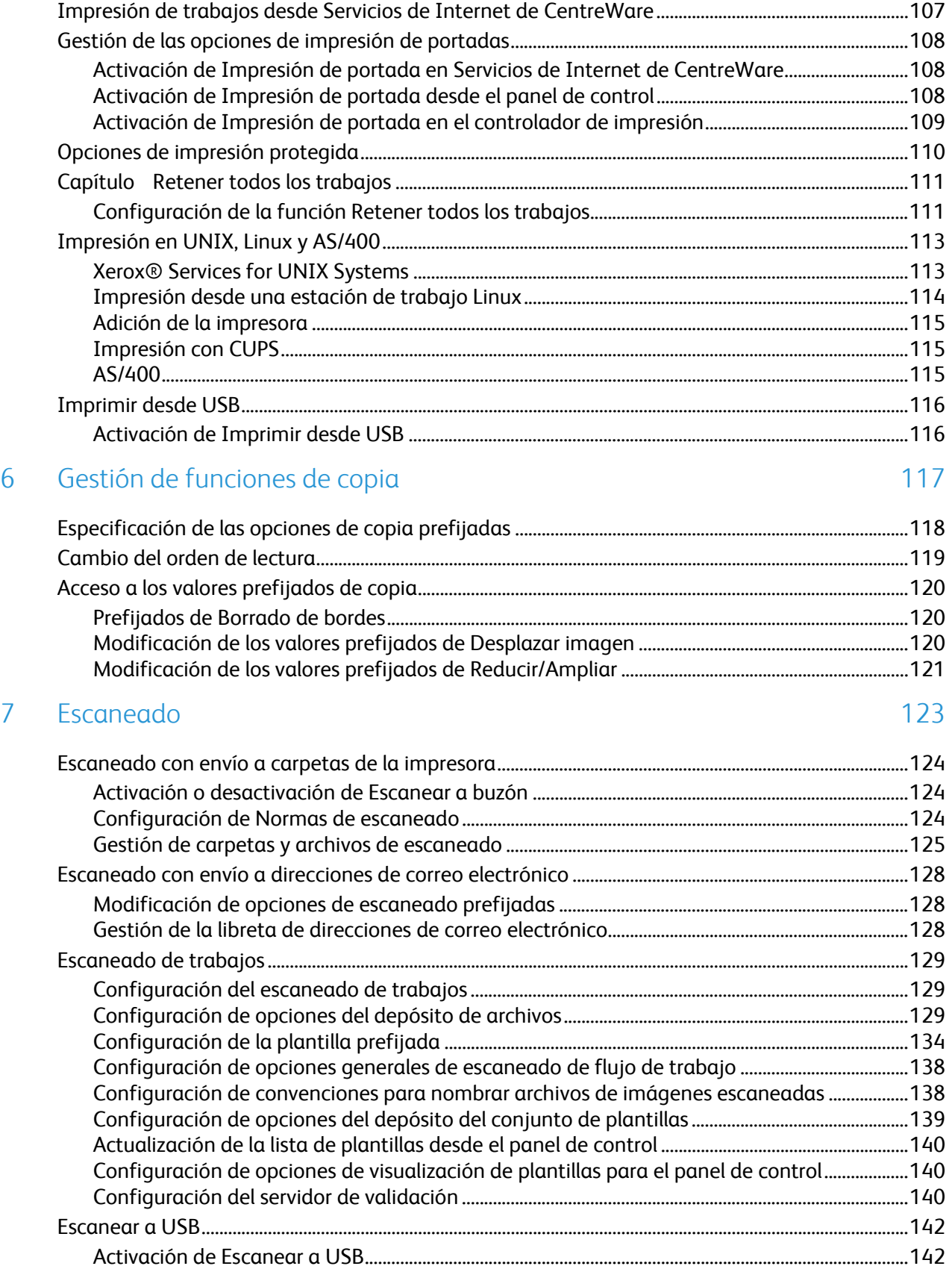

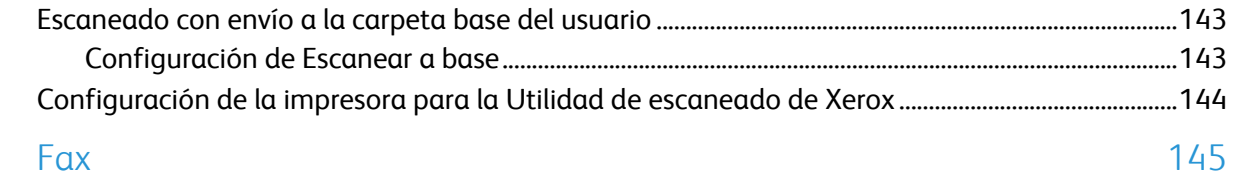

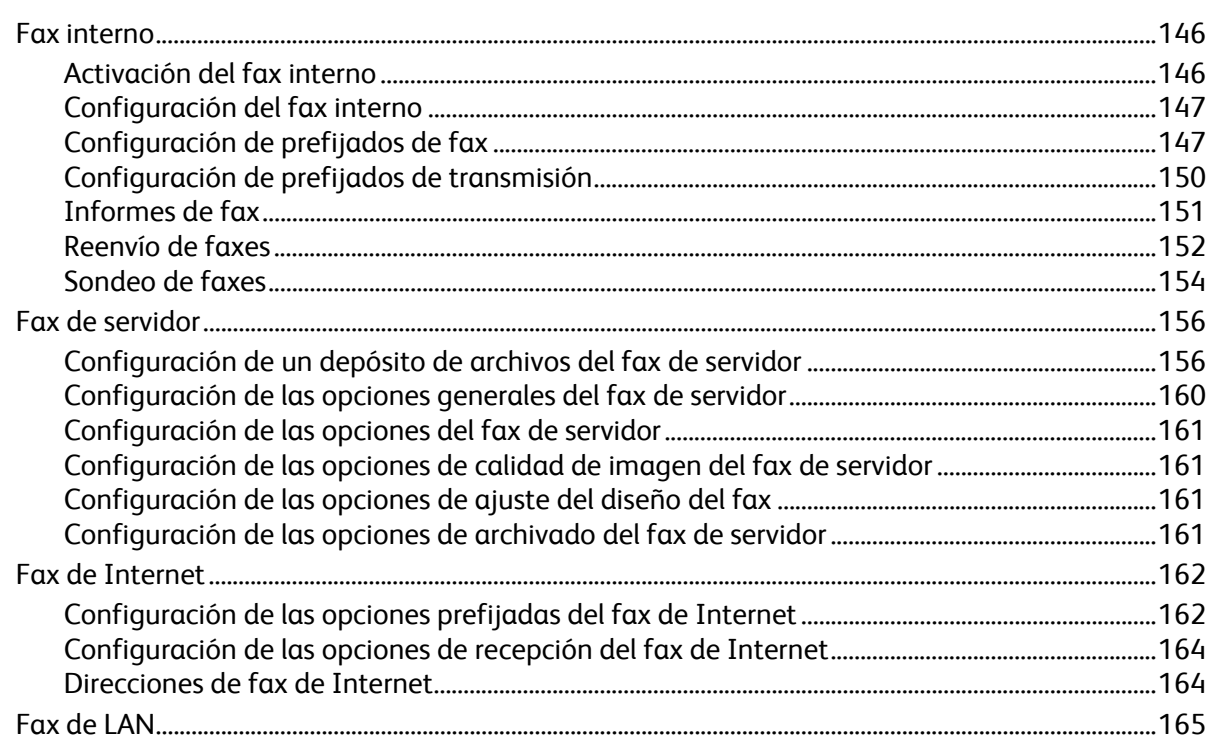

#### Contabilidad 9

10

8

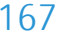

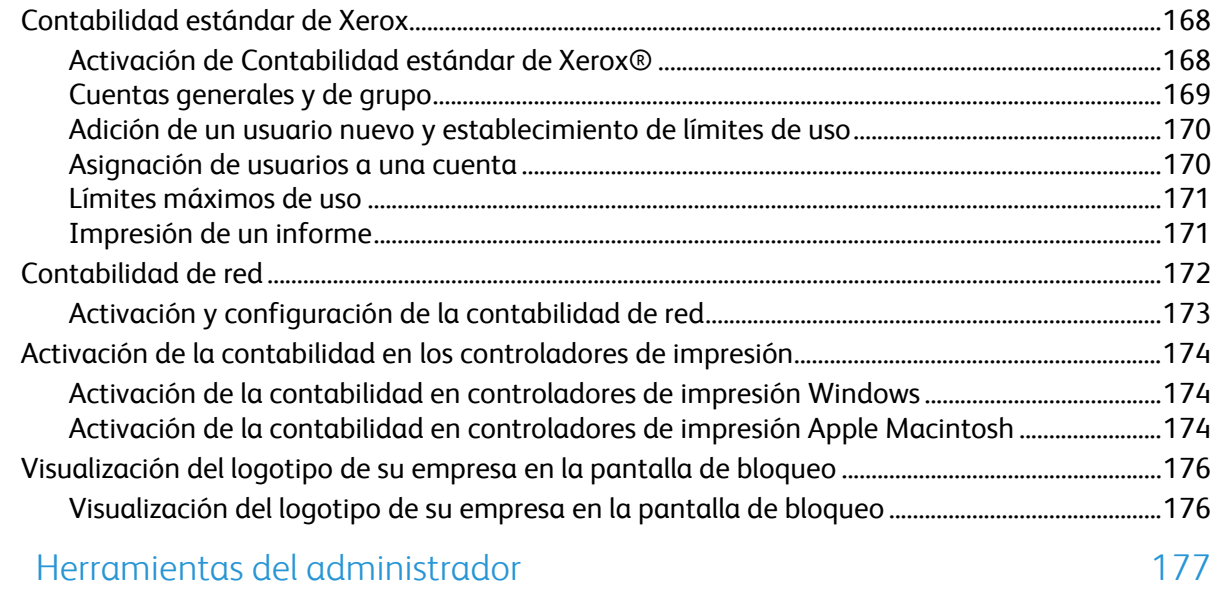

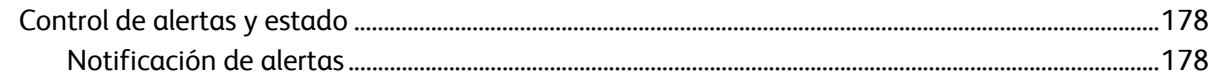

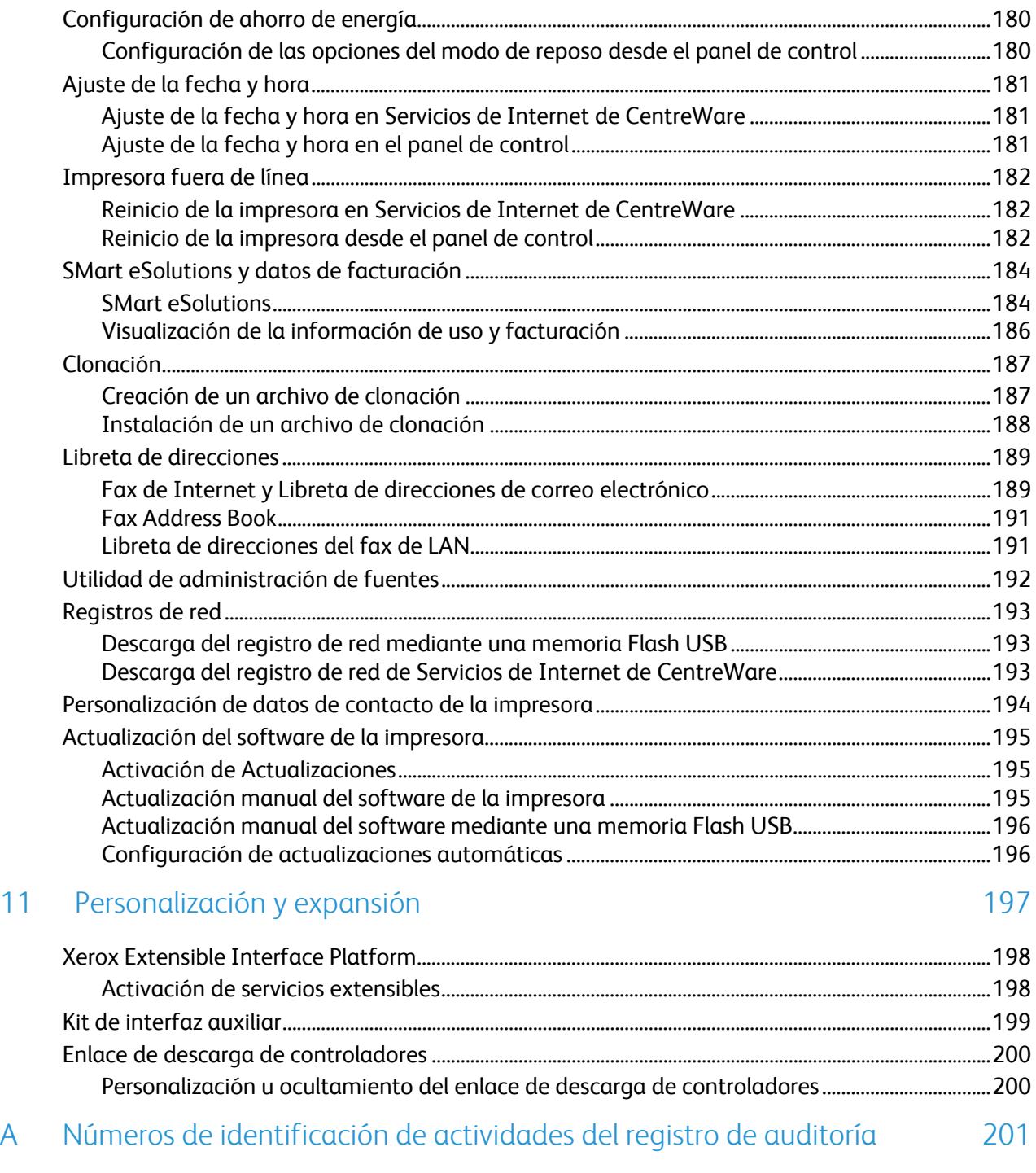

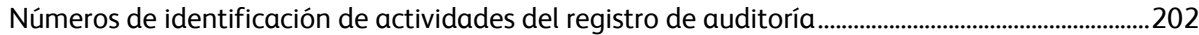

## Introducción

# 1

#### Este capítulo incluye:

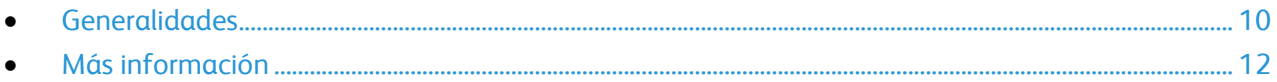

## Generalidades

Esta guía está destinada a los administradores del sistema con derechos de administración de red que conocen los fundamentos de la red y tienen experiencia en la creación y administración de cuentas de usuarios de la red.

Esta guía le ayudará a instalar, configurar y administrar la impresora en una red.

Notas:

- Las funciones de red no están disponibles cuando la conexión se realiza por USB.
- No todos los modelos de impresora cuentan con funciones de fax interno.

#### Pasos de configuración

Al configurar la impresora por primera vez, realice las siguientes tareas:

- 1. Conecte un cable Ethernet entre la impresora y la red.
- 2. Confirme que la red reconoce la impresora. La impresora está configurada para recibir una dirección IP de un servidor DHCP a través de una red TCP/IP. Si dispone de otro tipo de red o desea asignar una dirección IP estática, consulte IP en la página 25.
- 3. Realice los pasos de los asistentes de instalación. Estos asistentes le ayudan a configurar opciones básicas de la impresora, como la ubicación, la zona horaria y las preferencias de fecha y hora.
- 4. Imprima un informe de configuración con la actual configuración de la impresora. Revise el informe y localice la dirección IP de la impresora. Si desea más información, consulte Informe de configuración en la página 15.
- 5. Abra un navegador web y escriba la dirección IP de su impresora para acceder a Servicios de Internet de CentreWare. Servicios de Internet de CentreWare es el software de administración y configuración instalado en el servidor web interno de la impresora. Para más información, consulte Acceso a Servicios de Internet de CentreWare en la página 17.

Nota: La mayoría de las opciones de configuración se encuentran en la ficha Propiedades de Servicios de Internet de CentreWare.

- 6. Imprima la lista de comprobación de configuración. La lista de comprobación de configuración tiene lugar para anotar información importante durante el proceso de configuración. Utilícela para anotar información sobre opciones de red, como claves de acceso, rutas de red y direcciones de servidores.
- 7. Configure la autenticación. Para más información, consulte Configuración de los derechos de acceso en la página 60.
- 8. Configure la seguridad. Para más información, consulte Seguridad en la página 59.
- 9. Active servicios en Servicios de Internet de CentreWare. Si desea más información, consulte Activación de servicios en la página 18.
- 10. Configure las funciones de impresión, escaneado y fax. Para más información, consulte Impresión en la página 103, Escaneado en la página 123 y Fax en la página 145.
- 11. Configure la contabilidad. Si desea más información, consulte Contabilidad en la página 167.

Nota: Estas funciones no son compatibles con todos los modelos de impresora.

## Más información

Puede obtener más información sobre la impresora en las siguientes fuentes:

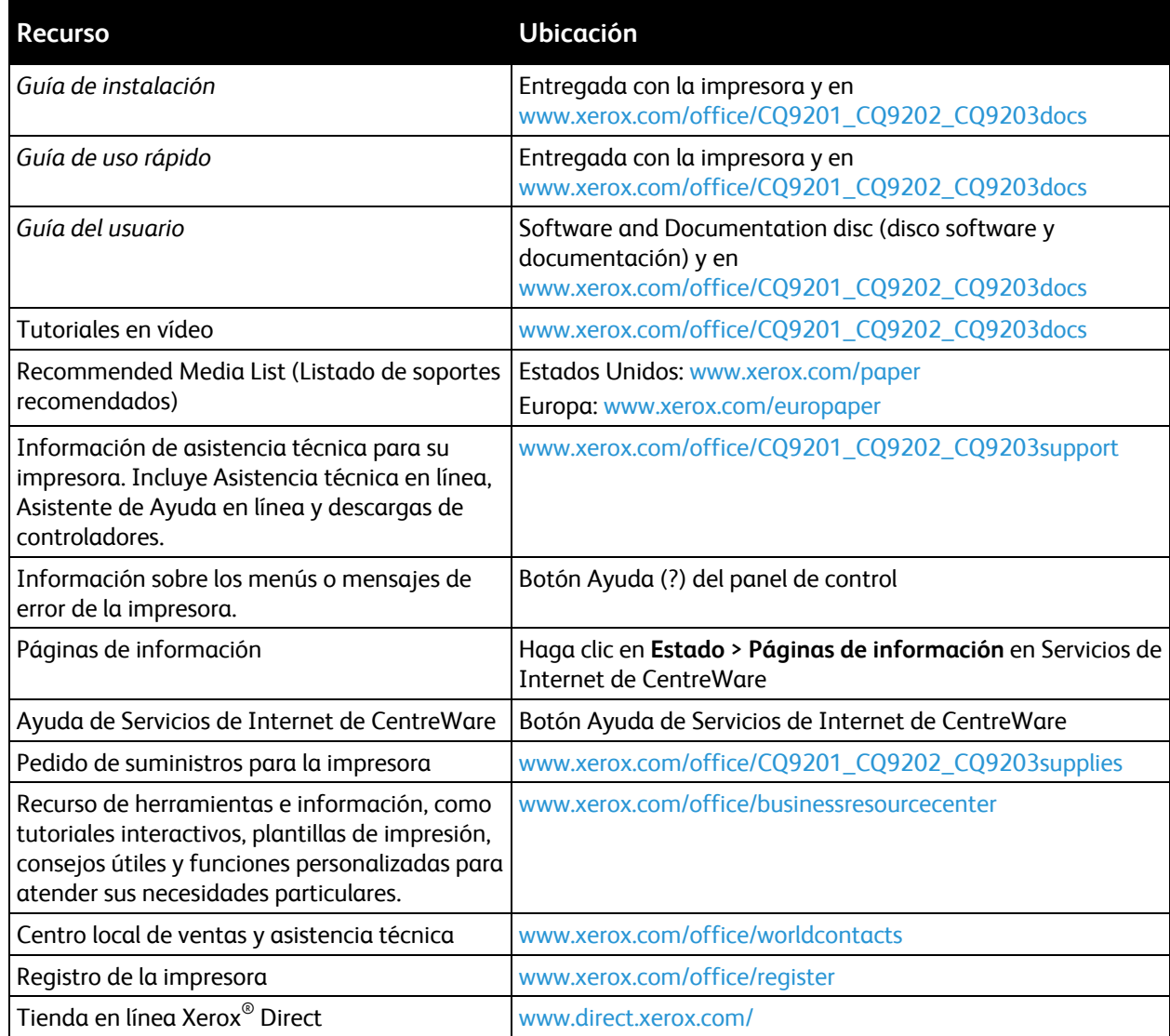

# Configuración inicial 2

#### Este capítulo incluye:

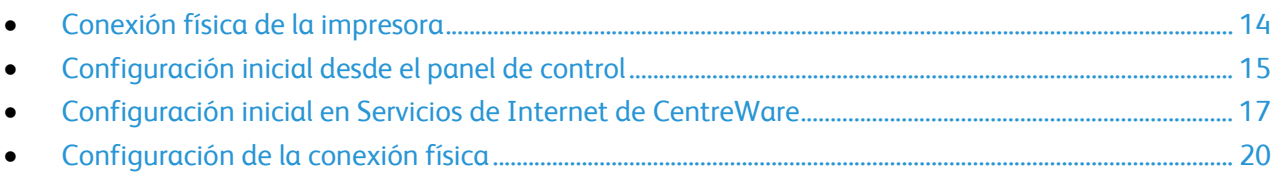

## Conexión física de la impresora

- 1. Conecte el cable de alimentación a la impresora y enchúfelo a una toma de electricidad.
- 2. Conecte un extremo del cable Ethernet de tipo 5 o superior al puerto Ethernet situado en la parte posterior de la impresora. Conecte el otro extremo del cable al puerto de red configurado correctamente.
- 3. Si la impresora tiene un fax instalado, conéctelo a la línea telefónica configurada correctamente.
- 4. Encienda la impresora.

## Configuración inicial desde el panel de control

#### Asistente para la instalación

El Asistente para la instalación se ejecuta cuando se enciende la impresora por primera vez. El asistente presenta una serie de preguntas para facilitar la selección de las opciones de configuración básicas de la impresora.

Nota: Estos parámetros se pueden modificar en cualquier momento.

#### Configuración rápida

Una vez finalizado el Asistente para la instalación, aparecerá el asistente de Configuración rápida. Utilice el asistente de Configuración rápida para configurar las opciones de la impresora.

Nota: Puede seguir las instrucciones del asistente en cualquier momento.

- 1. Utilice el asistente de Opciones de dirección IP para asignar una dirección IP estática o cambiar las opciones prefijadas de direccionamiento dinámico.
- 2. Utilice el asistente de números de contacto para escribir números de teléfono de asistencia o de suministros.

Cuando termina el asistente de Configuración rápida, la impresora se reinicia e imprime automáticamente un informe de configuración.

#### Informe de configuración

El informe de configuración enumera las opciones actuales de la impresora. Al arrancar, el informe de configuración se imprime de forma prefijada.

- 1. En Servicios de Internet de CentreWare, haga clic en **Estado** > **Informe de configuración**.
- 2. Para imprimir el informe, haga clic en **Imprimir página de configuración**.

Para desactivar la impresión automática del informe de configuración al arrancar, consulte Desactivación del informe de configuración al arrancar en la página 16.

Nota: Si el administrador del sistema ha restringido la impresión del informe de configuración, debe tener un nombre de usuario y una clave para imprimir. Si desea más información, póngase en contacto con el administrador del sistema.

#### **Acceso del administrador del sistema desde el panel de control**

- 1. En el panel de control de la impresora, pulse el botón **Estado de la máquina** y, a continuación, la ficha **Herramientas**.
- 2. Pulse el botón **Conexión/Desconexión**.
- 3. Escriba **admin** y pulse **Siguiente**.
- 4. Escriba la **Clave de administrador** y pulse **Introducir**. La clave prefijada es **1111**.

#### Desactivación del informe de configuración inicial

- 1. En Servicios de Internet de CentreWare, haga clic en **Propiedades** > **Servicios**.
- 2. Haga clic en **Imprimir** > **General**.
- 3. En Informe de configuración, anule la selección de **Imprimir al encender**.
- 4. Haga clic en **Aplicar** para guardar las opciones nuevas o en **Deshacer** para mantener las opciones anteriores.

#### Configuración manual de la velocidad de la interfaz Ethernet

La interfaz Ethernet de la impresora detecta automáticamente la velocidad de la red. Si la red está conectada a otro dispositivo de detección automática, como por ejemplo un concentrador, puede que no se detecte bien la velocidad. Consulte el informe de configuración para asegurarse de que la impresora ha detectado correctamente la velocidad de la red.

- 1. En el panel de control de la impresora, pulse el botón **Estado de la máquina** y, a continuación, la ficha **Herramientas**.
- 2. Pulse **Configuración de red** > **Opciones avanzadas**.
- 3. Cuando aparezca el mensaje de aviso, pulse **Continuar**.
- 4. Pulse **Soportes Ethernet**.
- 5. Seleccione una velocidad igual que la configurada en el concentrador o conmutador.
- 6. Pulse **Guardar** y después pulse **Cerrar**.

#### Asignación de una dirección de red

De manera prefijada, la impresora adquiere automáticamente una dirección de red desde un servidor DHCP. Para asignar una dirección IP estática, configurar las opciones del servidor DNS o configurar otras opciones de TCP/IP, consulte IP en la página 25.

### Configuración inicial en Servicios de Internet de **CentreWare**

Servicios de Internet de CentreWare es el software de administración y configuración instalado en el servidor web interno de la impresora. Permite configurar y administrar la impresora desde un navegador web.

Antes de comenzar:

- TCP/IP y HTTP deben estar activados para poder acceder a Servicios de Internet de CentreWare. Si desactiva uno de estos servicios, debe activarlos en la impresora antes de acceder a Servicios de Internet de CentreWare.
- Averigüe la dirección IP de la impresora consultando el informe de configuración.

Nota: Si la impresora está bloqueada, escriba el nombre de usuario y la clave del administrador del sistema para abrir la ficha Propiedades. El nombre de usuario del administrador es **admin** y la clave prefijada es **1111**.

#### Acceso a Servicios de Internet de CentreWare

En el equipo, abra el navegador web y escriba la dirección IP de la impresora en el campo de dirección; a continuación pulse **Intro.** 

#### Bloqueo o desbloqueo de la impresora

- 1. En Servicios de Internet de CentreWare, haga clic en **Propiedades** > **Seguridad** > **Autenticación**.
- 2. Haga clic en **Acceso a funciones y herramientas**.
- 3. En Prefijados, seleccione:
	- **Acceso estándar: solo herramientas de bloqueo** para bloquear la impresora.
	- **Acceso abierto: desbloquear todas las herramientas y funciones** para desbloquear la impresora.
	- **Acceso personalizado** para bloquear o desbloquear servicios de la lista de forma individual.
- 4. Haga clic en **Aplicar** para guardar las opciones nuevas o en **Deshacer** para mantener las opciones anteriores.

#### Cambio de la clave del administrador del sistema

Xerox® recomienda cambiar la clave prefijada del administrador del sistema una vez configurada la impresora. Asegúrese de guardar la clave en un lugar seguro.

- 1. En Servicios de Internet de CentreWare, haga clic en **Propiedades** > **Seguridad**.
- 2. Haga clic en **Clave del administrador**.
- 3. En Nombre de usuario, escriba la **clave nueva**.
- 4. Vuelva a introducir la clave para su verificación.
- 5. Haga clic en **Aplicar** para guardar las opciones nuevas o en **Deshacer** para mantener las opciones anteriores.

#### Uso de la página Descripción general de configuración

La página Descripción general de configuración proporciona enlaces a las páginas más utilizadas de la ficha Propiedades. Utilice la página Descripción general de configuración para instalar la impresora correctamente.

- 1. En Servicios de Internet de CentreWare, haga clic en **Propiedades** > **Página de configuración**.
- 2. Para configurar uno de estos servicios o funciones, haga clic en **Configuración** junto al servicio para abrir esa página. También puede hacer clic en **Ver** para abrir una página con todas las opciones que se pueden seleccionar para crear un archivo de clonación. Las opciones posibles incluyen:
	- **SMart eSolutions**
	- **Protocolos de impresión**
	- **E-mail**
	- **Escaneado de trabajos**
	- **Fax de servidor**
	- **Fax de Internet**
	- **Clonación**

Nota: No todas las opciones descritas están disponibles en todas las impresoras. Algunas opciones solo aplican a ciertos modelos o configuraciones de impresoras.

#### Asignación del nombre de impresora y ubicación

- 1. En Servicios de Internet de CentreWare, haga clic en **Propiedades** > **Descripción**.
- 2. En **Nombre del dispositivo**, introduzca un nombre para la impresora.
- 3. En **Ubicación**, introduzca la ubicación para la impresora.
- 4. Haga clic en **Aplicar** para guardar las opciones nuevas o en **Deshacer** para mantener las opciones anteriores.

#### Activación de servicios

Para poder gestionarse a través de la página Acceso a funciones y herramientas, los servicios deben estar activados.

- 1. En Servicios de Internet de CentreWare, haga clic en **Propiedades** > **Servicios**.
- 2. Haga clic en **Registro de servicio**.
- 3. Seleccione los servicios que desea activar o haga clic en **Activar todo**.
- 4. Haga clic en **Aplicar** para guardar las opciones nuevas o en **Deshacer** para mantener las opciones anteriores.

Nota: Si un servicio no está activado en la página Registro de servicio, no lo puede ver o gestionar desde la página Acceso a funciones y herramientas. Asegúrese de que estén activados todos los servicios necesarios.

#### **Visualización de servicios en el panel de control**

- 1. En el panel de control de la impresora, pulse el botón **Estado de la máquina** y, a continuación, la ficha **Información de la máquina**.
- 2. Pulse **Opciones instaladas**.

Aparecen todas las opciones instaladas registradas en Servicios de Internet de CentreWare y su estado. Configure las opciones como Bloqueada o Desbloqueada en la página Funciones y herramientas.

## Configuración de la conexión física

Puede especificar las opciones de Ethernet y USB, por ejemplo, la velocidad nominal de Ethernet, el modo de la conexión USB y el tiempo de espera de impresión para la impresión USB.

#### Configuración de las opciones de Ethernet

- 1. En Servicios de Internet de CentreWare, haga clic en **Propiedades** > **Conectividad** > **Conexiones físicas**.
- 2. Haga clic en **Ethernet**.
- 3. En Velocidad nominal, haga clic en la flecha Abajo y seleccione la velocidad de la conexión.
- 4. Haga clic en **Aplicar** para guardar las opciones nuevas o en **Deshacer** para mantener las opciones anteriores.

Haga clic en **Todo prefijado** para restaurar los valores prefijados de las opciones.

Nota: Reinicie la impresora para que surtan efecto las nuevas opciones.

#### Configuración de opciones de USB

- 1. En Servicios de Internet de CentreWare, haga clic en **Propiedades** > **Conectividad** > **Conexiones físicas**.
- 2. Haga clic en **Configuración de USB**.
- 3. En Modo de conexión USB, seleccione una opción:
	- **Herramientas de software**: seleccione esta opción si está utilizando el asistente de copiadoras Xerox® o si desea desactivar Impresión directa a través del controlador. Los representantes de Xerox también utilizan esta opción para conectarse directamente a la impresora y utilizar el software de diagnósticos y otras utilidades de software.
	- **Impresión directa a través del controlador**: seleccione esta opción para permitir que los usuarios se conecten a la impresora mediante un cable USB.
- 4. En Tiempo de espera de impresión, especifique la cantidad de tiempo en segundos que la impresora espera para desconectar de un dispositivo conectado al puerto. Escriba **0** para desactivar el tiempo de espera.
- 5. Haga clic en **Aplicar**.

## Configuración de red

#### Este capítulo incluye:

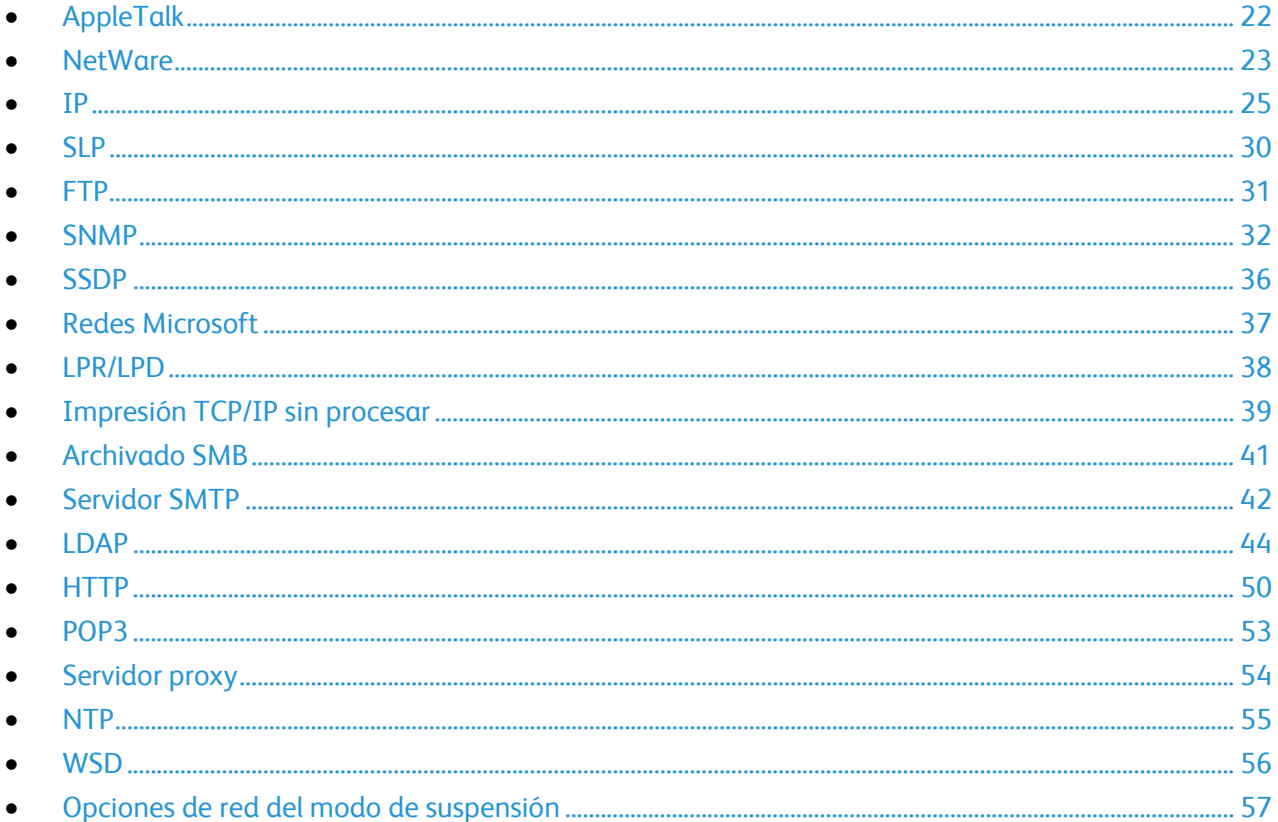

## AppleTalk

AppleTalk es una suite de protocolos desarrollada por Apple, Inc para equipos en red. Una zona AppleTalk es un grupo de nodos o redes organizados por departamentos o ubicaciones físicas.

Antes de comenzar:

- Compruebe que existe una red AppleTalk en funcionamiento.
- Determine el nombre AppleTalk que desee asignar a la impresora.
- Determine la zona AppleTalk, si se utiliza, que desee asignar a la impresora.
- 1. En Servicios de Internet de CentreWare, haga clic en **Propiedades** > **Conectividad** > **Protocolos**.
- 2. Haga clic en **AppleTalk**.
- 3. En Protocolo, seleccione **Activado** para activar el protocolo.
- 4. En Nombre de la impresora, escriba el nombre de la impresora o utilice el nombre prefijado. El nombre prefijado de la impresora está basado en la dirección MAC de la impresora.
- 5. En Nombre de zona, escriba el nombre de la zona nueva o utilice la zona local AppleTalk prefijada. La zona local AppleTalk prefijada es **\***.
- 6. Haga clic en **Aplicar** para guardar las opciones nuevas o en **Deshacer** para mantener las opciones anteriores.
- 7. Haga clic en **Todo prefijado** para restaurar los valores prefijados de las opciones.

## **NetWare**

NetWare es un sistema operativo de red desarrollado por Novell que se encarga de varios servicios utilizando la multitarea cooperativa.

Antes de comenzar:

- Asegúrese de que dispone de una red NetWare en funcionamiento.
- Compruebe que tiene derechos de administrador para conectarse al servidor de archivos o árbol de NetWare.
- Asegúrese de que la impresora está conectada a la red.
- Configure un objeto servidor de impresión mediante la utilidad de Novell correspondiente. Consulte la documentación del sistema Novell para obtener ayuda.

#### Configuración de las opciones de NetWare

- 1. En Servicios de Internet de CentreWare, haga clic en **Propiedades** > **Conectividad** > **Protocolos**.
- 2. Haga clic en **NetWare**.
- 3. Seleccione **Activado** para activar el protocolo.
- 4. Seleccione **IP** o **IPX** en el menú Transporte de archivos.
- 5. Seleccione el tipo de estructura en el menú. Las opciones disponibles son:
	- **Auto**
	- **Ethernet II**
	- **Ethernet 802.2**
	- **Ethernet 802.3**
- 6. Introduzca una frecuencia de sondeo entre **1 y 240** segundos para el servidor de impresión en Intervalo de sondeo de la cola. El valor prefijado es 5 segundos.
- 7. Escriba el nombre del servidor de impresión. El nombre prefijado es la dirección **XRX\_MAC**.
- 8. Escriba la clave del servidor en el campo Nueva clave del servidor de impresión y vuelva a escribirla en el cuadro Escriba otra vez la clave nueva del servidor de impresión.
- 9. Active **Seleccionar para guardar nueva contraseña**.

#### Protocolo de anuncio de servicio

El protocolo de anuncio de servicio (SAP) envía mensajes periódicos a otros componentes de la red sobre los servicios disponibles en la impresora. SAP permite agregar y eliminar servicios de forma dinámica en una internetwork (intercomunicación de redes) IPX. Cuando los servidores arrancan y paran, pueden publicar y retirar sus servicios mediante SAP.

- 1. En Protocolo, seleccione **Activado**.
- 2. En Frecuencia de SAP, escriba el tiempo en segundos entre **15 y 300**. El valor prefijado es 60 segundos.

#### Configuración de las opciones de NetWare Bindery

Los servicios Bindery son un sistema de bases de datos independientes que contienen información de usuarios y datos de seguridad. NetWare puede utilizar servicios Bindery para la autenticación.

Si está utilizando el modo Bindery, en Configuración de Bindery escriba los nombres de hasta cuatro servidores primarios para la impresora en los campos Servidor de archivo.

Nota: Cuando la impresora utiliza el modo Bindery, los campos Árbol de NDS y Contexto de NDS están vacíos.

#### Configuración de las opciones de NDS (NetWare Directory Services)

Servicios de directorio NetWare (NDS) es una base de datos jerárquica, orientada a objetos, que representa todos los recursos de una organización en una estructura de árbol lógica. Los recursos pueden incluir impresoras, servidores, equipos, personas, organizaciones y más.

1. En Servicios de directorio NetWare (NDS), seleccione el tipo de dirección que prefiera. Seleccione **IPv4** para configurar una dirección IPv4 estática o seleccione **Nombre del host** para configurar un servidor NDS.

Nota: El servidor NDS se utiliza en el escaneado de trabajos y en el fax de servidor solamente.

- 2. Escriba un nombre para el árbol de NDS. El valor prefijado de este campo es **Xerox\_DS\_Tree**. Si utiliza el bindery o emulación bindery, deje este campo vacío.
- 3. Introduzca un nombre para el contexto. El valor prefijado de este campo es **Xerox\_DS\_Context**. Si utiliza el bindery o emulación bindery, deje este campo vacío.
- 4. Haga clic en **Aplicar** para guardar las opciones nuevas o en **Deshacer** para mantener las opciones anteriores.
- 5. Haga clic en **Todo prefijado** para restaurar los valores prefijados de las opciones.

## IP

IP (Internet Protocol: protocolo de Internet) es un protocolo incluido dentro de Internet Protocol Suite que gestiona la transmisión de mensajes de equipo a equipo.

#### Activación de TCP/IP

- 1. En el panel de control de la impresora, pulse el botón **Estado de la máquina** y, a continuación, la ficha **Herramientas**.
- 2. Pulse **Configuración de red** > **Configuración de TCP/IP**.
- 3. Pulse **Activación de TCP/IP**.
- 4. Pulse **Activar** para IPv4 o IPv6 y después pulse **Guardar**.

Nota: De forma prefijada, TCP/IP está activado. Si ha desactivado TCP/IP, actívelo en el panel de control antes de acceder a Servicios de Internet de CentreWare.

#### Configuración de las opciones de TCP/IP en el panel de control

#### **Configuración manual de la dirección de red**

- 1. En el panel de control de la impresora, pulse el botón **Estado de la máquina** y, a continuación, la ficha **Herramientas**.
- 2. Pulse **Configuración de red** > **Configuración de TCP/IP**.
- 3. Pulse **Direccionamiento dinámico**.
- 4. Pulse **Desactivado** y, a continuación, **Guardar**.
- 5. Pulse **Dirección IP/Nombre del host**.
- 6. Pulse el campo en Dirección IPv4 y escriba la dirección IP estática mediante el teclado numérico de la pantalla táctil.
- 7. Pulse el campo en **Nombre del host** y escriba el nombre del host.
- 8. Pulse **Guardar** y después pulse **Cerrar**.
- 9. Pulse **Subred y puerta de acceso**.
- 10. Pulse **Máscara de subred** y escriba la dirección de máscara de subred mediante el teclado numérico de la pantalla táctil.
- 11. Seleccione **Guardar**.
- 12. Pulse **Puerta de acceso IP**, escriba la dirección de la puerta de acceso IP mediante el teclado numérico de la pantalla táctil y pulse **Guardar**.

#### **Configuración de las opciones de direccionamiento dinámico**

- 1. En el panel de control de la impresora, pulse el botón **Estado de la máquina** y, a continuación, la ficha **Herramientas**.
- 2. Pulse **Configuración de red** > **Configuración de TCP/IP**.
- 3. Pulse **Direccionamiento dinámico**.
- 4. Pulse **DHCP** o **BOOTP** y, a continuación, pulse **Guardar**.

#### **Configuración de opciones de DNS/DDNS desde el panel de control**

DNS (Domain Name System: sistema de nombres de dominio) y DDNS (Dynamic Domain Name System: sistema dinámico de nombres de dominio) son sistemas que asignan nombres de host a direcciones IP.

- 1. En el panel de control de la impresora, pulse el botón **Estado de la máquina** y, a continuación, la ficha **Herramientas**.
- 2. Pulse **Configuración de red** > **Configuración de TCP/IP**.
- 3. Pulse **Configuración DNS**.

Nota: Si está activado DHCP, el servidor DHCP de su empresa podrá proporcionar la siguiente información.

- 4. Pulse **Nombre del dominio**, después pulse el campo en Nombre del dominio, escriba el nombre de dominio mediante el teclado numérico de la pantalla táctil y pulse **Guardar**.
- 5. Pulse **Configuración DNS**.
	- a. Pulse **Servidor DNS principal** y escriba la dirección del servidor mediante el teclado numérico de la pantalla táctil.
	- b. Pulse **Servidor DNS alternativo 1** y escriba la dirección del servidor mediante el teclado numérico de la pantalla táctil.
	- c. Pulse **Servidor DNS alternativo 2** y escriba la dirección del servidor mediante el teclado numérico de la pantalla táctil.
	- d. Pulse **Guardar** y después pulse **Cerrar** para salir de la pantalla Servidores DNS.
- 6. Pulse **Registro DNS dinámico** y pulse **Activar** en IPv4 o IPv6 si es preciso.

#### Configuración de las opciones de IP en Servicios de Internet de CentreWare

Si la impresora tiene una dirección válida, puede configurar las opciones de TCP/IP mediante Servicios de Internet de CentreWare.

#### **Configuración de IPv4**

Puede utilizar IPv4 o IPv6 conjuntamente o en sustitución el uno del otro.

- 1. En Servicios de Internet de CentreWare, haga clic en **Propiedades** > **Conectividad** > **Protocolos**.
- 2. Haga clic en **IP (Protocolo de Internet)** > **IPv4**.
- 3. En Protocolo, seleccione **Activado** para activar el protocolo.
- **PRECAUCIÓN:** Si IPv4 e IPv6 están desactivados, no podrá acceder a Servicios de Internet de  $\sqrt{N}$ CentreWare. Para acceder a las opciones de IPv4 y IPv6 en Servicios de Internet de CentreWare, active TCP/IP en el panel de control de la impresora. Si desactiva TCP/IP o cambia la dirección IP, se desactivarán todos los protocolos dependientes y el controlador de red se reiniciará.
- 4. En Resolución de direcciones IP, seleccione una opción en la lista desplegable. En función de la opción seleccionada, es posible que algunos o todos los campos estén desactivados.
	- **ESTÁTICA**: esta opción desactiva el direccionamiento dinámico y permite escribir una dirección IP estática. Especifique la dirección IP de la máquina, la máscara de subred y la dirección de la puerta de enlace.
	- **BOOTP**: Esta opción permite que el servidor DHCP le asigne una dirección IP a la impresora. Se activa el registro de DNS dinámico.
	- **DHCP**: Esta opción permite que el servidor DHCP le asigne una dirección IP a la impresora. Se activa el registro de DNS dinámico.
- 5. Seleccione **Activado** en Registro de la versión para enviar una petición de liberación a los servidores DHCP y DNS. Si los servidores conceden la petición, la dirección IP actual y los nombres DNS dinámicos se liberan al apagar la impresora.
- 6. En Redes de configuración cero, seleccione **Activado** en Dirección asignada automáticamente. Esta opción hace que la impresora se asigne una dirección si el servidor DHCP no le asignó una.
- 7. Haga clic en **Aplicar** para guardar las opciones nuevas o en **Deshacer** para mantener las opciones anteriores.
- 8. Haga clic en **Todo prefijado** para restaurar los valores prefijados de las opciones. Esta opción también desactiva el modo FIPS 140.

#### **Configuración de las opciones para IPv6**

Los hosts IPv6 pueden configurarse a sí mismos de forma automática cuando están conectados a una red IPv6 con encaminadores mediante el protocolo de mensajes de control de Internet, versión 6 (ICMPv6). ICMPv6 informa de errores de IP y realiza otras funciones de diagnóstico. Cuando un host se conecta por primera vez a una red, el host envía una solicitud de encaminador de multidifusión de enlace local para sus parámetros de configuración. Si están configurados correctamente, los encaminadores responden a esta petición con un paquete de anuncio de encaminador que contiene parámetros de configuración de capa de red.

- 1. En Servicios de Internet de CentreWare, haga clic en **Propiedades** > **Conectividad** > **Protocolos**.
- 2. Haga clic en **IP** > **IPv6**.
- 3. En Protocolo, seleccione **Activado** para activar el protocolo.
- $\mathbb{A}$ **PRECAUCIÓN:** Si IPv4 e IPv6 están desactivados, no podrá acceder a Servicios de Internet de CentreWare. Para acceder a las opciones de IPv4 y IPv6 en Servicios de Internet de CentreWare, active TCP/IP en el panel de control de la impresora. Si desactiva TCP/IP o cambia la dirección IP, se desactivarán todos los protocolos dependientes y el controlador de red se reiniciará.
- 4. En Direcciones automáticas, active **Usar prefijos del encaminador** para permitir que el encaminador asigne prefijos de dirección.
- 5. En Opciones prefijadas del protocolo de configuración dinámica de host (DHCP), seleccione cómo opera DHCP para IPv6. Las opciones disponibles son:
	- **Usar DHCP dirigido por el encaminador**
	- **Siempre activar DHCP para la asignación de direcciones y datos de configuración adicionales**
	- **Siempre activar DHCP para datos de configuración adicionales solamente**
	- **Nunca usar DHCP**
- 6. Seleccione **Liberar dirección DHCPv6 en apagado** para liberar la dirección DCHP asignada actual y los nombres DNS al apagar la impresora.
- 7. Seleccione **Utilice la dirección manual** para especificar una dirección manualmente. Seleccione un Prefijo del enrutador del menú o escriba un nuevo prefijo de enrutador y haga clic en **Agregar**.
- 8. Seleccione **Preferir dirección IPv6 sobre IPv4** para utilizar una dirección IPv6 antes de utilizar una dirección IPv4.
- 9. Haga clic en **Aplicar** para guardar las opciones nuevas o en **Deshacer** para mantener las opciones anteriores.
- 10. Haga clic en **Todo prefijado** para restaurar los valores prefijados de las opciones.

#### **DNS**

DNS (Domain Name System: sistema de nombres de dominio) y DDNS (Dynamic Domain Name System: sistema dinámico de nombres de dominio) son sistemas que asignan nombres de host a direcciones IP.

- 1. En Servicios de Internet de CentreWare, haga clic en **Propiedades** > **Conectividad** > **Protocolos**.
- 2. Haga clic en **IP (Protocolo de Internet)** > **DNS**.
- 3. En Nombre del host, escriba un nombre para la impresora. Si el nombre del host se registra correctamente en el servidor DNS, el nombre del host aparece en Nombre del host verificado. El nombre del host prefijado es XRX\_xxx, donde xxx es la dirección MAC de la impresora.

Nota: Si el nombre del host no aparece o es diferente en Nombre del host verificado, el nombre del host no se registró correctamente en el servidor DNS. Asegúrese de que la red soporta el registro de nombres DNS de cliente directo, o bien configure el servidor DHCP para realizar actualizaciones en nombre de los clientes DHCP. Configure el servidor DNS para permitir las actualizaciones dinámicas.

- 4. En Nombre de dominio, escriba el nombre del dominio al que se conecta la impresora. Si el nombre de dominio se registra correctamente en el servidor DNS, el nombre de dominio aparece en Nombre de dominio verificado.
- 28 Impresora multifunción ColorQube 9301/9302/9303 Guía del administrador del sistema

Nota: Si el nombre de dominio no aparece o es diferente, el nombre de dominio no se registró correctamente en el servidor DNS. Asegúrese de que la red soporta el registro de nombres DNS de cliente directo, o bien configure el servidor DHCP para realizar actualizaciones en nombre de los clientes DHCP. Configure el servidor DNS para permitir las actualizaciones dinámicas.

- 5. Seleccione **Activado** en Registro DNS dinámico de dirección IPv4 o Registro DNS dinámico de dirección IPv6 si es preciso. Esta opción permite que el servidor DDNS registre el nombre del host de la impresora automáticamente. Si modifica el nombre del host en Servicios de Internet de CentreWare, el nombre del host registrado se actualiza automáticamente en el servidor DDNS. Quite la marca de la casilla de verificación **Activado** si la red no soporta el direccionamiento dinámico. Gestione los nombres del host en el servidor DNS manualmente.
- 6. En Quitar este registro IPv4 DNS del dispositivo, seleccione **Activado** si es preciso. Esta opción permite que la impresora les envíe una petición de liberación a los servidores DHCP y DNS. Si los servidores conceden la petición, la dirección IP actual y los nombres DNS dinámicos se liberan al apagar la impresora.
- 7. En Quitar este registro IPv6 DNS del dispositivo en el apagado, seleccione **Activado** si es preciso. Esta opción permite que la impresora libere la dirección DCHP asignada actual y los nombres DNS al apagar la impresora.
- 8. Para permitir que los usuarios vean y se conecten a la impresora mediante Bonjour, seleccione **Activado** en Registro DNS de multidifusión.
- 9. Si tiene un servidor DHCP, y la impresora reconoce su servidor DNS, la dirección aparece en Direcciones de servidor DNS. Si desea utilizar otros servidores DNS, escriba la dirección del servidor IPv4 o IPv6 en Direcciones de servidor DNS adicionales.
- 10. En Tiempo de espera para conexión DNS, escriba el tiempo, en segundos, que la impresora espera si falla la conexión a un servidor DNS. Después del período de tiempo de espera, la impresora intenta conectarse a cualquiera de los servidores DNS adicionales.
- 11. Si tiene un servidor DHCP, los nombres de dominio de búsqueda válidos aparecen en la Lista de búsqueda de nombres de dominio. La lista de nombres de dominio permite que el servidor DNS reconozca los nombres del host incompletos. Si desea que la impresora busque otros nombres de dominio, escriba los nombres de dominio en Dominios de búsqueda adicionales.
- 12. En Agregar dominio de dispositivo, seleccione **Activado** para agregar el dominio de la impresora a la Lista de búsqueda de nombres de dominio.
- 13. En Agregar dominios primarios, seleccione **Activado** para agregar los dominios primarios a la Lista de búsqueda de nombres de dominio.
- 14. Haga clic en **Aplicar**.

## SLP

Las impresoras utilizan SLP (Service Location Protocol: protocolo de localización de servicios) para anunciar y buscar servicios en la red local sin necesidad de configuración. Cuando SLP está activado, la impresora se convierte en un agente de servicios y anuncia sus servicios a agentes de usuario a través de SLP.

Los agentes de directorio son componentes que ponen en caché los servicios. Se utilizan en redes más grandes para reducir el tráfico. Los agentes de directorio son opcionales. Si hay un agente de directorio presente, los agentes de usuario y los agentes de servicio deben utilizarlos en lugar de comunicarse directamente con la impresora.

#### Configuración de SLP

- 1. En Servicios de Internet de CentreWare, haga clic en **Propiedades** > **Conectividad** > **Protocolos**.
- 2. Haga clic en **SLP**.
- 3. En Protocolo, seleccione **Activado**.
- 4. En Agente de directorios, escriba la dirección IP del agente de directorios, si se utiliza uno. Es opcional.
- 5. Si utiliza ámbitos para agrupar servicios, escriba los nombres de ámbito 1, 2 y 3. Las impresoras no pueden ver los servicios que se encuentran en distintos ámbitos. En Tipo de mensaje, seleccione **Multidifusión** para enviar paquetes multidifusión entre subredes, o bien, seleccione **Difusión** para no enviarlos.
- 6. Seleccione un valor de Radio de multidifusión entre **0 y 255**. Este valor define la cantidad de enrutadores que puede cruzar el paquete de multidifusión. El valor prefijado es 255.
- 7. Seleccione un valor para el tamaño de la unidad máxima de transmisión (MTU) entre **484 y 32768** bytes. El valor prefijado es 1400 bytes.

Nota: El MTU máximo para IP sobre Ethernet es 1500 bytes.

- 8. Haga clic en **Aplicar** para guardar las opciones nuevas o en **Deshacer** para mantener las opciones anteriores.
- 9. Haga clic en **Todo prefijado** para restaurar los valores prefijados de las opciones.

## FTP

FTP (File Transport Protocol: protocolo de transferencia de archivos) es un protocolo de red estándar que se utiliza para pasar y manipular archivos a través de una red TCP/IP. Varios de los servicios disponibles en la impresora, incluidos Escaneado de red, Copia de seguridad de trabajos guardados y Actualización del software pueden utilizar FTP como servicio de archivado.

Nota: En el modo Activo, los datos se transfieren a través de un puerto fijo conocido desde una conexión realizada desde el servidor. En el modo Pasivo, los datos se transfieren a través de un número de puerto aleatorio especificado por el servidor FTP desde una conexión realizada desde la impresora.

#### Configuración del modo FTP

- 1. En Servicios de Internet de CentreWare, haga clic en **Propiedades** > **Conectividad** > **Protocolos**.
- 2. Haga clic en **FTP**.
- 3. En Modo, seleccione el modo de funcionamiento del FTP que se va a utilizar cuando se seleccione FTP como el protocolo para el archivado de red. Las opciones disponibles son: **Pasivo** o **Activo**.

## **SNMP**

SNMP (Simple Network Management Protocol: protocolo simple de administración de redes) es un conjunto de protocolos de red diseñados para permitirle administrar y supervisar dispositivos de una red.

Puede utilizar las páginas de configuración SNMP de Servicios de Internet de CentreWare para:

- Active o desactive Capturas genéricas de error de autenticación.
- Active SNMPv3 para crear un canal cifrado con el fin de administrar la impresora de forma segura.
- Asigne la privacidad, los protocolos de autenticación y las claves a los administradores y a las cuentas de usuario principal.
- Asigne el acceso de lectura y escritura a las cuentas de usuario.
- Limite el acceso de SNMP a la impresora mediante hosts.

#### Activación de SNMP

- 1. En Servicios de Internet de CentreWare, haga clic en **Propiedades** > **Conectividad** > **Protocolos**.
- 2. Haga clic en **SNMP**.
- 3. Seleccione **Activar protocolos SNMP v1/v2c** para activar el protocolo.
- 4. Seleccione **Activar protocolo SNMP v3** para activar el protocolo.
- 5. En Capturas genéricas de errores de autenticación, seleccione **Activar** para generar una captura de cada petición de SNMP de la impresora que contenga un nombre de comunidad incorrecto.
- 6. Haga clic en **Aplicar** para guardar las opciones nuevas o en **Deshacer** para mantener las opciones anteriores.

Nota: Haga clic en **Aplicar** después de activar los protocolos y antes de navegar a otras páginas, para asegurarse de que se guardó la configuración.

#### Configuración de SNMPv1/v2c

SNMP versión 1 (SNMPv1) es la implementación inicial del protocolo SNMP. SNMPv1 opera sobre protocolos como UDP (protocolo de datagramas de usuario), IP e IPX (intercambio de paquetes de Internet) de Novell.

SNMPv2c incluye mejoras de rendimiento, confidencialidad y comunicaciones de administrador a administrador sobre SNMPv1, aunque utiliza el esquema de seguridad basado en una sola comunidad de SNMPv1.

- 1. En Servicios de Internet de CentreWare, haga clic en **Propiedades** > **Conectividad** > **Protocolos**.
- 2. Haga clic en **SNMP**.
- 3. En Propiedades de SNMP, haga clic en **Editar propiedades de SNMPv1/v2c**.
- 4. Escriba un nombre de hasta **256** caracteres para el nombre de comunidad de GET o utilice el valor prefijado, **Pública**. GET devuelve la clave para las solicitudes GET de SNMP a la impresora. Las aplicaciones que obtienen información de la impresora a través de SNMP, como Servicios de Internet de CentreWare, utilizan esta clave.
- 5. Escriba un nombre de hasta **256** caracteres para el nombre de comunidad de SET o utilice el valor prefijado, **Privado**. SET devuelve la clave para las solicitudes SET de SNMP a la impresora. Las aplicaciones que programan datos en la impresora a través de SNMP utilizan esta clave.
- **PRECAUCIÓN:** Los cambios realizados en los nombres de comunidad de GET o SET para esta  $\mathbb{A}$ impresora requieren los correspondientes cambios en los nombres de comunidad de GET o SET mediante SNMP.
- 6. Escriba un nombre de hasta **256** caracteres para el nombre de comunidad de TRAP prefijado o utilice el valor prefijado **SNMP\_TRAP**.

Nota: Utilice el nombre de comunidad de TRAP prefijado para especificar el nombre de comunidad prefijado para todas las capturas generadas por esta impresora. Los nombres de comunidad de TRAP individuales especificados para cada dirección de destino TRAP pueden anular el nombre de comunidad. Cada nombre de comunidad de TRAP debe ser exclusivo.

7. Haga clic en **Guardar** para aplicar las opciones nuevas o en **Deshacer** para mantener las opciones anteriores.

Haga clic en **Cancelar** para volver a la página anterior.

#### Configuración de SNMPv3

SNMPv3 es la versión estándar actual de SNMP definida por Internet Engineering Task Force (IETF). Ofrece tres funciones de seguridad importantes:

- Integridad de mensajes que garantiza que un paquete no pueda manipularse en tránsito
- Autenticación para verificar que el mensaje procede de una fuente válida
- Cifrado de paquetes para evitar el acceso no autorizado

Antes de comenzar:

- Asegúrese de que HTTP protegido (SSL) está activado.
- Asegúrese de que la impresora tiene instalado un certificado.

#### **Edición de las propiedades de SNMPv3**

- 1. En Servicios de Internet de CentreWare, haga clic en **Propiedades** > **Conectividad** > **Protocolos**.
- 2. Haga clic en **SNMP**.
- 3. En Propiedades de SNMP, haga clic en **Editar propiedades de SNMP v3**.
- 4. En Cuenta de administrador, haga clic en **Cuenta activada** para crear la cuenta de administrador.
- 5. Escriba y confirme la **Clave de autenticación**. La clave de autenticación permite generar una clave que se utilizará en la autenticación.
- 6. Escriba y confirme la **Clave de privacidad**. La clave de privacidad se utiliza para cifrar los datos de SNMPv3. La frase de clave utilizada para cifrar los datos debe coincidir con la del servidor.

Nota: Las claves deben tener una longitud mínima de 8 caracteres y pueden contener cualquier carácter, excepto los caracteres de control.

- 7. Seleccione la casilla de verificación para guardar la nueva clave.
- 8. En Cuenta de controladores impresión/clientes remotos, haga clic en **Cuenta activada**. Para restablecer la clave prefijada, haga clic en **Restablecer**. Esta cuenta permite a clientes y controladores Xerox® un acceso limitado a objetos de la impresora.
- 9. Haga clic en **Guardar** para aplicar las opciones nuevas o en **Deshacer** para mantener las opciones anteriores.
- 10. Haga clic en **Cancelar** para volver a la página anterior.

#### Configuración de las opciones avanzadas de SNMP

Puede agregar, editar o eliminar direcciones IP e IPX para las estaciones de trabajo de gestión de la red que reciben capturas de la impresora.

#### **Configuración de las opciones avanzadas de SNMP**

- 1. En Servicios de Internet de CentreWare, haga clic en **Propiedades** > **Conectividad** > **Protocolos**.
- 2. Haga clic en **SNMP**.
- 3. Haga clic en **Opciones avanzadas**.
- 4. Para agregar una dirección IP de destino de captura, en Direcciones de destinos de capturas, haga clic en **Agregar dirección IP**.
- 5. Para agregar una dirección IPX de destino de captura, en Direcciones de destinos de capturas, haga clic en **Agregar dirección IPX**.
- 6. Para editar una dirección, haga clic en **Editar** junto a la dirección.
- 7. Para eliminar una dirección, seleccione la casilla de verificación situada junto a la dirección y haga clic en **Eliminar**.

#### **Adición o modificación de una dirección IP de destino de captura**

- 1. En la página Parámetros avanzados, haga clic en **Agregar dirección IPX** o seleccione una dirección existente y haga clic en **Editar**.
- 2. Escriba la dirección IP del host que ejecuta la aplicación de administración de SNMP que recibe capturas.
- 3. Introduzca el número de puerto UDP. El valor prefijado es 162 capturas.
- 4. Dependiendo de la compatibilidad del sistema utilizado para recibir capturas, seleccione la versión de SNMP.
- 5. Seleccione el tipo de capturas que recibe el administrador de SNMP en Capturas que deben recibirse.
- 6. Haga clic en **Guardar** para aplicar las opciones nuevas o en **Deshacer** para mantener las opciones anteriores.
- 7. Haga clic en **Cancelar** para volver a la página anterior.

#### **Adición o modificación de una dirección IPX de destino de captura**

- 1. En la página Parámetros avanzados, haga clic en **Agregar dirección IP** o seleccione una dirección existente y haga clic en **Editar**.
- 2. Introduzca el número hexadecimal de 8 dígitos que identifica al host de la red externa IPX que está configurado para recibir la captura.
- 3. Escriba la dirección MAC física de 48 bits del equipo que ejecuta la aplicación de administración de SNMP que recibirá la captura.
- 4. Introduzca el número de socket de IPX del equipo que ejecuta la aplicación de administración de SNMP que está configurado para recibir los paquetes. El número de socket de IPX prefijado es 9010.
- 5. Seleccione la versión de SNMP.
- 6. Seleccione el tipo de capturas que recibe el administrador de SNMP en Capturas que deben recibirse.
- 7. Haga clic en **Guardar** para aplicar las opciones nuevas o en **Deshacer** para mantener las opciones anteriores.
- 8. Haga clic en **Cancelar** para volver a la página anterior.

## **SSDP**

SSDP (Simple Service Discovery Protocol: protocolo simple de detección de servicios) proporciona procesos que permiten a los clientes de red, con escasa o ninguna configuración estática, detectar servicios de red. SSDP proporciona la detección de multidifusión, la notificación basada en servidor y las opciones de encaminamiento de detección.

- 1. En Servicios de Internet de CentreWare, haga clic en **Propiedades** > **Conectividad** > **Protocolos**.
- 2. Haga clic en **SSDP**.
- 3. En Protocolo, seleccione **Activado**.
- 4. En Control de caché, escriba un valor comprendido entre **1 y 43200** minutos. El valor prefijado es de 1440 minutos.
- 5. En Tiempo de duración, introduzca un número de entre **1 y 60** saltos del encaminador para el anuncio de detección. El valor prefijado es de 4 saltos.
- 6. Haga clic en **Aplicar** para guardar las opciones nuevas o en **Deshacer** para mantener las opciones anteriores.

Haga clic en **Todo prefijado** para restaurar los valores prefijados de las opciones.

## Redes Microsoft

Al ejecutar WINS, la impresora registra la dirección IP y el nombre de host de NetBIOS en un servidor WINS. WINS permite a la impresora comunicarse utilizando solamente el nombre de host. El uso de Redes Microsoft elimina una gran cantidad de trabajo a los administradores del sistema.

#### Configuración de red de Microsoft

- 1. En Servicios de Internet de CentreWare, haga clic en **Propiedades** > **Conectividad** > **Protocolos**.
- 2. Haga clic en **Redes Microsoft**.
- 3. En Protocolo, seleccione **Activado** para activar el protocolo.
- 4. Escriba el nombre del grupo de trabajo en el campo Grupo de trabajo.
- 5. Escriba el nombre del host utilizado para proporcionar acceso compartido y autenticar la comunicación entre procesos en el campo Nombre del host de SMB.
- 6. Si lo desea, escriba un comentario descriptivo en el campo Comentario del nombre del host de SMB.
- 7. Escriba el nombre del servicio compartido en el campo Nombre de servicio compartido.
- 8. Si lo desea, introduzca un comentario descriptivo en el campo Comentario de nombre de servicio compartido.
- 9. Introduzca el número máximo de conexiones permitidas, entre **10 y 30**, en Máximo de conexiones.
- 10. Introduzca el número de segundos que desea que transcurran, entre **1 y 32767**, antes de que se agote el tiempo de espera de conexión.

#### Configuración de WINS

- 1. En Información del servidor, seleccione **Activado** para activar el protocolo.
- 2. Escriba la dirección IP del servidor principal.
- 3. Si lo desea, escriba la dirección IP de un servidor secundario.

Nota: Si está configurado DHCP, se sustituirán las direcciones IP de WINS.

4. Haga clic en **Aplicar** para guardar las opciones nuevas o en **Deshacer** para mantener las opciones anteriores.
## LPR/LPD

- 1. Los protocolos LPD (Line Printer Daemon) y LPR (Line Printer Remote) se utilizan para proporcionar a la impresora las funciones de cola de impresión y servidor de impresión de red en sistemas basados en UNIX, como HP-UX, Linux y Macintosh.En Servicios de Internet de CentreWare, haga clic en **Propiedades** > **Conectividad** > **Protocolos**.
- 2. Haga clic en **LPR/LPD**.
- 3. En Protocolo, seleccione **Activar**.
- 4. Introduzca un número de puerto para LPR/LPD, o bien utilice el número de puerto prefijado, 515.
- 5. En Parámetros avanzados, seleccione **Activado** para permitir el Cambio de PDL. Esta opción permite a la impresora procesar un trabajo de impresión individual que contenga dos o más lenguajes de impresora. Ejemplo de ello sería un trabajo de impresión PostScript con cabecera PCL.
- 6. Seleccione **Activada** para que la opción Los atributos de la portada de PDL sustituyen a los atributos del archivo de control de LPR para el nombre y el propietario del trabajo. Esta función permite sustituir la información estándar mostrada en una portada por el nombre de usuario y nombre del trabajo tomados del trabajo de impresión.
- 7. Seleccione la opción deseada en el menú desplegable La máquina retiene temporalmente los trabajos. Las opciones disponibles son:
	- **Ninguno (si se envía primero el archivo de datos, se imprime la portada prefijada de la impresora que no contiene el nombre del archivo)**: la impresora no espera a recibir la información de control del trabajo. Esta opción puede provocar que la información de la portada no se imprima correctamente.
	- **Solo aquellos en los que se haya enviado primero el archivo de datos (la información de la portada deberá ser correcta)**: si el archivo de datos del trabajo se recibe primero, la impresora retiene el trabajo. Esta opción garantiza que la impresora espere a recibir la información del archivo de control para imprimir correctamente los datos de la portada.
	- **Todos (consistente con las implementaciones anteriores)**: esta opción retiene todos los trabajos de impresión. Se reciben todos los datos antes de imprimir el trabajo. Esta opción disminuye la velocidad de impresión pero garantiza que la información de la portada sea correcta.
- 8. Haga clic en **Aplicar** para guardar las opciones nuevas o en **Deshacer** para mantener las opciones anteriores.

## Impresión TCP/IP sin procesar

TCP/IP sin procesar se utiliza para abrir una conexión TCP a nivel de socket, a través de Port 9100, para dirigir un archivo listo para la impresión al búfer de entrada de la impresora. Después cierra la conexión tras detectar un carácter de fin de trabajo (EOJ) en PDL o tras finalizar el tiempo de espera prefijado. Port 9100 no requiere una solicitud LPR desde el equipo, ni el uso de LPD en la impresora. La impresión TCP/IP sin procesar está seleccionada en Windows como puerto TCP/IP estándar.

## Configuración de las opciones de TCP/IP sin procesar

- 1. En Servicios de Internet de CentreWare, haga clic en **Propiedades** > **Conectividad** > **Protocolos**.
- 2. Haga clic en **Impresión TCP/IP sin procesar**
- 3. Seleccione **Activado** para activar el protocolo.
- 4. Asegúrese de que el número de puerto TCP está establecido en **9100** para el Puerto 1. Para emular HP JetDirect EX Plus 3, establezca Puerto 2 en **9101** y Puerto 3 en **9102**.
- 5. Seleccione **Activado** para la comunicación bidireccional.
- 6. Configure el máximo de conexiones por puerto entre **1 y 32** para cada puerto. El número de puerto prefijado es 32.
- 7. Programe el tiempo de espera para fin del trabajo que desee entre **0 y 1800** segundos; este será el tiempo que debe transcurrir antes de procesar un trabajo con un carácter de fin de trabajo. El tiempo prefijado es 300 segundos.
- 8. Seleccione **Activado** en Cambio de PDL para que la impresora pueda cambiar automáticamente entre los PDL admitidos en un mismo trabajo. El cambio de PDL normalmente está desactivado.
- 9. Haga clic en **Aplicar** para guardar las opciones nuevas o en **Deshacer** para mantener las opciones anteriores.

Haga clic en **Todo prefijado** para restaurar los valores prefijados de las opciones.

Nota: Active TCP/IP antes de activar la impresión TCP/IP sin procesar.

## Configuración de las opciones avanzadas de TCP/IP sin procesar

Utilice esta página para establecer opciones adicionales de impresión TCP/IP sin procesar para los puertos 1, 2 y 3.

Para configurar Parámetros avanzados:

- 1. En Conexiones, configure lo siguiente:
	- Configure el máximo de conexiones por puerto entre **1 y 32**. El número de puerto prefijado es 32.
	- Para permitir que se procesen trabajos simultáneos para cada conexión de puerto, especifique un número entre **0 y 500** trabajos en cada puerto. Escriba **0** para permitir un número ilimitado de trabajos simultáneos.
- Para limitar el número de trabajos activos para cada conexión de puerto, especifique un número entre **0 y 32768**. Escriba **0** para permitir un número ilimitado de trabajos activos.
- 2. En Determinación del final del trabajo:
	- Escriba un tiempo de espera para fin del trabajo entre **0 y 1800** segundos; este será el tiempo que debe transcurrir antes de procesar un trabajo con un carácter de Fin de trabajo. El tiempo prefijado es 300 segundos. Escriba **0** para desactivar la detección de trabajos por tiempo de espera.
- 3. En Datos de canal secundario:
	- Para permitir que se mezclen datos de varios trabajos, active **Transmisión de datos al cliente por canal secundario** y después active **Datos por canal secundario en orden incorrecto**.

Nota: Datos por canal secundario en orden incorrecto solo está disponible cuando Transmisión de datos al cliente por canal secundario está activado.

- 4. En Impresión de portada:
	- Para que la portada se imprima solamente para determinados trabajos, seleccione los tipos de trabajo en el menú desplegable Portada habilitada. Las opciones son **Solo primer trabajo**, **No hay trabajos** o **Todos los trabajos**.
	- Para activar que se impriman portadas antes de cada documento PDL en un mismo trabajo, seleccione **Activada** en Portada para cada documento de trabajo.
	- Para evitar que se impriman portadas solo en los trabajos que lo solicitan a través de PJL, seleccione **Activada** en La portada del trabajo sólo contiene comandos PJL.
- 5. Varios
	- Para permitir que la impresora cambie entre varios PDL en un mismo trabajo, seleccione **Activada** en Conmutación de lenguaje (PDL) en trabajo PJL.
	- Para forzar el análisis de los datos del trabajo, seleccione **Activado** en Sustitución de análisis de datos del trabajo.

Nota: Los datos del trabajo no se analizan cuando se ha desactivado el cambio de PDL y la comunicación bidireccional.

6. Haga clic en **Aplicar** para guardar las opciones nuevas o en **Deshacer** para mantener las opciones anteriores.

Haga clic en **Todo prefijado** para restaurar los valores prefijados de las opciones.

## Archivado SMB

Puede especificar las opciones de autenticación Kerberos para las funciones que archivan imágenes a una ubicación de red compartida de SMB.

## Configuración de las opciones de autenticación Kerberos para SMB

- 1. En Servicios de Internet de CentreWare, haga clic en **Propiedades** > **Conectividad** > **Protocolos**.
- 2. En Con vales Kerberos, para las funciones Escaneado de trabajos, Fax de servidor y Escanear a base, seleccione una opción:
	- **Archivar siempre con vale Kerberos**: la impresora solo intenta utilizar la autenticación Kerberos para la ubicación de red compartida SMB. Configure Autenticación de red o Autenticación de tarjeta inteligente mediante un servidor Kerberos.
	- **Preferir archivado con vale Kerberos**: la impresora autentica para la ubicación de red compartida SMB con un vale Kerberos, si está disponible. Si no hay disponible un vale Kerberos, o si falla la autenticación Kerberos, la impresora intenta autenticar mediante otros métodos, por ejemplo, NT o NTLM.
	- **No archivar con vale Kerberos**: la impresora intenta autenticar para la ubicación de red compartida SMB mediante otros métodos, por ejemplo, NT o NTLM. No seleccione esta opción si se ha activado la autenticación de Tarjeta inteligente. Si selecciona esta opción cuando se ha activado la autenticación de Tarjeta inteligente, falla la transmisión de archivos SMB y aparece un mensaje de error en la pantalla táctil.
- 3. En Sin vales Kerberos, se indican las funciones que utilizan SMB pero que no pueden utilizar la autenticación Kerberos. Haga clic en el enlace de debajo del nombre de la función para navegar a la página de configuración de esa función. Desactive estas funciones o configúrelas para que utilicen un protocolo diferente a SMB para que sea compatible con FIPS 140.
- 4. Haga clic en **Aplicar**.

## Servidor SMTP

SMTP (Simple Mail Transfer Protocol: protocolo simple de transferencia de correo) es un protocolo estándar de Internet que se utiliza para transmitir correo electrónico a través de redes IP. La impresora utiliza SMTP para transmitir las imágenes escaneadas y los trabajos de fax de Internet mediante correo electrónico.

## Configuración de las opciones de SMTP

- 1. En Servicios de Internet de CentreWare, haga clic en **Propiedades** > **Conectividad** > **Protocolos**.
- 2. Haga clic en **SMTP (E-mail)**.
- 3. En Información necesaria, seleccione el método deseado para localizar un servidor SMTP.
	- Seleccione **Usar DNS (para identificar el servidor SMTP)** para que DNS busque el servidor SMTP automáticamente en la red.
	- Seleccione **Especificar servidor SMTP manualmente** para asignar un servidor SMTP específico.

Nota: Si selecciona Usar DNS (para identificar el servidor SMTP), antes de definir el servidor SMTP, asegúrese de que DNS está configurado para IPv4 o IPv6.

- 4. Seleccione el tipo de dirección. Las opciones son **IPv4**, **IPv6** o **Nombre del host**.
- 5. Escriba la dirección y el número de puerto con el formato correcto. El número de puerto prefijado es 25.
- 6. Escriba la dirección de correo electrónico asignada por el servidor SMTP a la impresora en el campo Dirección de e-mail del dispositivo multifunción.
- 7. Haga clic en **Aplicar** para guardar las opciones nuevas o en **Deshacer** para mantener las opciones anteriores.

## Configuración de la información opcional de Opciones de SMTP

- 1. Para definir el tamaño máximo de los mensajes con archivos adjuntos, introduzca un valor entre **512 y 20480** KB en el campo Tamaño máximo del mensaje. El tamaño prefijado es 10240 KB.
- 2. Para mejorar la velocidad de transmisión, configure los mensajes de manera que se fragmenten entre **2 y 500** veces. El valor prefijado del número de fragmentos es 1.
- 3. Para definir el tamaño máximo de los trabajos, introduzca un valor entre **512 y 2000000** KB en el campo Tamaño total del trabajo.
- 4. Si se selecciona más de un fragmento en Número de fragmentos, puede seleccionar cómo se dividirán los trabajos de correo electrónico en Límite de separación de trabajo de e-mail. Seleccione:
	- **Límite de página** para indicar al cliente de correo que no recombine el trabajo al recibirlo.
	- **Límite automático** para indicar al cliente de correo que recombine el trabajo al recibirlo.
- 5. En Identidad de conexión para el dispositivo multifunción, seleccione **Sistema**. Esta opción indica a la impresora que se autentique a sí misma con el nombre de conexión y la clave configurados en esta página. Seleccione **Ninguno** para indicar a la impresora que no proporcione credenciales de autenticación al servidor SMTP.
- 6. Si selecciona Sistema, escriba el nombre de conexión y la clave utilizada para acceder al servidor.
- 7. Active **Seleccionar para guardar nueva contraseña** con el fin de actualizar la clave de un Nombre de conexión ya existente.
- 8. Si la autenticación está activada y Herramientas y Funciones está configurado para que los usuarios deban conectarse para poder acceder al correo electrónico, seleccione **Usuario autenticado** en Identidad de conexión para que los usuarios móviles puedan enviar correos electrónicos escaneados. También puede permitir que este campo adopte de manera prefijada el mismo valor que seleccionó para el envío de correos electrónicos automatizados.
- 9. Haga clic en **Aplicar** para guardar las opciones nuevas o en **Deshacer** para mantener las opciones anteriores.

## LDAP

#### Esta sección incluye:

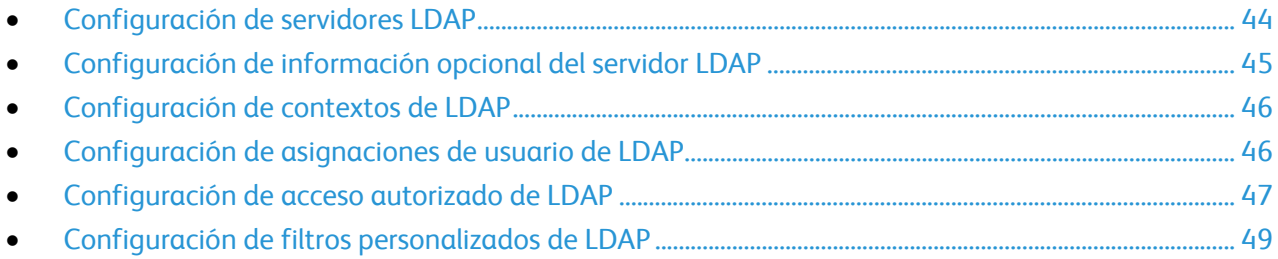

LDAP es un protocolo utilizado para procesar consultas y actualizaciones realizadas a un directorio de información en un servidor externo. LDAP también se puede utilizar para la autenticación y autorización de red. Los directorios LDAP están optimizados para lectura. Utilice esta página para definir cómo recuperará la impresora la información del usuario de un directorio LDAP.

La página Servidor LDAP muestra los servidores LDAP actuales configurados para la impresora. Puede configurar un máximo de nueve servidores LDAP en la impresora.

- 1. En Servicios de Internet de CentreWare, haga clic en **Propiedades** > **Conectividad** > **Protocolos**.
- 2. Haga clic en **LDAP**.
- 3. Para agregar un nuevo servidor LDAP, haga clic en **Agregar nuevo**.
- 4. Para modificar un servidor LDAP, haga clic en **Editar** junto al servidor que desea modificar.
- 5. Para copiar la configuración de un servidor LDAP, haga clic en **Copiar de**.
- 6. Para eliminar todos los servidores LDAP configurados, haga clic en **Eliminar todo**.

## Configuración de servidores LDAP

- 1. En Servicios de Internet de CentreWare, haga clic en **Propiedades** > **Conectividad** > **Protocolos**.
- 2. Haga clic en **LDAP**.
- 3. Para agregar un nuevo servidor, haga clic en **Agregar nuevo**. Para modificar las opciones del servidor LDAP existentes, seleccione el servidor y haga clic en **Editar**.
- 4. En Información del servidor, seleccione el tipo de dirección que prefiera. Las opciones son **IPv4**, **IPv6** o **Nombre del host**.
- 5. Escriba un nombre amistoso para el servidor LDAP.
- 6. Escriba la dirección y el número de puerto con el formato correcto. El número de puerto prefijado es 389.
- 7. Seleccione el tipo de servidor LDAP en el menú Servidor LDAP.

## Configuración de información opcional del servidor LDAP

1. Escriba la ruta raíz del directorio de búsqueda en el campo Raíz de directorio de búsqueda con el formato DN base.

Para obtener más información sobre el formato DN base, consulte *RFC 2849 - LDAP Data Interchange Format (LDIF) Technical Specification* en el sitio web de IETF.

- 2. Especifique las identidades de conexión necesarias para acceder al directorio LDAP. Las opciones disponibles son:
	- **Ninguno**: el servidor no requiere que la impresora proporcione nombre de usuario ni contraseña.
	- **Usuario autenticado**: la impresora utiliza el nombre de usuario y la clave del usuario autenticado para acceder al servidor.
	- **Sistema**: la impresora utiliza la información proporcionada en los campos Nombre de conexión y Clave para acceder al servidor.
- 3. Si es preciso, escriba el nombre de conexión y la clave una vez seleccionado el tipo de identidad de conexión.
- 4. Vuelva a introducir la clave y seleccione **Guardar clave**, si fuera necesario.
- 5. Si se desea utilizar SSL, seleccione **Activar SSL** en SSL.
	- a. Seleccione Validar certificado SSL de depósito para permitir que la impresora valide certificados.
	- b. En Certificados SSL fiables, seleccione el certificado que desea utilizar.
	- c. Para ver el certificado seleccionado en una ventana de texto, o para guardar el certificado en el equipo, haga clic en **Ver/Guardar**.

Nota: Si el servidor LDAP tiene activado el cifrado, debe haber instalado en la impresora un certificado emitido por la autoridad de certificación de servidor LDAP.

- 6. En Número máximo de resultados de la búsqueda, introduzca un número entre **5 y 100** para el número máximo de direcciones que se pueden obtener que coincidan con el criterio de búsqueda. El número prefijado es 25. También puede escribir el valor máximo de servidor LDAP.
- 7. En Tiempo de espera de la búsqueda, seleccione **Usar tiempo de espera de servidor LDAP** para permitir que la impresora utilice las opciones actuales del servidor LDAP. Para especificar un período de tiempo, seleccione **Esperar** y escriba el número de segundos, entre **5 y 100**, que debe esperar la impresora. El valor prefijado es 30 segundos.

Nota: Si tiene dificultades para recuperar resultados del servidor LDAP, utilice la opción Esperar.

- 8. Si el servidor LDAP principal está conectado a otros servidores, seleccione **Referencias de LDAP** para incluir dichos servidores LDAP en las búsquedas.
- 9. En la cabecera Realizar consulta en, seleccione:
	- **Campos Apellidos y Nombre** para indicar a la impresora que consulte los campos de apellidos y de nombre configurados.
	- **Campo de nombre asignado** le permite especificar cómo deben asignarse los campos de nombre. Una vez aplicada esta opción, haga clic en **Asignaciones de usuario** para definir la asignación del campo.
- 10. Haga clic en **Aplicar** para guardar las opciones nuevas o en **Deshacer** para mantener las opciones anteriores.

## Configuración de contextos de LDAP

Los contextos son puntos de partida definidos en una base de datos LDAP, a partir de los cuales la función de búsqueda comienza a buscar. Los contextos se usan con la función Autenticación. La impresora se puede configurar para que agregue automáticamente un contexto de autenticación al nombre de conexión proporcionado por el usuario.

Nota: Los contextos solo se utilizan para configurar las opciones del servidor LDAP y seleccionar NDS como el tipo de servidor.

#### **Configuración de contextos para LDAP**

- 1. En Servicios de Internet de CentreWare, haga clic en **Propiedades** > **Conectividad** > **Protocolos**.
- 2. Haga clic en **LDAP**.
- 3. Haga clic en **Contextos** en la parte superior de la página Servidor LDAP.
- 4. Introduzca los detalles en el campo Contexto de conexión prefijado.
- 5. Haga clic en **Aplicar** para guardar las opciones nuevas o en **Deshacer** para mantener las opciones anteriores.

## Configuración de asignaciones de usuario de LDAP

Los servidores LDAP muestran distintos resultados dependiendo de cómo implementen las asignaciones. Utilice esta página para asignar campos LDAP a la impresora. La modificación de la configuración actual de las asignaciones permite ajustar los resultados de búsqueda del servidor.

#### **Definición de asignaciones de usuarios**

- 1. Haga clic en **Asignaciones de usuario** en la parte superior de la página Servidor LDAP.
- 2. En Buscar, escriba el nombre de usuario que desea buscar en el campo de introducción del nombre y después haga clic en **Buscar**.

Si hay alguna coincidencia, aparecerá la información del usuario.

3. Haga clic en el menú desplegable de Encabezado importado para volver a asignar los campos según sea necesario. El esquema del servidor LDAP define los encabezados.

Nota: Los usuarios de fax de Internet deben asegurarse de que en el campo Fax de Internet no se haya seleccionado **No hay asignaciones disponibles** en el menú desplegable. Esta opción impedirá que aparezca la libreta de direcciones de red en la pantalla Fax de Internet del panel de control de la impresora. Si su servidor LDAP no contiene un campo de dirección de fax de Internet exclusivo, podrá configurarse para utilizar el mismo encabezado de la dirección de correo electrónico.

## Configuración de acceso autorizado de LDAP

Si ha especificado Autorización remota como tipo de autenticación, puede utilizar los grupos de usuarios de LDAP para controlar el acceso a los servicios y funciones de la impresora. Los nombres del grupo de acceso se definen en el servidor LDAP. Por ejemplo, el servidor LDAP puede contener un grupo de usuarios denominado Admin. El grupo Admin se puede configurar en la impresora para que solo los miembros de dicho grupo tengan acceso de administrador a la impresora. Cuando un usuario que pertenece al grupo Admin se conecta a la impresora, la impresora realiza una búsqueda en el directorio LDAP para verificar el usuario. Una vez autenticado, el usuario tendrá derechos de administrador en la impresora.

Nota: Los grupos de usuarios solo se pueden configurar para el primer servidor LDAP de la lista. Los otros servidores utilizan las mismas opciones de Acceso autorizado.

#### **Configuración del acceso a las funciones de usuario**

Los usuarios se pueden asignar a determinados grupos de funciones para proporcionarles tipos de acceso.

- 1. Haga clic en **Acceso autorizado** en la parte superior de la página Servidor LDAP.
- 2. En la página Acceso autorizado, haga clic en la ficha **Funciones de Usuario**.
- 3. En el campo Acceso del administrador del sistema, escriba el nombre del servidor LDAP al cual desea otorgar acceso de administrador del sistema en la impresora.
- 4. En el campo Acceso de administrador de cuentas, escriba el nombre del servidor LDAP al cual desea otorgar acceso de administrador de cuentas en la impresora.
- 5. Haga clic en **Aplicar**.
- 6. Para verificar el acceso de un usuario a cualquiera de estas funciones, escriba el nombre del usuario en el campo Nombre de usuario y haga clic en **Probar**. Si la función principal está bloqueada y si el usuario pertenece al grupo LDAP, el grupo aparece junto

al nombre de usuario. Si el usuario no pertenece al grupo, aparece Sin acceso.

7. Cuando termine, haga clic en **Cerrar**.

#### **Configuración del acceso al dispositivo**

- 1. Haga clic en **Acceso autorizado** en la parte superior de la página Servidor LDAP.
- 2. En la página Acceso autorizado, haga clic en la ficha **Acceso al dispositivo**.
- 3. En el campo Funciones principales de Servicios, escriba el nombre del grupo de servidores LDAP que debe utilizarse para obtener acceso a los servicios y las funciones de la impresora.
- 4. Repita el proceso para Ruta de estado del trabajo y Ruta de estado de la máquina.
- 5. Haga clic en **Aplicar**.
- 6. Para verificar el acceso de un usuario a cualquiera de estas funciones, escriba el nombre del usuario en el campo Nombre de usuario y haga clic en **Probar**.

Si la función principal está bloqueada y si el usuario pertenece al grupo LDAP, el grupo aparece junto al nombre de usuario. Si el usuario no pertenece al grupo, aparece Sin acceso.

7. Haga clic en **Cerrar**.

Nota: Para configurar el acceso a dispositivos o servicios, la autenticación debe estar configurada y Herramientas y Funciones debe configurarse para que solicite a los usuarios que se conecten para poder acceder a los servicios.

## **Configuración de acceso a los servicios**

El acceso a los servicios de la impresora puede especificarse en Acceso al servicio. Escriba los nombres de los grupos LDAP para cualquiera de los servicios enumerados.

- 1. Haga clic en **Acceso autorizado** en la parte superior de la página Servidor LDAP.
- 2. En la página Acceso autorizado, haga clic en la ficha **Acceso al servicio**.
- 3. En Grupo de acceso, introduzca los nombres de los grupos LDAP a los que se permite acceder a los distintos servicios de impresora.
- 4. Haga clic en **Aplicar**.
- 5. Para verificar el acceso de un usuario a cualquiera de estas funciones, escriba el nombre del usuario en el campo Nombre de usuario y haga clic en **Probar**.
- 6. Si la función principal está bloqueada y si el usuario pertenece al grupo LDAP, el grupo aparece junto al nombre de usuario. Si el usuario no pertenece al grupo, aparece Sin acceso.
- 7. Cuando termine, haga clic en **Cerrar**.

Nota: Para configurar el acceso a dispositivos o servicios, la autenticación debe estar configurada y Herramientas y Funciones debe configurarse para que solicite a los usuarios que se conecten para poder acceder a los servicios.

#### **Configuración del acceso a las funciones**

Puede establecer los derechos de acceso a las funciones seleccionadas de la impresora empleando la ficha Acceso a las funciones.

- 1. Haga clic en **Acceso autorizado** en la parte superior de la página Servidor LDAP.
- 2. Haga clic en la ficha **Acceso a las funciones**.
- 3. Para cada una de la impresora, escriba el nombre del grupo LDAP con autorización para acceder a la función.
- 4. Haga clic en **Aplicar**.
- 5. Para verificar el acceso de un usuario a cualquiera de estas funciones, escriba el nombre del usuario en el campo Nombre de usuario y haga clic en **Probar**.

Si la función principal está bloqueada y si el usuario pertenece al grupo LDAP, el grupo aparece junto al nombre de usuario. Si el usuario no pertenece al grupo, aparece Sin acceso.

6. Cuando termine, haga clic en **Cerrar**.

Nota: Para configurar el acceso a dispositivos o servicios, la autenticación debe estar configurada y Herramientas y Funciones debe configurarse para que solicite a los usuarios que se conecten para poder acceder a los servicios.

## Configuración de filtros personalizados de LDAP

Puede editar los filtros personalizados de manera que las cadenas de texto introducidas en el panel de control se modifiquen para que se ajusten al formato exigido por el servidor LDAP.

Puede personalizar tres tipos de filtros:

- **Autenticación de LDAP**: añada texto al comienzo de una ID de usuario o el nombre de conexión configurado como nombre de conexión del sistema para el servidor.
- **Filtro de la libreta de direcciones de correo electrónico**: personalice el filtro estándar utilizado cuando un usuario introduce un nombre para buscarlo en la libreta de direcciones de red.
- **Filtro de la consulta de ID de usuario**: personalice el filtro estándar que utiliza la impresora para buscar el nombre del usuario conectado. Por ejemplo, si está configurada la autorización remota y un usuario se conecta mediante el panel de control, la impresora buscará en el servidor de autenticación empleando este filtro. El filtro estándar busca en el campo asignado como el campo Nombre de conexión. Si utiliza un servidor LDAP ADS, este campo será típicamente sAMAccountName. No utilice caracteres comodín si desea que la búsqueda de una persona específica devuelva una coincidencia exacta.

### **Configuración de filtros personalizados**

- 1. Haga clic en **Filtros personalizados** en la parte superior de la página Servidor LDAP.
- 2. Para configurar un filtro de autenticación de LDAP, en Autenticación de LDAP, seleccione **Nombre de dominio anexado**. Este parámetro agrega el DN base al nombre completo relativo (RDN) de un usuario al autenticar al usuario. Utilice el atributo de nombre común (CN) para especificar USERID en el DN base.

#### Notas:

- Si se selecciona Usuario autenticado para Identidad de conexión para acceder al servidor LDAP, es posible que algunos servidores LDAP UNIX/Linux requieran la configuración del atributo Nombre de dominio anexado.
- Para obtener más información sobre el formato DN base, consulte *RFC 2849 LDAP Data Interchange Format (LDIF) Technical Specification* en el sitio web de IETF.
- 3. Para configurar un filtro de autenticación de LDAP en Filtro de la libreta de direcciones de correo electrónico, seleccione **Activar filtro personalizado**.
- 4. Escriba la cadena de búsqueda o el filtro de LDAP que desea aplicar al campo. El filtro define una serie de condiciones que debe satisfacer la búsqueda de LDAP para devolver la información deseada. Por ejemplo, para encontrar a personas exclusivamente, escriba **(ObjectClass=Person)&(cn=LDAP\*)**.
- 5. Para configurar un filtro de autenticación de LDAP en Filtro de la consulta de ID de usuario, seleccione **Activar filtro personalizado**.
- 6. Escriba la cadena de búsqueda o el filtro de LDAP que desea aplicar, donde LDAP representa la cadena proporcionada para la consulta. El filtro define una serie de condiciones que debe satisfacer la búsqueda de LDAP para devolver la información deseada. Por ejemplo, para encontrar el usuario que tenga el nombre de cuenta de administrador del sistema (sAMAccountName) Juan, escriba **(objectClass=user) (sAMAccountName=Juan)**.
- 7. Haga clic en **Aplicar** para guardar las opciones nuevas o en **Deshacer** para mantener las opciones anteriores.

## **HTTP**

HTTP (Hypertext Transfer Protocol: protocolo de transferencia de hipertexto) es un protocolo estándar de solicitud-respuesta entre clientes y servidores. A los clientes que realizan solicitudes con HTTP se les denomina agentes de usuario. A los servidores que responden a dichas solicitudes de recursos, como las páginas HTML, se les denomina servidores de origen. Puede haber muchos intermediarios, como túneles, proxies o puertas de enlace, entre los agentes de usuario y los servidores de origen.

## Activación de HTTP desde el panel de control

- 1. En el panel de control de la impresora, pulse el botón **Estado de la máquina** y, a continuación, la ficha **Herramientas**.
- 2. Pulse **Configuración de red** > **Opciones avanzadas**.
- 3. Pulse **Continuar**.
- 4. Pulse **Configuración de HTTP**.
- 5. Pulse **Activar** y, a continuación, **Guardar**.

## Configuración de las opciones de HTTP en Servicios de Internet de **CentreWare**

- 1. En Servicios de Internet de CentreWare, haga clic en **Propiedades** > **Conectividad** > **Protocolos**.
- 2. Haga clic en **HTTP**.
- 3. En Configuración, seleccione **Activado** para activar el protocolo.
- 4. Cambie el número de puerto HTTP si es preciso. El valor prefijado es 80.
- 5. En Espera para mantener activa, introduzca el tiempo, entre **1 y 60** segundos, para obtener una respuesta del usuario conectado, antes de que termine la conexión. El tiempo prefijado es 15 segundos.

Nota: Al aumentar el tiempo de Espera para mantener activa, puede disminuir la velocidad de las conexiones.

- 6. Para cifrar la comunicación HTTP mediante SSL, en HTTPS seguro, seleccione **Activado**. Cuando se activa SSL, todas las páginas web contienen https:// en el URL.
	- a. En el menú Elegir certificado de dispositivo, seleccione el Certificado de dispositivo que debe utilizarse para SSL.
	- b. Para ver el certificado seleccionado en una ventana de texto, o para guardar el certificado en el equipo, haga clic en **Ver/Guardar**.
	- c. Si utiliza el certificado prefijado de dispositivo de Xerox®, puede instalar el certificado de AC (autoridad de certificación) de confianza genérico de Xerox® en el navegador web. La instalación del certificado de AC de confianza genérico de Xerox® asegura que el navegador confía en la impresora. Para descargar el certificado, haga clic en **Descargar certificado de AC fiable de Xerox genérico**.
- 7. Si es preciso, cambie el número de puerto de HTTP protegido. El valor prefijado es 443.
- 8. Haga clic en **Aplicar** para guardar las opciones nuevas o en **Deshacer** para mantener las opciones anteriores.
- 9. Haga clic en **Todo prefijado** para restaurar los valores prefijados de las opciones.

## Servicios web de HTTP

Esta página ofrece la lista de todos los servicios web disponibles en la impresora y muestra su estado de configuración.

Los servicios se agrupan en las siguientes categorías:

- Detección de dispositivos
- Servicios de impresión
- Servicios de escaneado
- Gestión de trabajos
- **•** Seguridad
- Administración remota del sistema

### **Selección de servicios web para HTTP**

- 1. Para activar o desactivar servicios individuales, seleccione la casilla de verificación situada junto a uno o varios de los servicios. Para activar o desactivar todos los servicios a la vez, haga clic en **Activar todo** o **Desactivar todos**.
- 2. Si se necesitan opciones adicionales para un servicio seleccionado, la columna de estado indicará la actualización que se requiera y aparecerá un botón **Opciones**. Haga clic en **Opciones** para configurar el servicio.
- 3. Haga clic en **Aplicar** para guardar las opciones nuevas o en **Deshacer** para mantener las opciones anteriores.

## Opciones avanzadas de HTTP

La página de servicios web avanzados muestra todos los servicios activados actualmente en la impresora y sus números de puerto.

Para quitar todas las restricciones de conexión de los servicios web en la impresora, haga clic en **Eliminar bloqueo** en Bloqueo IP de servicios Web.

## POP3

POP3 (Post Office Protocol: protocolo de oficina de correos, versión 3) es un protocolo que permite a los clientes de correo electrónico recuperar mensajes de correo electrónico de servidores remotos a través de TCP/IP en el puerto de red 110. La impresora utiliza POP3 para las funciones de correo electrónico y fax de Internet para recuperar trabajos de fax a través del correo electrónico. POP3 no es compatible con IPv6.

- 1. En Servicios de Internet de CentreWare, haga clic en **Propiedades** > **Conectividad** > **Protocolos**.
- 2. Haga clic en **Configuración de POP3**
- 3. En Información del servidor, seleccione **IPv4** o **Nombre de host** para el tipo de dirección.
- 4. En Servidor POP3, escriba la dirección y número de puerto con el formato adecuado. El número de puerto prefijado es 110.
- 5. Escriba el nombre de conexión asignado a la impresora utilizado para conectarse con el servidor POP3.
- 6. Escriba y confirme, repitiéndola, una clave alfanumérica.
- 7. Active **Seleccionar para guardar nueva contraseña**.
- 8. En Opciones POP3, seleccione **Activar confirmación de correo electrónico mediante POP3**.
- 9. Escriba un valor de intervalo de sondeo entre **1 y 60** minutos. El valor prefijado es 15 minutos.
- 10. Haga clic en **Aplicar** para guardar las opciones nuevas o en **Deshacer** para mantener las opciones anteriores.

## Servidor proxy

Un servidor proxy actúa como intermediario entre clientes que buscan servicios y servidores que los proporcionan. El servidor proxy filtra las peticiones de los clientes y, si las peticiones cumplen las normas de filtrado del servidor proxy, concede la petición y permite la conexión.

Un servidor proxy tiene dos finalidades principales:

- Mantener el anonimato de los dispositivos que se encuentran detrás, por razones de seguridad.
- Crear una memoria caché del contenido de los recursos, como las páginas web de un servidor web, con el fin de aumentar el tiempo de acceso a los recursos.

## Configuración del servidor proxy

- 1. En Servicios de Internet de CentreWare, haga clic en **Propiedades** > **Conectividad** > **Protocolos**.
- 2. Haga clic en **Servidor Proxy**.
- 3. En Servidor proxy HTTP, seleccione **Activado**.
- 4. Seleccione el tipo de dirección del servidor proxy. Las opciones son **Dirección IPv4**, **Dirección IPv6** o **Nombre del host**.
- 5. Escriba la dirección y el número de puerto con el formato correcto. El número de puerto prefijado es 8080.
- 6. Haga clic en **Aplicar** para guardar las opciones nuevas o en **Deshacer** para mantener las opciones anteriores.

## NTP

NTP (Network Time Protocol: protocolo de hora de red) sincroniza los relojes internos de los equipos informáticos a través de una conexión de red al iniciar el sistema y posteriormente cada 24 horas. Si su impresora utiliza DHCP y un servidor NTP, o si un servidor DHCP proporciona la diferencia horaria con GMT, estas opciones no se tendrán en cuenta.

- 1. En Servicios de Internet de CentreWare, haga clic en **Propiedades** > **Conectividad** > **Protocolos**.
- 2. Haga clic en **NTP**.
- 3. En Protocolo de hora de red (NTP), seleccione **Activado** para activar el protocolo.
- 4. Seleccione el tipo de dirección. Las opciones disponibles son: **Dirección IPv4** o **Nombre del host**.
- 5. Escriba la dirección con el formato adecuado y los números de puerto correctos para Dirección IP: Puerto y Dirección IP suplente: Puerto. El número de puerto prefijado es 123.
- 6. Haga clic en **Aplicar** para guardar las opciones nuevas o en **Deshacer** para mantener las opciones anteriores.

Nota: Reinicie la impresora para que surtan efecto las nuevas opciones.

## **WSD**

WSD (Web Services on Devices: servicios web en dispositivos) es tecnología de Microsoft que proporciona un método estándar para detectar y utilizar dispositivos conectados en red. Es compatible con los sistemas operativos Windows Vista y Windows Server 2008. WSD es uno de los muchos protocolos de comunicación compatibles.

## Activación de WSD

- 1. En Servicios de Internet de CentreWare, haga clic en **Propiedades** > **Conectividad** > **Protocolos**.
- 2. Haga clic en **WSD**.
- 3. En Servicios WSD, seleccione **Activado**.

## Opciones de red del modo de suspensión

Puede dejar que la impresora sondee colas de impresión Novell y difunda el protocolo de anuncio de servicios (SAP) en el modo de suspensión.

## Configuración de las opciones del modo de suspensión

- 1. En Servicios de Internet de CentreWare, haga clic en **Propiedades** > **Configuración general**.
- 2. Haga clic en **Parámetros del Modo de suspensión**.
- 3. Para dejar que la impresora sondee las colas de impresión de Novell, seleccione **Reanudar de inmediato controlador de red para sondear colas de impresión Novell durante el Modo de suspensión**.
- 4. Introduzca el tiempo en segundos para definir el intervalo que utilizará la impresora para abandonar el modo de suspensión.
- 5. Para dejar que la impresora difunda SAP durante el modo de suspensión, seleccione **Reanudar de inmediato controlador de red para difundir Protocolo de anuncio de servicios (SAP) en el Modo de suspensión**.
- 6. Introduzca el tiempo en segundos para definir el intervalo que utilizará la impresora para abandonar el modo de suspensión.
- 7. Haga clic en **Aplicar** para guardar las opciones nuevas o en **Deshacer** para mantener las opciones anteriores.

*Consulte también:* 

NetWare en la página 23.

## Opciones de red del modo de suspensión: Avanzadas

Puede dejar que la impresora responda a cuatro tipos de paquetes de difusión durante el modo de suspensión.

#### Notas:

- Algunas impresoras no admiten esta función.
- Si la impresora utiliza una dirección local de enlace IPv6, la activación del filtro de multidifusión IPv6 ND provoca la salida de la impresora del modo de suspensión.

## **Configuración de las opciones avanzadas del modo de suspensión**

- 1. En Servicios de Internet de CentreWare, haga clic en **Propiedades** > **Configuración general**.
- 2. Haga clic en **Parámetros del Modo de suspensión** > **Opciones avanzadas**.
- 3. En la lista Prioridad de paquetes, haga clic en los botones **Aumentar prioridad** o **Disminuir prioridad** para establecer la prioridad de los tipos de paquetes.
- 4. Haga clic en **Aplicar** para guardar la lista de prioridades. La impresora procesa la lista y muestra los cuatro tipos de paquetes principales si se han activado los protocolos correspondientes. Se omiten los tipos de paquetes que no tienen el protocolo activado.
- 5. Haga clic en **Devolver** para volver a la página Parámetros del Modo de suspensión.

# Seguridad

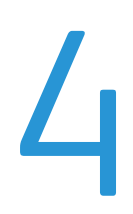

#### Este capítulo incluye:

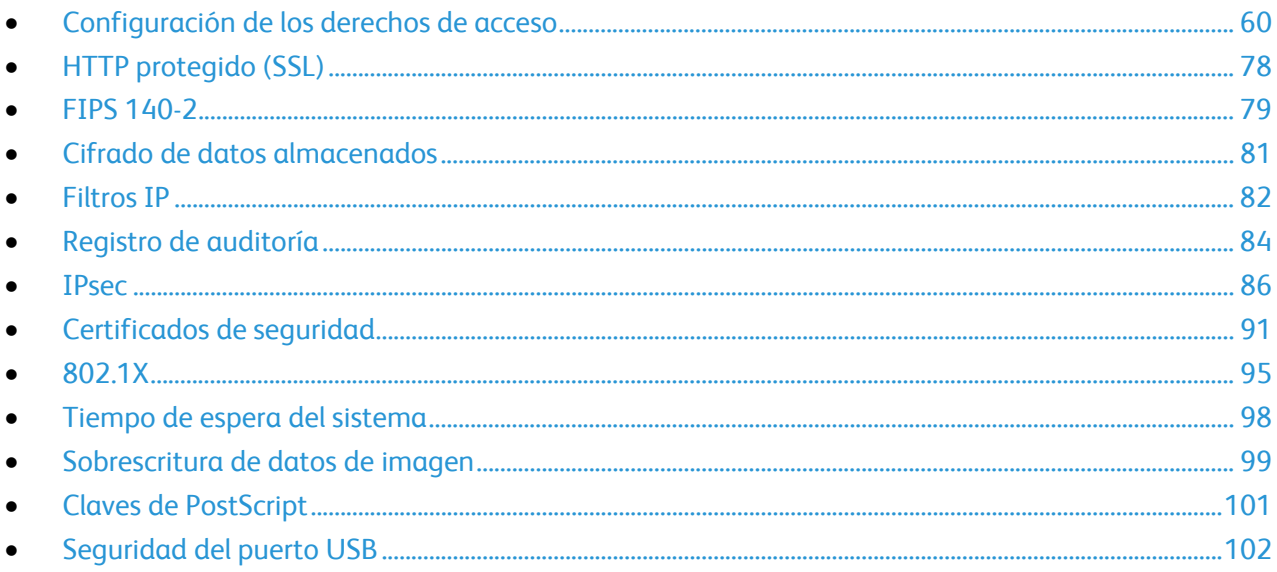

#### Consulte también:

www.xerox.com/security

## Configuración de los derechos de acceso

#### Esta sección incluye:

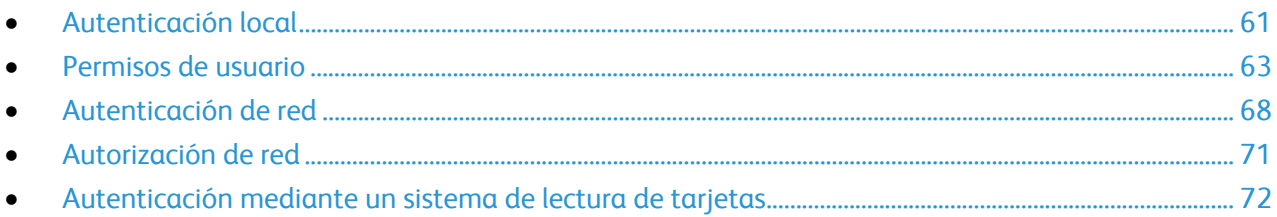

Puede controlar el acceso a los servicios y funciones configurando la autenticación y autorización. Personalización permite a la impresora recuperar datos de usuario para personalizar funciones.

#### **Autenticación**

La autenticación es el proceso mediante el cual se confirma la identidad de un usuario. Cuando está activada la autenticación, la impresora compara la información que proporciona el usuario con otra fuente de información, como, por ejemplo, un directorio LDAP. Los usuarios se pueden autenticar al acceder al panel de control o a Servicios de Internet de CentreWare.

Hay varias maneras de autenticar a un usuario:

- **Local**: Si se configura la autenticación local, los usuarios se conectan en el panel de control. La impresora compara la información del usuario con la almacenada en la base de datos de usuarios. Utilice este método de autenticación si cuenta con un número limitado de usuarios o no dispone de acceso a un servidor de autenticación.
- **Red**: Si se configura la autenticación de red, los usuarios se conectan en el panel de control. La impresora compara la información del usuario con la almacenada en un servidor de autenticación.

La impresora puede utilizar uno de los protocolos siguientes para comunicarse con el servidor de autenticación:

- **Kerberos (Solaris)**
- **Kerberos (Windows 2000/2003)**
- **NDS**
- **SMB (Windows 2000/2003)**
- **LDAP**

#### **Lector de tarjetas**:

- Cuando se ha configurado la autenticación de Xerox® Secure Access, los usuarios pasan una tarjeta de identificación preprogramada en el panel de control. La impresora compara las credenciales del usuario con la información almacenada en el servidor de Xerox® Secure Access. Para utilizar Xerox® Secure Access, adquiera e instale el sistema de identificación unificado Xerox Secure Access Unified ID System®.
- Cuando se ha configurado la autenticación de Tarjeta inteligente, los usuarios pasan una tarjeta de identificación preprogramada en el panel de control. Adquiera e instale un sistema de lectura de Tarjeta inteligente antes de configurar la autenticación de Tarjeta inteligente.

#### **Autorización**

60 Impresora multifunción ColorQube 9301/9302/9303 Guía del administrador del sistema

La autorización es el proceso de definición de las funciones a los que pueden acceder los usuarios. Por ejemplo, se puede configurar la impresora para que permita al usuario copiar, escanear y utilizar el fax pero no el correo electrónico.

Hay dos tipos de autorización:

- **Local**: los datos de conexión del usuario se guardan en la base de datos de usuarios de la impresora.
- **Red**: los datos de conexión del usuario se guardan externamente en una base de datos de la red, como los directorios LDAP.

#### **Personalización**

La personalización es el proceso de adaptación de los servicios para un usuario determinado. La impresora busca en un directorio LDAP el directorio base y la dirección de correo electrónico de un usuario cuando se utilizan las funciones de Escanear a base o Escanear a e-mail.

## Autenticación local

Si se configura la autenticación local, los usuarios se conectan en el panel de control. La impresora compara la información del usuario con la almacenada en la base de datos de usuarios. Utilice este método de autenticación si cuenta con un número limitado de usuarios o no dispone de acceso a un servidor de autenticación.

#### **Configuración de la autenticación local**

- 1. En Servicios de Internet de CentreWare, haga clic en **Propiedades** > **Seguridad** > **Autenticación**.
- 2. Haga clic en **Editar**.
- 3. En **Método de autenticación en la interfaz táctil de la máquina**, seleccione **Nombre de usuario/clave validados localmente en la máquina Xerox**.
- 4. En Se almacena la información de autorización, seleccione **Localmente en la máquina Xerox (base de datos interna)**.
- 5. Active la personalización si desea que la impresora recupere datos del usuario, como la dirección de correo electrónico o el directorio base de un servidor LDAP. Seleccione la casilla de verificación junto a **Recuperar automáticamente la información siguiente para el usuario autenticado de LDAP**.

Nota: Es preciso configurar las opciones de LDAP para utilizar personalización.

6. Haga clic en **Guardar** para aplicar las opciones nuevas o en **Deshacer** para mantener las opciones anteriores.

Haga clic en **Cancelar** para volver a la página anterior.

#### **Información del usuario**

La base de datos de usuarios almacena información de identidad de los usuarios para la autenticación local.

#### **Adición de información del usuario a la base de datos local**

- 1. En Servicios de Internet de CentreWare, haga clic en **Propiedades** > **Seguridad** > **Base de datos de información del usuario**.
- 2. Haga clic en **Configuración**.
- 3. Haga clic en **Agregar usuario nuevo**.
- 4. Escriba el nombre de usuario y el nombre amistoso del usuario. Escriba una clave y luego vuelva a escribirla para verificarla.

Nota: Si el método de autenticación no se ha establecido como local, el campo Clave no será editable.

- 5. Seleccione una función de usuario:
	- **Administrador del sistema**: los usuarios con esta función están autorizados a acceder a todos los servicios y opciones de configuración.
	- **Administrador de cuentas**: los usuarios con esta función están autorizados a acceder a todas las opciones de configuración de contabilidad y a otros servicios y opciones que estén bloqueados.
	- **Usuarios no autenticados**: los usuarios no autenticados únicamente pueden acceder a las funciones especificadas en la función de Usuarios no autenticados.

Si ha creado alguna función de usuario, esta también aparecerá en la lista.

6. Haga clic en **Guardar** para aplicar las opciones nuevas o en **Cancelar** para volver a la pantalla anterior.

#### **Modificación de los datos de los usuarios**

- 1. En la página **Base de datos de información del usuario**, haga clic en **Editar** junto al nombre de un usuario para editar la información sobre dicho usuario.
- 2. Actualice la información de usuario.
- 3. Haga clic en **Guardar**.

## **Especificación de requisitos de la clave**

- 1. En Servicios de Internet de CentreWare, haga clic en **Propiedades** > **Seguridad** > **Base de datos de información del usuario**.
- 2. Haga clic en **Opciones de clave**.
- 3. Especifique la longitud mínima y la longitud máxima de la clave.
- 4. Seleccione las reglas según considere oportuno:
	- **que no contenga el nombre amistoso**
	- **que no contenga el nombre de usuario**
	- **que contenga al menos 1 número**
- 5. Haga clic en **Aplicar** para guardar las opciones nuevas o en **Deshacer** para mantener las opciones anteriores.

Nota: Las nuevas reglas de clave no afectan a las claves ya existentes.

## **Especificación de normas de sustitución de trabajos**

Utilice Normas de sustitución de trabajos para especificar lo que debe ocurrir cuando un usuario sin los permisos de impresión adecuados envíe a la impresora un trabajo de impresión en color o a una cara.

- 1. En Servicios de Internet de CentreWare, haga clic en **Propiedades** > **Seguridad** > **Autenticación**.
- 2. Haga clic en **Normas de sustitución de trabajos**.
- 3. En Impresión en color, seleccione **Imprimir trabajo en blanco y negro** o **Eliminar trabajo**. Si un usuario no autorizado envía un trabajo en color, el trabajo se imprime en blanco y negro o se elimina.
- 4. En Impresión a 1 cara, seleccione **Imprimir a 2 caras** o **Eliminar trabajo**. Si un usuario no autorizado envía un trabajo a 1 cara, el trabajo se imprime a 2 caras o se elimina.

### **Control de acceso a herramientas y funciones**

- 1. En Servicios de Internet de CentreWare, haga clic en **Propiedades** > **Seguridad** > **Autenticación**.
- 2. Haga clic en **Acceso a funciones y herramientas**.
- 3. En Prefijados, seleccione:
	- **Acceso estándar** para restringir el acceso a la ficha Herramientas del panel de control.
	- **Acceso abierto** para permitir que todos los usuarios, incluidos los usuarios no autenticados, accedan a todas las herramientas y funciones en Servicios de Internet de CentreWare y en el panel de control.
	- **Acceso personalizado** para bloquear, desbloquear u ocultar herramientas y funciones para todos los usuarios.
- 4. Si ha seleccionado Acceso personalizado, seleccione **Bloqueado** o **Desbloqueado**.
- 5. Seleccione **Oculto** para ocultar un icono de servicio de la pantalla táctil de la impresora hasta que se conecte un usuario autorizado.
- 6. Haga clic en **Aplicar** para guardar las opciones nuevas o en **Deshacer** para mantener las opciones anteriores.

## Permisos de usuario

Los permisos de impresión son reglas que permiten controlar las horas y métodos de impresión de un grupo de usuarios. Puede:

- Restringir la impresión en color y exigir a los usuarios que impriman en blanco y negro.
- Restringir la impresión a una cara y exigir a los usuarios que impriman a dos caras.
- Restringir un tipo de trabajo, como la Impresión protegida.
- Restringir el acceso a determinadas bandejas de papel.
- Especificar las aplicaciones de software desde las que el usuario está autorizado a imprimir.
- Restringir la impresión, la impresión en color y la impresión a una cara desde determinadas aplicaciones de software.

Nota: Los usuarios ven una lista de métodos de impresión restringidos en el controlador de impresión. Si un usuario intenta imprimir a una hora restringida o utilizar un método restringido, la impresora no procesará el trabajo. La impresora envía un mensaje al usuario para informarle del motivo por el que no se imprimió el trabajo.

## **Funciones de usuario**

Una función es un conjunto de permisos asociados a un grupo de usuarios. Para editar los permisos para un grupo de usuarios, debe editar los permisos para una función. Hay dos tipos de funciones:

- **Función Usuarios no identificados**: la función Usuarios no autenticados se aplica a cualquier usuario que acceda a la impresora y que no proporcione credenciales de autenticación. Esta función también aplica a cualquier usuario que envíe un trabajo que no se haya asociado con un nombre de usuario o con un Propietario del trabajo. Por ejemplo, un trabajo enviado mediante LPR o un trabajo enviado desde una aplicación de un gran sistema.
- **Función Usuarios autenticados**: todas las funciones que se crean se aplican solamente a los usuarios autenticados. Puede asignar usuarios desde la Base de datos de información del usuario, o bien puede crear una función que se aplique a todos los usuarios autenticados.

### **Edición de las funciones para usuarios no autenticados**

- 1. En Servicios de Internet de CentreWare, haga clic en **Propiedades** > **Seguridad** > **Autenticación**.
- 2. Haga clic en **Permisos de usuario**.
- 3. Haga clic en la ficha **Usuarios no autenticados**.
- 4. En Acciones, haga clic en **Editar**.
- 5. En la página Gestionar permisos de usuario, en Acciones, haga clic en **Editar** junto a las opciones de impresión que desea restringir.
- 6. Se abre una página que permite editar las opciones para uno de los siguientes tipos de permisos de impresión:

#### **Configuración de permisos de impresión en blanco y negro y en color**

- 1. En la página Cuando los usuarios pueden imprimir, seleccione:
	- **Siempre** para permitir la impresión en cualquier momento.
	- **Lunes a Viernes de** para permitir la impresión en días laborables. Seleccione cuándo se permite a los usuarios imprimir mediante las opciones de los menús De las y A las.
	- **Hora (Avanzadas)** para permitir la impresión en días concretos durante un intervalo de tiempo específico. Seleccione los valores de De las y A las y haga clic en **Agregar intervalo de tiempo** junto al día. Haga clic en el icono de papelera para eliminar.
	- **Nunca** para restringir la impresión en todo momento.
- 2. Seleccione **Restringir la impresión en color más que la impresión en blanco y negro** para especificar los permisos de impresión en color y en blanco y negro de manera independiente.
- 3. Haga clic en **Guardar**.

#### **Configuración de permisos de impresión a 1 cara**

- 1. En la página Impresión a 1 cara, en Estado de la función, seleccione **No permitido** para obligar a los usuarios a imprimir a 2 caras.
- 2. Haga clic en **Guardar**.

#### **Configuración de permisos de impresión de tipo de trabajo**

1. En la página Tipos de trabajo, en Prefijados, seleccione una de las opciones siguientes:

- **Permitir todos los tipos de trabajos** permite a los usuarios imprimir cualquier tipo de trabajo.
- 64 Impresora multifunción ColorQube 9301/9302/9303 Guía del administrador del sistema
- **Solo permitir la impresión protegida** se asegura de que los usuarios envíen solamente trabajos de Impresión protegida.
- **Personalizado** permite seleccionar los tipos de trabajos que los usuarios están autorizados a enviar.
- 2. Si selecciona Personalizado, en Estado de la función, junto a cada tipo de trabajo, seleccione **No permitido** para impedir que los usuarios utilicen el tipo de trabajo.
- 3. Haga clic en el icono de **bloqueo** para bloquear todos los tipos de trabajo o haga clic en el icono de **desbloqueo** para desbloquear todos los tipos de trabajo.
- 4. Haga clic en **Guardar**.

#### **Configuración de permisos de impresión de las bandejas de papel**

- 1. En la página Bandejas de papel, en Estado de la función nueva, junto a cada bandeja, seleccione **No permitido** para impedir que los usuarios utilicen la bandeja.
- 2. Haga clic en el icono de **bloqueo** para bloquear todas las bandejas o haga clic en el icono de **desbloqueo** para desbloquear todas las bandejas.
- 3. Haga clic en **Guardar**.

#### **Configuración de permisos de impresión de aplicaciones**

- 1. En la página Aplicaciones, haga clic en **Agregar aplicación nueva**.
- 2. En Lista de aplicaciones, seleccione una aplicación.
- 3. En Estado de la función, junto a Impresión, Impresión en color o Impresión a 1 cara, seleccione **No permitido** para impedir que los usuarios utilicen el método de impresión.
- 4. Haga clic en **Guardar** para aplicar las opciones nuevas o en **Cancelar** para volver a la pantalla anterior.

#### **Administración de la lista de aplicaciones**

Administrador de aplicaciones permite asociar las ID de aplicación con un Grupo de aplicaciones. Los nombres del grupo de aplicaciones para tipos de aplicaciones comunes aparecen en la tabla, en la parte inferior de la página Administrador de aplicaciones. La ID de aplicación asociada aparece junto al Nombre del grupo de aplicaciones. Una ID de aplicación identifica la aplicación desde la que se envió el trabajo. Para controlar los permisos de impresión de una aplicación, se debe asociar la ID de aplicación de la aplicación con un Nombre del grupo de aplicaciones. Si envía un trabajo desde una aplicación que no está en la lista prefijada, aparece una ID de aplicación nueva en la lista ID de aplicación personalizada.

- 1. En la página Aplicaciones, haga clic en **Administrador de aplicaciones**.
- 2. Para asociar una ID de aplicación personalizada con un grupo de aplicaciones existente, en Acciones, haga clic en **Fusionar con**.
	- a. En Fusionar con el grupo de aplicaciones, seleccione una aplicación en el menú.
	- b. Haga clic en **Guardar**.
- 3. Para crear un Grupo de aplicaciones nuevo, en Acciones, haga clic en **Convertir en un grupo**.
	- a. En Nombre del grupo de aplicaciones, introduzca un nombre para el grupo.
	- b. Haga clic en **Guardar**.
- 4. Para eliminar una ID de aplicación personalizada, en Acciones, haga clic en **Eliminar**.
- 5. Para eliminar o terminar la asociación a una ID de aplicación de un Nombre del grupo de aplicaciones, en Acciones, haga clic en **Gestionar** junto a un Nombre del grupo de aplicaciones.
	- a. Haga clic en **Anular fusión** para terminar la asociación de la ID de aplicación, o haga clic en **Eliminar** para eliminar la ID de aplicación.
	- b. Haga clic en **Cerrar**.
- 6. Para crear una ID de aplicación personalizada, en Acciones, haga clic en **Agregar manualmente**.
	- a. En ID de aplicación, escriba una ID de aplicación.
	- b. Haga clic en **Guardar**.
- 7. Haga clic en **Cerrar** para volver a la página Aplicaciones.

### **Creación de funciones de usuarios autenticados**

Para editar los permisos para un grupo de usuarios específico, primero debe crear una función.

- 1. En Servicios de Internet de CentreWare, haga clic en **Propiedades** > **Seguridad** > **Autenticación**.
- 2. Haga clic en **Permisos de usuario**.
- 3. Haga clic en la ficha **Usuarios autenticados**.
- 4. Haga clic en **Crear sus propias funciones de permisos** o **Agregar función nueva**.
- 5. Escriba un nombre y una descripción para la función.
- 6. Haga clic en **Ver opciones de configuración rápida** y seleccione entre las siguientes opciones:
	- **Quitar todas las restricciones de la impresión en color**
	- **Iniciar la edición de funciones sin restricciones**

Si no selecciona ninguna de estas funciones, los permisos de impresión se establecerán con el valor Permitido.

- 7. Haga clic en **Crear**. Aparecerá la página Asignar usuarios a función.
- 8. Configure permisos y asigne usuarios a la función, o bien haga clic en **Guardar** para modificar la función posteriormente.

## **Edición de una función de usuario autenticado**

- 1. En Servicios de Internet de CentreWare, haga clic en **Propiedades** > **Seguridad** > **Autenticación**.
- 2. Haga clic en **Permisos de usuario**.
- 3. Haga clic en la ficha **Usuarios autenticados**.
- 4. En Acciones, haga clic en **Editar** junto a una función.

Nota: No puede editar permisos para las funciones de Administrador del sistema y de Administrador de contabilidad. Los usuarios a los que se les asigne la función Administrador del sistema tienen acceso a todas las funciones de la impresora. Los usuarios a los que se les asigne la función Administrador de contabilidad tienen acceso a las funciones de contabilidad solamente.

- 5. En la página Gestionar permisos de usuario, haga clic en **Imprimir**.
- 6. En Acciones, haga clic en **Editar** junto a las opciones de impresión que desea restringir. Si desea obtener más información, vaya a Edición de las funciones para usuarios no autenticados en la página 64.

## **Asignación de usuarios a una función**

Si agrega información del usuario a la Base de datos de información del usuario y crea una función, podrá asignar usuarios a la función.

- 1. En Servicios de Internet de CentreWare, haga clic en **Propiedades** > **Seguridad** > **Autenticación**.
- 2. Haga clic en **Permisos de usuario**.
- 3. Haga clic en la ficha **Usuarios autenticados**.
- 4. Haga clic en **Editar** junto a una función.
- 5. En Métodos, seleccione una de las opciones siguientes:
	- **Seleccionar usuarios individuales**: en la parte inferior de la página, seleccione los usuarios que desea asignar a la función.
	- **Todos los usuarios autenticados**: se asignan a la función todos los usuarios.
	- **Excepciones**: en la parte inferior de la página, seleccione los usuarios que desea quitar de la función. El resto de los usuarios se asignará a la función.
- 6. Haga clic en **Guardar**.

## **Solución de conflictos de permisos**

- 1. En Servicios de Internet de CentreWare, haga clic en **Propiedades** > **Seguridad** > **Autenticación**.
- 2. Haga clic en **Resolución de problemas**.
- 3. Haga clic en **Resumen de permisos** junto a un nombre de usuario para ver un resumen de los permisos del usuario en cuestión.

#### **Desactivación temporal de los permisos de impresión para todos los usuarios**

- 1. En la página Resolución de problemas, haga clic en **Opciones de activación de permisos**.
- 2. Haga clic en **Desactivar restricciones de impresión** para desactivar las restricciones de impresión para todos los usuarios.
- 3. Haga clic en **Activar restricciones de impresión** para activar las restricciones de impresión.

## Autenticación de red

Si se configura la autenticación de red, los usuarios se conectan en el panel de control. La impresora compara la información del usuario con la almacenada en un servidor de autenticación.

### **Configuración de la autenticación de red**

- 1. En Servicios de Internet de CentreWare, haga clic en **Propiedades** > **Seguridad** > **Autenticación**.
- 2. Haga clic en **Configuración**.
- 3. Haga clic en **Editar**.
- 4. En **Método de autenticación en la interfaz táctil de la máquina**, seleccione **Nombre de usuario/clave validados remotamente en la red**.
- 5. En Se almacena la información de autorización, seleccione **Remotamente en la red**.
- 6. Active la personalización si desea que la impresora recupere datos del usuario, como la dirección de correo electrónico o el directorio base de un servidor LDAP. Seleccione la casilla de verificación junto a **Recuperar automáticamente la información siguiente para el usuario autenticado de LDAP**.

Nota: Es preciso configurar las opciones de LDAP para utilizar personalización.

7. Haga clic en **Guardar** para aplicar las opciones nuevas o en **Deshacer** para mantener las opciones anteriores.

Haga clic en **Cancelar** para volver a la página anterior.

## **Configuración de opciones del servidor de autenticación para Kerberos (Solaris)**

- 1. En la página Configuración de acceso de Xerox®, haga clic en **Editar** junto a Servidores de autenticación.
- 2. En Tipo de autenticación, seleccione **Kerberos (Solaris)**.
- 3. Haga clic en **Agregar nuevo**.
- 4. En Información del servidor, en el campo Territorio, introduzca el territorio de su servidor de autenticación.
- 5. Seleccione el tipo de dirección deseado. Las opciones son **Dirección IPv4**, **Dirección IPv6** o **Nombre del host**.
- 6. Escriba la dirección y los números de puerto con el formato correcto para las direcciones principal y de seguridad. El número de puerto prefijado es 88.

Nota: La dirección de seguridad es optativa.

- 7. Si desea utilizar un servidor LDAP para la autorización y personalización de red:
	- a. Haga clic en **Agregar asignación de LDAP**.
	- b. Seleccione el servidor LDAP de la lista y haga clic en **Agregar asignación** o en **Agregar nuevo** para agregar un nuevo servidor LDAP.
- 8. Haga clic en **Guardar servidor**.
- 9. Para especificar opciones de servidor para un servidor de autenticación alternativo, haga clic en **Agregar nuevo**.
- 10. Para copiar las opciones de otro servidor, seleccione un servidor de la lista y haga clic en **Copiar de**.
- 11. Haga clic en **Editar** para actualizar las opciones.

## **Configuración de opciones del servidor de autenticación para Kerberos (Windows 2000/2003)**

- 1. En la página Configuración de acceso de Xerox®, haga clic en **Editar** junto a Servidores de autenticación.
- 2. En Tipo de autenticación, seleccione **Kerberos (Windows 2000/2003)**.
- 3. Haga clic en **Agregar nuevo**.
- 4. En Información del servidor, en el campo Territorio, introduzca el territorio de su servidor de autenticación.
- 5. Seleccione el tipo de dirección deseado. Las opciones son **Dirección IPv4**, **Dirección IPv6** o **Nombre del host**.
- 6. Escriba la dirección y los números de puerto con el formato correcto para las direcciones principal y de seguridad. El número de puerto prefijado es 88.

Nota: La dirección de seguridad es optativa.

- 7. Si desea utilizar un servidor LDAP para la autorización y personalización de red:
	- a. Haga clic en **Agregar asignación de LDAP**.
	- b. Seleccione el servidor LDAP de la lista y haga clic en **Agregar asignación** o en **Agregar nuevo** para agregar un nuevo servidor LDAP.I
- 8. Haga clic en **Guardar servidor**.
- 9. Para especificar opciones de servidor para un servidor de autenticación alternativo, haga clic en **Agregar nuevo**.
- 10. Para copiar las opciones de otro servidor, seleccione un servidor de la lista y haga clic en **Copiar de**.
- 11. Haga clic en **Editar** para actualizar las opciones.

#### **Configuración de opciones del servidor de autenticación para NDS (Novell)**

Antes de comenzar:

Active y configure las opciones de NetWare. Para más información, consulte NetWare en la página 23.

- 1. En la página Configuración de acceso de Xerox®, haga clic en **Editar** junto a Servidores de autenticación.
- 2. En Tipo de autenticación, seleccione **NDS (Novell)**.
- 3. Haga clic en **Agregar nuevo**.
- 4. En Árbol/Contexto prefijado, escriba los detalles en los campos **Árbol** y **Contexto**.
- 5. Haga clic en **Guardar servidor**.
- 6. Para especificar opciones de servidor para un servidor de autenticación alternativo, haga clic en **Agregar nuevo**.
- 7. Para copiar las opciones de otro servidor, seleccione un servidor de la lista y haga clic en **Copiar de**.
- 8. Haga clic en **Editar** para actualizar las opciones.

### **Configuración de opciones del servidor de autenticación para SMB**

- 1. En la página Configuración de acceso de Xerox®, haga clic en **Editar** junto a Servidores de autenticación.
- 2. En Tipo de autenticación, seleccione **SMB (Windows NT 4)** o **SMB (Windows 2000/2003)**.
- 3. Haga clic en **Agregar nuevo**.
- 4. En Dominio, escriba el nombre de dominio de su servidor de autenticación.
- 5. Si desea especificar direcciones IP del controlador de dominio, seleccione **Información opcional**. Aparecerán opciones de dirección.
- 6. Seleccione el tipo de dirección. Las opciones son **Dirección IPv4** o **Nombre del host**.
- 7. Escriba la dirección y el número de puerto con el formato correcto. El número de puerto prefijado es 137.
- 8. Haga clic en **Guardar servidor**.
- 9. Para especificar opciones de servidor para un servidor de autenticación alternativo, haga clic en **Agregar nuevo**.
- 10. Para copiar las opciones de otro servidor, seleccione un servidor de la lista y haga clic en **Copiar de**.
- 11. Haga clic en **Editar** para actualizar las opciones.

### **Configuración de opciones del servidor de autenticación para LDAP**

- 1. En la página Configuración de acceso de Xerox®, haga clic en **Editar** junto a Servidores de autenticación.
- 2. En Tipo de autenticación, seleccione **LDAP**.
- 3. Haga clic en **Agregar nuevo**.
- 4. Configure las opciones de servidor LDAP y haga clic en **Aplicar**.
- 5. Para configurar opciones de LDAP de un servidor LDAP agregado previamente, haga clic en **Editar** junto al servidor LDAP en la lista. Aparecerá un icono de libro en la lista junto al servidor LDAP utilizado para las consultas de la libreta de direcciones de red.
- 6. Para especificar opciones de servidor para un servidor de autenticación alternativo, haga clic en **Agregar nuevo**.
- 7. Para copiar las opciones de otro servidor, seleccione un servidor de la lista y haga clic en **Copiar de**.
- 8. Haga clic en **Editar** para actualizar las opciones.

## Autorización de red

Si se selecciona Remotamente en la red como método de autenticación, la impresora consulta un servidor de autorización para obtener información de autorización acerca del usuario autenticado.

#### **Configuración de la autorización de red**

Si se selecciona Remotamente en la red como método de autenticación, la impresora consulta un servidor de autorización para obtener información de autorización acerca del usuario autenticado.

- 1. En la página Configuración de acceso de Xerox®, haga clic en **Editar** junto a Servidor de autorización.
- 2. En Configuración de la autorización, seleccione **SMB** o **LDAP**.
- 3. Si selecciona LDAP, haga clic en el enlace situado en Configuración para ir a la página de configuración de servidores LDAP.
- 4. Si selecciona SMB:
	- a. En Configuración, introduzca el dominio prefijado.
	- b. Si desea especificar direcciones IP del controlador de dominio, seleccione **Información opcional**.
	- c. Seleccione **IPv4** o **Nombre del host**.
	- d. Escriba la dirección y el número de puerto con el formato correcto. El número de puerto prefijado es 137.
	- e. En Identidad de conexión para acceder al servidor SMB, seleccione una opción:
		- **Ninguno**: el servidor no requiere que la impresora proporcione nombre de usuario ni contraseña.
		- **Usuario autenticado**: la impresora utiliza el nombre de usuario y la clave del usuario autenticado para acceder al servidor.
		- **Sistema**: la impresora utiliza la información proporcionada en los campos Nombre de conexión y Clave para acceder al servidor.
	- f. Si selecciona Sistema, escriba el nombre de conexión y la clave utilizada para acceder al servidor. Vuelva a introducir la clave para su verificación.
	- g. Active **Seleccionar para guardar nueva contraseña** con el fin de actualizar la clave de un Nombre de conexión ya existente.
- 5. Configure las opciones de las fichas Funciones de Usuario, Acceso al dispositivo, Acceso al servicio y Acceso a las funciones.
- 6. Haga clic en **Aplicar** para guardar las opciones nuevas o en **Deshacer** para mantener las opciones anteriores.

Para obtener más información sobre las fichas Funciones de Usuario, Acceso al dispositivo, Acceso al servicio y Acceso a las funciones, consulte Configuración de acceso autorizado de LDAP en la página 47.

## Autenticación mediante un sistema de lectura de tarjetas

Cuando se ha configurado la autenticación de Xerox® Secure Access, los usuarios pasan una tarjeta de identificación preprogramada en el panel de control. La impresora compara las credenciales del usuario con la información almacenada en el servidor de Xerox® Secure Access. Para utilizar Xerox® Secure Access, adquiera e instale el sistema de identificación unificado Xerox Secure Access Unified ID System®.

Cuando se ha configurado la autenticación de Tarjeta inteligente, los usuarios pasan una tarjeta de identificación preprogramada en el panel de control. Adquiera e instale un sistema de lectura de Tarjeta inteligente antes de configurar la autenticación de Tarjeta inteligente.

Antes de comenzar:

- **Active HTTP protegido (SSL). Para más información, consulte HTTP en la página 50.**
- Active el servicio web de configuración de la autenticación y autorización. Para más información, consulte HTTP en la página 50.
- Formatee y configure las tarjetas de identificación.
- Conecte el lector de tarjetas al puerto USB.
- Si utiliza Xerox<sup>®</sup> Secure Access, instale el software del servidor de autenticación de Xerox<sup>®</sup> Secure Access y configúrelo con cuentas de usuario. Consulte la documentación del sistema de identificación unificado de Xerox® Secure Access para obtener más información.

Nota: Las cuentas creadas en el servidor de autenticación de Xerox<sup>®</sup> Secure Access deben coincidir con las guardadas en la base de datos local de la impresora o en otro servidor de autenticación de la red.

### **Configuración de autenticación para un sistema de tarjeta inteligente**

- 1. En Servicios de Internet de CentreWare, haga clic en **Propiedades** > **Seguridad** > **Autenticación**.
- 2. Haga clic en **Configuración**.
- 3. Haga clic en **Editar**.
- 4. En **Método de autenticación en la interfaz táctil de la máquina**, seleccione **Tarjetas inteligentes**.
- 5. Puede configurar un método de autenticación alternativo para permitir que los usuarios accedan a la impresora sin una tarjeta inteligente. En **Método de autenticación alternativa en la interfaz táctil de la máquina**, seleccione **Nombre de usuario/clave validados remotamente en la red**.
- 6. Especifique un método para que la impresora autentique a los usuarios que accedan a Servicios de Internet de CentreWare desde sus equipos. En **Método de autenticación en la interfaz táctil de la máquina**, seleccione **Nombre de usuario/clave validados localmente en la máquina Xerox** o **Nombre de usuario/clave validados remotamente en la red**.
- 7. En Autorización, seleccione **Localmente en la máquina Xerox** o **Remotamente en la red**.
- 8. Haga clic en **Guardar**.
- 9. Escriba la clave de activación de funciones que se incluye en el kit de activación de tarjeta de acceso común y haga clic en **Siguiente**.
- 10. Haga clic en **Siguiente** de nuevo. Aparecerá una lista de opciones de configuración en la parte inferior de la página Configuración de acceso de Xerox®.
- 11. Haga clic en **Editar** para configurar las opciones marcadas en texto rojo como Obligatorio; No configurado.

#### **Configuración de opciones de controlador de dominio**
- 1. En la página Configuración de acceso de Xerox®, haga clic en **Editar** junto a Controlador de dominio(s). El certificado de dominio de la tarjeta inteligente de un usuario debe validarse en el servidor del controlador de dominio para que el usuario pueda acceder a la impresora.
- 2. Haga clic en **Agregar controlador de dominio**.
- 3. En Tipo de controlador de dominio, seleccione **Controlador de dominio basado en Windows** si utiliza un controlador de dominio de este tipo.
- 4. Introduzca la información de dirección del servidor del controlador de dominio.
- 5. Haga clic en **Guardar** para aplicar las opciones nuevas o en **Cancelar** para volver a la pantalla anterior.
- 6. Si ha agregado varios servidores de controlador de dominio, podrá establecer el orden de prioridad de los servidores alternativos. Haga clic en **Modificar la prioridad del dominio**.
	- a. En la página Modificar la prioridad del dominio, seleccione un controlador de dominio de la lista.
	- b. Haga clic en la flecha **Arriba** o **Abajo** para cambiar la prioridad de búsqueda del servidor.
	- c. Haga clic en **Cerrar**.
- 7. Para configurar las opciones de NTP, en Acción, haga clic en **Editar** junto a NTP. La hora del controlador del dominio y la hora establecida en la impresora deben estar sincronizadas. Xerox recomienda activar NTP para garantizar la sincronización de la hora.
- 8. Haga clic en **Cerrar** para volver a la página Configuración de acceso de Xerox®.

#### **Configuración de las opciones del servidor de validación OCSP**

Si dispone de un servidor OCSP o de un servicio de validación de certificados OCSP, puede configurar la impresora para validar los certificados instalados en el controlador del dominio.

- 1. En la página Configuración de acceso de Xerox®, haga clic en **Editar** junto a Validación del certificado.
- 2. Seleccione un método de validación y haga clic en **Siguiente**.
- 3. En la página Opciones requeridas, introduzca el URL del servidor OCSP.
- 4. Para asegurarse de que la impresora se comunica con el servidor OCSP y el controlador del dominio, configure si es preciso las opciones del servidor proxy.
- 5. Haga clic en el enlace que corresponda para instalar los certificados de AC raíz y el controlador del dominio.
- 6. Haga clic en **Guardar** para aplicar nuevas opciones y regresar a la página Configuración de acceso de Xerox®.

Haga clic en **Cancelar** para volver a la página Configuración de acceso de Xerox®.

#### **Configuración del límite de inactividad**

- 1. En la página Configuración de acceso de Xerox®, haga clic en **Editar** junto a Temporizador de inactividad de tarjetas inteligentes.
- 2. Especifique el período máximo de tiempo que debe transcurrir para que un usuario sea desconectado automáticamente. Introduzca el tiempo en minutos.
- 3. Haga clic en **Guardar** para aplicar nuevas opciones y regresar a la página Configuración de acceso de Xerox®.

Haga clic en **Cancelar** para volver a la página Configuración de acceso de Xerox®.

#### **Configuración de las opciones de cifrado y firma de E-mail**

74 Impresora multifunción ColorQube 9301/9302/9303 Guía del administrador del sistema

- 1. En la página Configuración de acceso de Xerox®, haga clic en **Editar** junto a Cifrado/firma de E-mail.
- 2. Para activar el cifrado de E-mail, en Activación del cifrado de E-mail, seleccione una opción:
	- **Siempre activado; el usuario no lo puede editar**: impide que los usuarios activen o desactiven el cifrado de correo electrónico en el panel de control.
	- **El usuario lo puede editar**: permite que los usuarios activen o desactiven el cifrado de correo electrónico en el panel de control.
- 3. Si selecciona El usuario lo puede editar, seleccione la opción prefijada para los usuarios en el panel de control. En Valor predeterminado del cifrado de E-mail, seleccione **Activ.** o **Desactiv.**.
- 4. En Algoritmo de cifrado, seleccione uno de los siguientes métodos de cifrado:
	- **3DES**
	- **AES128**
	- **AES192**
	- **AES256**
- 5. Para activar la firma de E-mail, en Activación del cifrado de E-mail, seleccione una opción:
	- **Siempre activado; el usuario no lo puede editar**: impide que los usuarios activen o desactiven la firma de correo electrónico en el panel de control.
	- **El usuario lo puede editar**: permite que los usuarios activen o desactiven la firma de correo electrónico en el panel de control.
- 6. Si selecciona El usuario lo puede editar, especifique la opción prefijada para los usuarios en el panel de control. En Valor predeterminado de la firma de E-mail, seleccione **Activ.** o **Desactiv.**.
- 7. Haga clic en **Guardar** para aplicar nuevas opciones y regresar a la página Configuración de acceso de Xerox®.

Haga clic en **Cancelar** para volver a la página Configuración de acceso de Xerox®.

#### **Visualización del logotipo de su empresa en la pantalla de bloqueo**

Puede personalizar la pantalla de bloqueo para que muestre el logotipo de su empresa. La pantalla de bloqueo aparece en la pantalla táctil de la impresora cuando se ha configurado la autenticación mediante lector de tarjetas o un dispositivo de contabilidad auxiliar. Cuando el usuario intenta acceder a una función restringida la pantalla muestra un mensaje en el que recuerda a los usuarios pasar la tarjeta de identificación para acceder a la función.

- 1. En la página Configuración de acceso de Xerox®, haga clic en **Editar** junto a Importar logotipo del cliente.
- 2. Haga clic en **Examinar** o **Seleccionar archivo**.
- 3. Seleccione un archivo **.png** de un tamaño no superior a 300 x 200 píxeles y haga clic en **Abrir**.
- 4. Haga clic en **Importar**.
- 5. Haga clic en **Reinicializar la máquina**.

#### **Configuración de autenticación para Xerox Secure Access**

- 1. En Servicios de Internet de CentreWare, haga clic en **Propiedades** > **Seguridad** > **Autenticación**.
- 2. Haga clic en **Configuración**.
- 3. Haga clic en **Editar**.
- 4. En **Método de autenticación en la interfaz táctil de la máquina**, seleccione **Xerox**® **Secure Access Unified ID System**.
- 5. En**Método de autenticación en la interfaz táctil de la máquina**, especifique un método para que la impresora autentique a los usuarios que accedan a Servicios de Internet de CentreWare desde sus equipos.
	- Si selecciona **Nombre de usuario/clave validados localmente en la máquina Xerox (base de datos interna)**, agregue los datos de los usuarios a la Base de datos de información del usuario.
	- Si selecciona **Nombre de usuario/clave validados remotamente en la red**, configure un servidor de autenticación de la red.
- 6. En Autorización, seleccione **Localmente en la máquina Xerox (base de datos interna)** o **Remotamente en la red**.
- 7. Haga clic en **Guardar**.

Aparecerá una lista de opciones de configuración en la parte inferior de la página.

- 8. En Acción, haga clic en **Editar** junto a Configuración de Xerox® Secure Access.
- 9. Configure el servidor remoto. Consulte las instrucciones proporcionadas con el hardware del servidor. Cuando el servidor está configurado, se comunica con la impresora y lleva a cabo el proceso de configuración de forma automática.
- 10. Para configurar la comunicación, personalizar las ventanas de instrucciones y revisar las opciones de contabilidad manualmente, haga clic en **Configurar manualmente**.
- 11. Haga clic en **Configuración del servidor remoto pendiente** para regresar a la página Configuración de acceso de Xerox®.

En la tabla en la parte inferior de la página, haga clic en **Editar** para configurar las opciones marcadas en texto rojo como Obligatorio; No configurado.

#### **Configuración manual de las opciones de Xerox® Secure Access**

Si utiliza Xerox® Secure Access para autenticación, puede configurar manualmente las comunicaciones con servidores remotos, personalizar las ventanas de instrucciones o revisar las opciones de contabilidad.

Antes de comenzar:

Configure el servidor de autenticación de Xerox® Secure Access.

- 1. En la página Configuración de acceso de Xerox®, haga clic en **Editar** junto a Configuración de Xerox Secure Access<sup>®</sup>.
- 2. Haga clic en **Configurar manualmente**.
- 3. En Comunicación del servidor, seleccione el tipo de dirección y el número de puerto. Las opciones disponibles son: **Dirección IPv4** o **Nombre del host**.
- 4. Escriba la dirección y el número de puerto con el formato correcto. El número de puerto prefijado es 443.
- 5. Escriba la ruta HTTP **public/dce/xeroxvalidation/convauth** en el campo Ruta.
- 6. En Métodos de conexión del dispositivo, seleccione una opción:
	- **Solo dispositivo con Xerox**® **Secure Access** permite el acceso de los usuarios a la impresora exclusivamente mediante el lector de tarjetas.
	- **Dispositivo con Xerox**® **Secure Access + método alternativo de autenticación en pantalla** permite el acceso de los usuarios a la impresora mediante conexión en el panel de control.
- 7. Si está configurada la Contabilidad de red, la impresora puede obtener información de contabilidad de usuario del servidor de autenticación. Seleccione **Aplicar automáticamente códigos de contabilidad del servidor** para reducir el número de pantallas que aparecen cuando el usuario se conecta mediante el panel de control.

Si desea que los usuarios proporcionen un código de contabilidad en el panel de control, seleccione **El usuario debe introducir manualmente los códigos de contabilidad en el dispositivo**.

- 8. Cree instrucciones de conexión para los usuarios introduciendo texto en los campos de Ventana de bloqueo instructora del dispositivo.
	- a. En el campo Título de la ventana, escriba texto que debe mostrarse como título en la parte superior de la pantalla táctil.
	- b. En el campo Texto instructor, escriba las instrucciones que deben mostrarse debajo del título.

Nota: Si se han configurado el título y el texto de mensaje en el servidor de autenticación del Partner de Xerox®, se omitirá cualquier otro texto que escriba.

9. Haga clic en **Guardar** para aplicar las opciones nuevas o en **Deshacer** para mantener las opciones anteriores.

## HTTP protegido (SSL)

Puede establecer una conexión HTTP Secure (HTTPS) con la impresora cifrando los datos enviados a través de HTTP mediante SSL. También puede activar el cifrado SSL para las siguientes funciones:

- Configuración de la impresora en Servicios de Internet de CentreWare
- Impresión desde Servicios de Internet de CentreWare
- Impresión con IPP
- Gestión de plantillas de escaneado
- Escaneado de trabajos
- Contabilidad de red

Nota: El cifrado SSL es independiente del protocolo. Puede activar o desactivar SSL para cada protocolo o destino de escaneado según sea necesario.

Antes de comenzar:

- Asegúrese de que ha activado y configurado DNS.
- Asegúrese de que la impresora tenga configuradas la fecha y hora correctas. La hora establecida en la impresora se utiliza para establecer la hora de inicio del Certificado de dispositivo Xerox®. Un Certificado de dispositivo Xerox® se instala al activar HTTP (SSL).

#### Activación de HTTPS (SSL)

- 1. En Servicios de Internet de CentreWare, haga clic en **Propiedades** > **Conectividad** > **Protocolos**.
- 2. Haga clic en **HTTP**.
- 3. En HTTP protegido (SSL), seleccione **Activado**.

Nota: Si está activado HTTP protegido, todas las páginas de Servicios de Internet de CentreWare contendrán https:// en el URL de la página web.

## FIPS 140-2

Puede activar la impresora para que compruebe la configuración actual para asegurarse de que los datos transmitidos y guardados se han cifrado como lo especifica la norma del gobierno FIPS 140-2 (nivel 1). Si se requiere el cifrado FIPS 140-2, todos los equipos, servidores, navegadores web, certificados de seguridad y aplicaciones deben cumplir con la norma u operar en un modo compatible con FIPS.

Para permitir que la impresora utilice protocolos o funciones que no son compatibles con FIPS cuando se ha activado el modo FIPS 140, confirme la notificación de no cumplimiento durante el procedimiento de validación.

Nota: La activación del modo FIPS 140 puede evitar que la impresora se comunique con los dispositivos de la red que se comunican mediante protocolos que no utilizan algoritmos compatibles con FIPS.

Si después de activar el modo FIPS, se activan protocolos que no son compatibles con FIPS, por ejemplo, SNMPv3 o NetWare, aparece un mensaje que indica que los protocolos utilizan algoritmos de cifrado que no son compatibles con FIPS.

Cuando activa el modo FIPS-140, la impresora valida la configuración actual llevando a cabo las comprobaciones siguientes:

- Valida los certificados para las funciones donde la impresora es el servidor en la relación cliente-servidor. Por ejemplo: un certificado de SSL para HTTPS.
- Valida los certificados para las funciones donde la impresora es el cliente en la relación cliente-servidor. Por ejemplo: certificados de autoridades de certificación para LDAP, Xerox Extensible Interface Platform (EIP) y SMart eSolutions.
- Valida los certificados instalados en la impresora, pero que no se usan. Por ejemplo: certificados para HTTPS, LDAP o SNMPv3.
- Comprueba las funciones y protocolos para los algoritmos de cifrado que no son compatibles. Por ejemplo: NetWare y SNMPv3 utilizan algoritmos de cifrado que no son compatibles con FIPS.

Una vez concluida la validación, la información y los enlaces aparecen en la tabla de la parte inferior de la página.

- Haga clic en el enlace correspondiente para desactivar una función o protocolo que no sea compatible.
- Haga clic en el enlace correspondiente para sustituir los certificados que no sean compatibles.
- Haga clic en el enlace correspondiente para confirmar que permite que la impresora utilice funciones o protocolos que no sean compatibles.

#### Activación del modo FIPS 140 y comprobación de cumplimiento

- 1. En Servicios de Internet de CentreWare, haga clic en **Propiedades** > **Seguridad** > **Cifrado**.
- 2. Haga clic en **FIPS 140-2**.
- 3. Haga clic en **Activar**.
- 4. Haga clic en **Ejecutar comprobación de la configuración y aplicar**.

Aparece un mensaje indicando que se aprobó o falló:

- Si se aprobó la comprobación de la configuración, haga clic en **Reinicializar la máquina** para guardar y reiniciar la impresora.
- Si la comprobación de la configuración falla, se mostrarán las causas en una tabla en la parte inferior de la página. Se proporcionará un enlace por cada causa. Haga clic en el enlace correspondiente para desactivar el protocolo, sustituir el certificado o permitir que la impresora utilice un protocolo que no cumpla con los requisitos.

Nota: Cuando se ha activado el modo FIPS 140, solo se pueden instalar certificados que cumplan con FIPS en la impresora.

## Cifrado de datos almacenados

Puede cifrar datos de usuario en el disco duro de la impresora para evitar el acceso no autorizado a los datos guardados en la unidad.

#### Activación del cifrado de datos almacenados

- 1. En Servicios de Internet de CentreWare, haga clic en **Propiedades** > **Seguridad** > **Cifrado**.
- 2. Haga clic en **Cifrado de datos de usuario**.
- 3. En Activación de cifrado de datos de usuario, seleccione **Activado**.
- 4. Haga clic en **Aplicar** para guardar las opciones nuevas o en **Deshacer** para mantener las opciones anteriores.

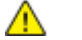

**PRECAUCIÓN:** Se reinicia la impresora. Esto interrumpe o elimina los trabajos actuales. Xerox® recomienda que, antes de activar esta función, realice una copia de seguridad de trabajos y carpetas activando Cifrado de datos de usuario.

## Filtros IP

Puede impedir el acceso no autorizado a la red creando un filtro IP para bloquear o permitir el envío de datos de determinadas direcciones IP.

#### Creación de reglas de filtros IP

- 1. En Servicios de Internet de CentreWare, haga clic en **Propiedades** > **Seguridad**.
- 2. Haga clic en **Filtros IP**.
- 3. Haga clic en **Agregar**.
- 4. Seleccione el protocolo en el menú Protocolo. Las opciones son **Todas**, **TCP**, **UDP** o **ICMP**.
- 5. En el menú Acción, seleccione cómo desea que el filtro se ocupe del paquete entrante.
	- Si desea que la impresora rechace el paquete y envíe un mensaje ICMP para el host de origen, seleccione **Rechazar**.
	- Si desea que la impresora omita el paquete, seleccione **No considerar**.
- 6. Para especificar el orden en que se realizan las acciones, seleccione **Final de lista** o **Principio de lista** del menú Mover esta regla a. Las acciones se ejecutarán en el orden definido en la lista de reglas. Para establecer el orden de ejecución de las reglas, vaya a la página Filtros IP.
- 7. Escriba la dirección IP de origen.
- 8. Escriba un número entre **0 y 32** para la Máscara IP de origen que utilizará esta regla. El rango de 0 a 32 corresponde al número binario de 32 bits que incluye direcciones IP. Por ejemplo:
	- El número 8 representa una dirección de clase A con una máscara de 255.0.0.0.
	- El número 16 representa una dirección de clase B con una máscara de 255.255.0.0.
	- El número 24 representa una dirección de clase C con una máscara de 255.255.255.0.
- 9. Si se ha seleccionado TCP o UDP como el tipo de Protocolo:
	- a. Si es preciso, escriba el Puerto de origen. El Puerto de origen es el puerto de origen para el que se ha creado la regla. Si el paquete de entrada no se ha originado en el puerto de origen, se ignora la regla.
	- b. Introduzca el Puerto de destino para el que se ha creado la regla. Si el paquete de entrada no se ha enviado a este puerto, se ignora la regla.
- 10. Si se ha seleccionado ICMP como el tipo de Protocolo, seleccione de qué tipo de mensaje ICMP debe ocuparse la regla.
- 11. Haga clic en **Aplicar** para guardar las opciones nuevas o en **Cancelar** para volver a la pantalla anterior.
- 12. Reinicie la impresora para que surtan efecto las nuevas opciones.

#### Modificación de reglas de filtros IP

- 1. En Servicios de Internet de CentreWare, haga clic en **Propiedades** > **Seguridad**.
- 2. Haga clic en **Filtros IP**.
- 3. Haga clic en una regla de filtros IP.
- 4. Haga clic en **Editar** y modifique la regla.
- 5. Haga clic en **Aplicar**.

#### Organización del orden de ejecución de reglas de filtros IP

- 1. En Servicios de Internet de CentreWare, haga clic en **Propiedades** > **Seguridad**.
- 2. Haga clic en **Filtros IP**.
- 3. Haga clic en una regla de filtros IP.
- 4. En **Cambiar posición de reglas seleccionadas**, seleccione la posición y haga clic en **Desplazar**.

## Registro de auditoría

La función Registro de auditoría registra las actividades que tienen lugar en la impresora. Puede descargar el registro de auditoría como archivo de texto delimitado por tabuladores, y revisarlo para localizar problemas y evaluar la seguridad de la impresora.

#### Activación del registro de auditoría

Antes de comenzar:

Asegúrese de que HTTP protegido (SSL) está activado.

- 1. En Servicios de Internet de CentreWare, haga clic en **Propiedades** > **Seguridad**.
- 2. Haga clic en **Registro de auditoría**.
- 3. Haga clic en **Activado**, en Activación del registro de auditoría en la máquina.
- 4. Haga clic en **Aplicar**.

#### Almacenamiento del registro de auditoría

- 1. En Servicios de Internet de CentreWare, haga clic en **Propiedades** > **Seguridad**.
- 2. Haga clic en **Registro de auditoría**.
- 3. Haga clic en **Guardar**.
- 4. Haga clic con el botón derecho en el enlace **Descargar registro** y guarde el archivo comprimido **auditfile.txt.gz** en el equipo.
- 5. Extraiga el archivo de texto **Auditfile.txt** y ábralo en una aplicación de hoja de cálculo que pueda leer archivos delimitados por tabuladores.

#### Interpretación del registro de auditoría

El Registro de auditoría está formado por diez columnas:

- **Índice**: la columna 1 muestra el valor exclusivo que identifica a cada actividad o evento.
- **Fecha**: la columna 2 muestra la fecha en la que se produjo cada actividad en formato mm/dd/aa.
- **Hora**: la columna 3 muestra la hora en la que se produjo cada actividad en formato hh:mm:ss.
- **ID de actividad**: la columna 4 muestra el tipo de actividad. Cada número corresponde a una única descripción.
- **Descripción de actividad**: la columna 5 muestra una breve descripción del tipo de actividad.

Notas:

- Por cada destino de la red de un trabajo de Escaneado de flujo de trabajo, se graba una entrada en el registro de auditoría.
- En cuanto a los trabajos de fax de servidor, se graba una entrada del registro de auditoría por cada trabajo de fax de servidor, con independencia del número de destinos.
- En cuanto a los trabajos de fax de LAN, se graba una entrada del registro de auditoría por cada trabajo de fax de LAN.
- En cuanto a los trabajos de correo electrónico, se graba una entrada del registro de auditoría por cada destinatario SMTP del trabajo.
- **Other Event Details** (Otros datos de actividades): las columnas 6 a 10 muestran información adicional de la actividad, como:
	- **Identidad**: nombre de usuario, nombre del trabajo, nombre del equipo, nombre de la impresora, nombre de carpeta o ID de cuenta si está activada Contabilidad de red.

Nota: Para que se registre el nombre de usuario en el registro de auditoría, debe estar configurada la autenticación.

- **Estado de terminación.**
- **Estado de sobrescritura de imágenes**: el estado de las sobrescrituras finalizadas en cada trabajo. Sobrescritura imág. inmediata debe estar activada.

*Consulte también:* 

Números de identificación de actividades del registro de auditoría en la página 202

## IPsec

IPsec (Internet Protocol Security: seguridad del protocolo de Internet) es un conjunto de protocolos cuya función es proteger las comunicaciones sobre el Protocolo de Internet (IP) mediante la autenticación y el cifrado de todos los paquetes de datos IP. Permite controlar la comunicación IP mediante la creación de grupos de protocolos, normas y acciones.

Puede controlar la comunicación IP en la impresora para lo siguiente:

- DHCP v4/v6 (TCP y UDP)
- DNS (TCP y UDP)
- FTP (TCP)
- HTTP (escaneado externo, puerto 80 TCP)
- HTTPS (escaneado externo, puerto 443 Detección de WS (puerto 3702 UDP) TCP)
- HTTPS (servidor web, puerto 443 TCP)
- $\bullet$  ICMP v4/v6
- IPP (puerto 631 TCP)

#### Activación de IPsec

#### Antes de comenzar:

Asegúrese de que HTTP protegido (SSL) está activado.

- 1. En Servicios de Internet de CentreWare, haga clic en **Propiedades** > **Seguridad**.
- 2. Haga clic en **IPsec**.
- 3. En Activación seleccione **Activado**.
- 4. Haga clic en **Aplicar** para guardar las opciones nuevas o en **Deshacer** para mantener las opciones anteriores.

#### Gestión de acciones

Utilice acciones para gestionar específicamente cómo debe controlar IPsec los protocolos dependientes.

86 Impresora multifunción ColorQube 9301/9302/9303 Guía del administrador del sistema

- Impresión LPR (puerto 515 TCP)
- Impresión en puerto 9100 (puerto 9100 TCP)
- SMTP (puerto 25 TCP/UDP)
- SMTP (puerto 161 TCP/UDP)
- Capturas SMTP (puerto 162 TCP/UDP)
- 
- Hasta 10 servicios adicionales

#### **Creación de nuevas acciones**

- 1. Haga clic en **Acciones** en la parte superior de la página de IPsec.
- 2. Haga clic en **Agregar nueva acción**.
- 3. En la página Paso 1 de 2, bajo Datos de acción IP, escriba el nombre. Este campo es obligatorio.
- 4. En el campo Descripción puede introducir la descripción de la acción.
- 5. En Método de creación de claves, seleccione **Creación de claves manual** o **IKE (Internet Key Exchange)**.

Nota: Seleccione Creación de claves manual si los equipos clientes no están configurados o no son compatibles con IKE.

6. Si seleccionó IKE, escriba la frase de clave en Frase de clave precompartida y haga clic en **Siguiente**.

#### **Configuración para la creación de claves manual**

Creación de claves manual se utiliza cuando los sistemas cliente no están configurados para IKE o no son compatibles con IKE.

1. En Modo IPsec, seleccione **Modo de transporte** o **Modo de túnel**.

Nota: En el modo de transporte solo se cifra la carga IP, mientras que en el modo de túnel se cifra la cabecera IP y la carga IP. En el modo de túnel queda protegido el paquete IP completo, que se trata como cabecera AH (Authentication Header) o como carga ESP (Encapsulating Security Payload).

- 2. Si selecciona Modo de túnel, introduzca el tipo de dirección en Activar dirección de fin de seguridad. Las opciones son **Desactivada**, **Dirección IPv4** o **Dirección IPv6**.
- 3. En Seguridad de IPsec, seleccione **ESP**, **AH** o **BOTH** (ambos).
- 4. En el campo Índice de parámetros de seguridad: IN, escriba un número de 32 bits superior a 256 que identifique la asociación de seguridad (SA) de la entrada.
- 5. En el campo Índice de parámetros de seguridad: OUT, escriba un número de 32 bits superior a 256 que identifique la asociación de seguridad (SA) de la salida.
- 6. En Hash, seleccione una opción:
	- **SHA1**
	- **Ninguna**
- 7. En Introducir claves como, seleccione **Formato ASCII** o **Número hexadecimal**.
- 8. Escriba una clave ASCII de 20 caracteres o una clave hexadecimal de 40 caracteres para lo siguiente:
	- **Clave de hash: IN**
	- **Clave de hash: OUT**
- 9. Si seleccionó ESP o BOTH como tipo de seguridad de IPsec, seleccione uno o varios de los siguientes tipos de cifrado:

Nota: Si el tipo de seguridad de IPsec se ha establecido como AH, no se mostrarán las opciones de tipo de cifrado.

- **AES**
- **3DES**
- **Ninguna**
- 10. Escriba una clave ASCII de 24 caracteres o una clave hexadecimal de 48 caracteres para lo siguiente:
	- **Clave de cifrado: IN**
	- **Clave de cifrado: OUT**
- 11. Haga clic en **Guardar** para aplicar las opciones nuevas o en **Deshacer** para mantener las opciones anteriores.

#### **Configuración de IKE (Internet Key Exchange)**

IKE es un método de establecimiento de claves que permite la negociación y autenticación automáticas, y ofrece servicios de antirrepetición y compatibilidad con autoridades de certificación. También tiene la capacidad para cambiar claves de cifrado durante las sesiones de IPsec. IKE suele utilizarse como parte de una red privada virtual.

IKE fase 1 autentica los homólogos de IPsec y establece un canal seguro entre ellos para permitir los intercambios IKE. En la fase 2 de IKE se negocia las SA de IPsec para establecer el túnel de IPsec.

- 1. En el campo Validez de clave de IKE fase 1, escriba la duración de esta clave hasta su caducidad en **Segundos**, **Minutos** u **Horas**. Cuando una clave termina su periodo de validez, la SA se renegocia y la clave se actualiza o se vuelve a generar.
- 2. Seleccione el Grupo DH de las opciones siguientes:
	- **Grupo 2**: ofrece una consistencia de clave Modular Exponential (MODP) de 1024 bits.
	- **Grupo 14**: ofrece una consistencia de clave MODP de 2048 bits.
- 3. En IKE fase 2, seleccione el modo IPsec. Las opciones son **Modo de transporte** y **Modo de túnel**.

Nota: En el modo de transporte solo se cifra la carga IP, mientras que en el modo de túnel se cifra la cabecera IP y la carga IP. En el modo de túnel queda protegido el paquete IP completo, que se trata como cabecera AH (Authentication Header) o como carga ESP (Encapsulating Security Payload).

- 4. Si selecciona Modo de túnel, introduzca el tipo de dirección en Activar dirección de fin de seguridad. Las opciones son **Desactivada**, **Dirección IPv4** o **Dirección IPv6**.
- 5. En Seguridad de IPsec, seleccione **ESP**, **AH** o **BOTH** (ambos).
- 6. Escriba la Validez de clave y seleccione **Segundos**, **Minutos** u **Horas**.
- 7. En PFS (Perfect Forward Secrecy), seleccione **Ninguno**, **Grupo 2** o **Grupo 14**.

Nota: PFS está desactivada de manera prefijada. PFS permite una configuración de IPsec más rápida, pero es menos segura.

- 8. En Hash, seleccione una opción:
	- **SHA1**
	- **Ninguna**
- 9. Si seleccionó ESP o BOTH como tipo de seguridad de IPsec, seleccione uno o varios de los siguientes tipos de cifrado:

Nota: Si el tipo de seguridad de IPsec se ha establecido como AH, no se mostrarán las opciones de tipo de cifrado.

- **AES**
- **3DES**
- **Null**
- 88 Impresora multifunción ColorQube 9301/9302/9303 Guía del administrador del sistema

10. Haga clic en **Guardar** para aplicar las opciones nuevas o en **Deshacer** para mantener las opciones anteriores.

#### **Modificación o eliminación de una acción**

Para modificar o eliminar una acción, selecciónela de la lista y haga clic en **Editar** o **Eliminar**.

#### Gestión de grupos de protocolos

Los grupos de protocolos son agrupaciones lógicas de protocolos en función del tipo de servicio, nombre de servicio, número de puerto o tipo de dispositivo. Cree un grupo de protocolos para aplicar normas de seguridad concretas solamente a los protocolos seleccionados.

#### **Creación de grupos de protocolos nuevos**

- 1. Haga clic en **Grupos de protocolos** en la parte superior de la página de IPsec.
- 2. Haga clic en **Agregar nuevo grupo de protocolos**.
- 3. Escriba un Nombre y una Descripción para el grupo.
- 4. En Nombre de servicio, seleccione los protocolos que desee agregar al grupo.
- 5. Si desea controlar un servicio que no está en la lista, en Protocolos personalizados escriba el nombre del servicio en y seleccione la casilla de verificación bajo Nombre de servicio.
- 6. Si desea controlar un servicio que no está en la lista, en Protocolos personalizados escriba el nombre del servicio en y seleccione la casilla de verificación bajo Nombre de servicio.
- 7. Seleccione **TCP** o **UDP** en la lista Protocolo.
- 8. Escriba el número de puerto y especifique si es una impresora servidor o cliente.
- 9. Haga clic en **Guardar** para aplicar las opciones nuevas o en **Deshacer** para mantener las opciones anteriores. Haga clic en **Cancelar** para volver a la página anterior.

#### **Modificación o eliminación de grupos de protocolos**

Para modificar o eliminar un grupo de protocolos, selecciónelo de la lista y haga clic en **Editar** o **Eliminar**.

#### Gestión de grupos de hosts

Los grupos de hosts son agrupaciones de ordenadores, servidores y otros equipos a los que desee controlar con ciertas normas de seguridad.

#### **Creación de grupos de hosts nuevos**

- 1. Haga clic en **Grupos de hosts** en la parte superior de la página de IPsec.
- 2. Haga clic en **Agregar nuevo grupo de hosts**.
- 3. Escriba un Nombre y una Descripción para el grupo.
- 4. En Lista de direcciones, seleccione **IPv4** o **IPv6**.
- 5. Seleccione un Tipo de dirección. Las opciones son **Específico**, **Todas** o **Subred**.
- 6. Escriba la dirección IP con el formato correcto.
- 7. Para continuar agregando direcciones al grupo, haga clic en **Agregar**.
- 8. Para eliminar direcciones, haga clic en **Eliminar** junto a la dirección que desee eliminar.
- 9. Haga clic en **Guardar** para aplicar las opciones nuevas o en **Deshacer** para mantener las opciones anteriores.

#### **Modificación o eliminación de grupos de hosts**

Para modificar o eliminar un grupo de hosts, selecciónelo de la lista y haga clic en **Editar** o **Eliminar**.

#### Gestión de normas de seguridad

Las normas de seguridad de IPsec son un conjunto de condiciones, opciones de configuración y parámetros de seguridad que permiten a dos sistemas acordar un tráfico de datos seguro entre ellos. Se pueden tener numerosas normas vigentes a la vez, aunque el orden de la lista de normas y el ámbito determinan el modo de funcionamiento general de las normas.

#### **Definición de normas de seguridad**

- 1. Haga clic en **Normas de seguridad** en la parte superior de la página de IPsec.
- 2. En Definir norma, seleccione un Grupo de hosts en el menú.
- 3. Seleccione un Grupo de protocolos en el menú.
- 4. Seleccione una Acción en el menú.
- 5. Haga clic en **Agregar norma**.

#### **Cambio de prioridades de normas de seguridad**

Para priorizar unas normas sobre otras, seleccione en Normas guardadas la norma cuya prioridad desee cambiar y haga clic en los botones **Avanzar** o **Retroceder**.

#### **Modificación o eliminación de una norma de seguridad**

Para eliminar una norma, selecciónela en Normas guardadas y haga clic en **Eliminar**.

## Certificados de seguridad

Un certificado digital es un archivo de datos utilizados para verificar la identidad del cliente o servidor en una transacción de red. Un certificado también contiene una clave pública utilizada para crear y verificar las firmas digitales. Un dispositivo prueba su identidad a otro presentando un certificado confiable para el otro dispositivo. O bien, el dispositivo puede presentar un certificado firmado por otro fabricante de confianza y una firma digital probando la propiedad del certificado.

Un certificado digital incluye los siguientes datos:

- Información sobre el propietario del certificado
- El número de serie del certificado y la fecha de caducidad
- El nombre y la firma digital de la autoridad de certificación (AC) que emite el certificado
- Una clave pública
- Un propósito que define cómo se pueden utilizar el certificado y la clave pública

Existen tres tipos de certificados:

- **Certificado de dispositivo**: un certificado para el que la impresora tiene una clave privada, y el propósito especificado en el certificado permite que se utilice para probar la identidad.
- **Certificado de AC**: un certificado con la autoridad de firmar otros certificados.
- **Certificado fiable**: un certificado autofirmado de otro dispositivo en el que desea confiar.

Para asegurarse de que la impresora se puede comunicar con otros dispositivos a través de una conexión confiable, ambos dispositivos deben tener ciertos certificados instalados.

Para protocolos como HTTPS, la impresora es el servidor y debe probarle su identidad al navegador web cliente. Para protocolos como 802.1X, la impresora es el servidor y debe probarle su identidad al servidor de autenticación, por lo general, un servidor RADIUS. Para las funciones que utilizan estos protocolos, realice las dos tareas siguientes:

Instale un certificado de dispositivo en la impresora.

Nota: Al activar HTTPS, se crea automáticamente un certificado de dispositivo Xerox<sup>®</sup> y se instala en la impresora.

 Instale una copia del certificado AC que se utilizó para firmar el certificado del dispositivo de la impresora en el otro dispositivo..

Los protocolos como LDAP e IPsec requieren que ambos dispositivos se prueben sus identidades entre sí.

Para las funciones que utilizan estos protocolos, realice las tareas que se indican en una de las opciones siguientes:

#### **Opción 1**

- Instale un certificado de dispositivo en la impresora.
- Instale una copia del certificado AC que se utilizó para firmar el certificado del dispositivo de la impresora en el otro dispositivo.

 Instale una copia del certificado AC que se utilizó para firmar el certificado del otro dispositivo en la impresora.

#### **Opción 2**

Si el otro dispositivo utiliza un certificado autofirmado, instale una copia del certificado fiable del otro dispositivo en la impresora.

#### Instalación de un certificado digital

Existen tres formas de instalar un certificado en la impresora:

Cree e instale un certificado de dispositivo Xerox®.

Cree un certificado de dispositivo Xerox® para permitir que la impresora genere un certificado, lo firme y cree una clave pública que se utiliza en el cifrado SSL. Instale el certificado de dispositivo de Xerox®, e instale el certificado de AC de confianza genérico de Xerox® en los dispositivos con los que se comunica la impresora. Entre los ejemplos de otros dispositivos están los navegadores web cliente para HTTPS o el servidor de autenticación RADIUS para 802.1X. La instalación de este certificado asegura que los usuarios puedan acceder a la impresora mediante Servicios de Internet de CentreWare, y que no aparezcan mensajes de aviso del certificado.

Nota: Crear un certificado de dispositivo Xerox<sup>®</sup> es menos seguro que crear un certificado firmado por una autoridad de certificación (AC) de confianza. Si no tiene un servidor que funcione como autoridad de certificación, instale un certificado de dispositivo Xerox® en la impresora. A continuación, instale el certificado de AC de confianza genérico de Xerox® en los otros dispositivos.

 Cree una Solicitud de firma de certificado e instale un certificado firmado por una autoridad de certificación (AC).

Cree una solicitud de firma de certificado (CSR). Envíe la CSR a una autoridad de certificación o a un servidor local que funcione como autoridad de certificación para firmar la CSR y regresar el certificado. Instale el certificado en la impresora. Un ejemplo de servidor que funciona como AC es Windows Server 2008 con Servicios de Certificate Server.

 Instale los certificados AC de confianza y autofirmados. Instale los certificados de la AC raíz y los AC intermedios para su empresa. Instale los certificados autofirmados desde cualquier otro dispositivo en la red.

#### **Creación e instalación de un certificado de dispositivo Xerox®**

- 1. En Servicios de Internet de CentreWare, haga clic en **Propiedades** > **Seguridad**.
- 2. Haga clic en **Certificados de seguridad**.
- 3. Haga clic en la ficha **Certificado de dispositivo de Xerox**.
- 4. Seleccione **Crear certificado de dispositivo de Xerox nuevo**.
- 5. Rellene el formulario con la información requerida.
- 6. Haga clic en **Finalizar**.

#### **Creación de una solicitud de firma de certificado**

- 1. En Servicios de Internet de CentreWare, haga clic en **Propiedades** > **Seguridad**.
- 2. Haga clic en **Certificados de seguridad**.
- 3. Haga clic en la ficha **Certificados de dispositivo firmados por una autoridad de certificados**.
- 4. Seleccione **Crear una solicitud de firma de certificado (CSR)**.
- 5. Rellene el formulario con su código de país de 2 letras, nombre de provincia/estado, localidad, organización, unidad de organización y dirección de correo electrónico.
- 6. Si es preciso, seleccione **Nombre alternativo del asunto** y escriba el nombre principal universal de MS.

Nota: El nombre alternativo del asunto solo se requiere al utilizar 802.1X EAP -TLS para clientes o servidores Windows.

7. Haga clic en **Finalizar**.

#### **Carga de un certificado de dispositivo firmado por una autoridad de certificación**

- 1. En Servicios de Internet de CentreWare, haga clic en **Propiedades** > **Seguridad**.
- 2. Haga clic en **Certificados de seguridad**.
- 3. Haga clic en la ficha **Certificados de dispositivo firmados por una autoridad de certificados**.
- 4. Seleccione **Instalar certificado de dispositivo firmado por una autoridad de certificados**.
- 5. Haga clic en **Examinar** o **Seleccionar archivo**, desplácese hasta el certificado firmado en formato **.crt** o **PKCS#12** y haga clic en **Abrir** o en **Seleccionar**.
- 6. Haga clic en **Siguiente**.
- 7. Si el certificado está protegido con una clave, escriba la clave y vuelva a introducirla para verificarla.
- 8. Introduzca un Nombre amistoso para identificar el certificado después.
- 9. Haga clic en **Siguiente**.

Nota: El certificado firmado debe coincidir con la CSR creada por la impresora.

#### **Instalación de un certificado raíz**

- 1. En Servicios de Internet de CentreWare, haga clic en **Propiedades** > **Seguridad**.
- 2. Haga clic en **Certificados de seguridad**.
- 3. Haga clic en la ficha **Certificados raíz/intermedios fiables**.
- 4. Haga clic en **Instalar certificados raíz/intermedios fiables externos**.
- 5. Haga clic en **Examinar** o **Seleccionar archivo**, desplácese hasta el certificado firmado en formato **.crt** y haga clic en **Abrir** o en **Seleccionar**.
- 6. Haga clic en **Siguiente**.
- 7. Introduzca un Nombre amistoso para identificar el certificado después.
- 8. Haga clic en **Siguiente**.

El certificado digital aparece en la lista de Certificados instalados.

#### **Ver, guardar o eliminar un certificado**

- 1. En la página Certificados de seguridad, haga clic en una ficha de tipo de certificado.
- 2. Para ver o guardar un certificado, en Acción, haga clic en **Ver/Guardar**.
	- Los datos del certificado aparecen en la página Ver/Guardar certificado de dispositivo.
	- a. Para guardar el archivo de certificado en el equipo, en la parte inferior de la página, haga clic en **Guardar codificación básica 64 (PEM)**.
	- b. Haga clic en **Cancelar** para volver a la página Certificados de seguridad.
- 3. Para eliminar un certificado, seleccione la casilla de verificación situada junto al nombre del certificado y luego haga clic en **Eliminar**.

Nota: No se puede eliminar el certificado de dispositivo prefijado de Xerox®.

4. Haga clic en **Restaurar prefijados de fábrica** para eliminar todos los certificados, salvo el certificado de dispositivo prefijado de Xerox®.

#### **Instalación del certificado de AC de confianza genérico de Xerox®**

Si la impresora utiliza el certificado de dispositivo Xerox<sup>®</sup>, y un usuario intenta acceder a la impresora mediante Servicios de Internet de CentreWare, puede que el navegador muestre un mensaje de error relacionado con el certificado. Para que no aparezcan estos mensajes de error, instale un certificado de AC genérico de confianza de Xerox® en el navegador web de todos los usuarios.

- 1. En Servicios de Internet de CentreWare, haga clic en **Propiedades** > **Seguridad**.
- 2. Haga clic en **Certificados de seguridad**.
- 3. Haga clic en **Descargar certificado de AC fiable de Xerox**®**genérico** y guarde el archivo en su equipo.
- 4. Instale el archivo en la ubicación de almacenamiento de certificados del navegador web. Si desea más información, consulte la Ayuda del navegador web.

Nota: También puede descargar el certificado de AC fiable de Xerox® genérico de la página HTTP en **Propiedades** > **Conectividad** > **Protocolos** > **HTTP**.

## 802.1X

802.1X es una norma del IEEE (Institute for Electrical and Electronics Engineers) que define un método de control de acceso a la red basado en puertos. En una red protegida por 802.1X la impresora la debe autenticar una entidad de autorización central, generalmente un servidor RADIUS antes de que pueda integrarse en la red física.

Puede activar y configurar la impresora para que se pueda utilizar en una red protegida por 802.1X desde el panel de control de la impresora o en Servicios de Internet de CentreWare.

Antes de comenzar:

- Asegúrese de que el servidor de autenticación y el autenticador 802.1X estén disponibles en la red.
- Decida el método de autenticación adecuado.
- Cree un nombre de usuario y una clave en el servidor de autenticación.

Nota: Debido a este procedimiento, la impresora se reinicia y no está disponible en la red durante algunos minutos.

#### Activación y configuración de 802.1X desde el panel de control

- 1. En el panel de control de la impresora, pulse el botón **Estado de la máquina** y, a continuación, la ficha **Herramientas**.
- 2. Pulse **Configuración de red** > **Opciones avanzadas**.
- 3. Pulse **Continuar**.
- 4. Pulse **802.1X**.
- 5. Pulse **Activar**.
- 6. Pulse **Método de autenticación** y seleccione el método utilizado en su red. Las opciones disponibles son:
	- **EAP-MD5**
	- **EAP-MS-CHAPv2**
	- **PEAPv0/EAP-MS-CHAPv2**

Nota: Cuando la impresora está en el modo FIPS 140, la autenticación EAP-TLS es obligatoria.

- 7. Pulse **Nombre de usuario**.
- 8. Escriba el nombre de usuario que requieren el servidor de autenticación y el autenticador con el teclado de la pantalla táctil.
- 9. Pulse **Clave** y escriba la clave con el teclado de la pantalla táctil.
- 10. Pulse **Guardar** y, a continuación, pulse **Guardar** otra vez.
- 11. Seleccione **Cerrar**.

#### Activación y configuración de 802.1X en Servicios de Internet de CentreWare

- 1. En Servicios de Internet de CentreWare, haga clic en **Propiedades** > **Seguridad**.
- 2. Haga clic en **802.1X**.
- 3. En Protocolo, seleccione **Activar 802.1X**.
- 4. En Método de autenticación, seleccione el método utilizado en su red. Las opciones disponibles son:
	- **EAP-MD5**
	- **PEAPv0/EAP-MS-CHAPv2**
	- **EAP-MS-CHAPv2**
	- **EAP-TLS**

Nota: Cuando la impresora está en el modo FIPS 140, la autenticación EAP-TLS es obligatoria.

- 5. En Nombre de usuario (Nombre de dispositivo), escriba el nombre de usuario que requiera el servidor de autenticación o autenticador.
- 6. Si seleccionó PEAPv0/EAP-MS-CHAPv2, EAP-MS-CHAPv2 o EAP-TLS como método de autenticación, puede pedirle a la impresora que valide certificados utilizados para cifrar 802.1X. En Validación del servidor, seleccione el certificado raíz que desea utilizar para validar el servidor de autenticación. Seleccione **Sin validación** si no desea validar un certificado.

Notas:

- La autenticación TLS y la verificación del servidor requieren certificados X.509. Para utilizar estas funciones, instale los certificados necesarios en la página Certificados de seguridad antes de configurar 802.1X.
- El Certificado prefijado de dispositivo de Xerox<sup>®</sup> no se puede utilizar con EAP-TLS en entornos Windows. Se puede utilizar en entornos de servidor FreeRADIUS.
- 7. Para ver o guardar un certificado, seleccione el certificado en el menú y haga clic en **Ver/Guardar**. Los datos del certificado aparecen en la página Ver/Guardar certificado de dispositivo.
	- a. Para guardar el archivo de certificado en el equipo, en la parte inferior de la página, haga clic en **Guardar codificación básica 64 (PEM)**.
	- b. Haga clic en **Cancelar** para volver a la página anterior.
- 8. Si seleccionó PEAPv0/EAP-MS-CHAPv2, EAP-MS-CHAPv2 o EAP-TLS como método de autenticación, puede permitir que la impresora cifre la comunicación 802.1X. En Certificado de dispositivo (TLS): certificado de autenticación, seleccione el certificado que desea utilizar.
- 9. Para ver o guardar un certificado, seleccione el certificado en el menú y haga clic en **Ver/Guardar**. Los datos del certificado aparecen en la página Ver/Guardar certificado de dispositivo.
- a. Para guardar el archivo de certificado en el equipo, en la parte inferior de la página, haga clic en **Guardar codificación básica 64 (PEM)**.
- b. Haga clic en **Cancelar** para volver a la página anterior.
- 10. En Nombre de usuario (Nombre de dispositivo), escriba el nombre de usuario que requiera el servidor de autenticación o autenticador.
- 11. Escriba la clave y vuelva a introducirla para confirmarla.
- 12. Para guardar la nueva clave, seleccione la casilla de verificación situada junto a Seleccionar para guardar nueva clave. No se requiere clave para la autenticación EAP-TLS.
- 13. Haga clic en **Aplicar** para guardar las opciones nuevas o en **Deshacer** para mantener las opciones anteriores.

## Tiempo de espera del sistema

Puede especificar el tiempo de espera para que la impresora desconecte a un usuario inactivo en el panel de control.

#### Configuración de los valores de tiempo de espera del sistema

- 1. En Servicios de Internet de CentreWare, haga clic en **Propiedades** > **Seguridad**.
- 2. Haga clic en **Tiempo de espera del sistema**.
- 3. En Temporizador del sistema web, introduzca el número de minutos que espera el sistema en inactividad (**6–6000**), antes de desconectar automáticamente al usuario de Servicios de Internet de CentreWare.
- 4. En Temporizador del sistema de la interfaz de usuario táctil, introduzca el tiempo que espera el sistema en inactividad antes de desconectar al usuario de la pantalla táctil. Introduzca el tiempo, entre **0–60** minutos y seleccione el tiempo en segundos.
- 5. En Pantalla de aviso, seleccione **Activada** para que la impresora muestre un mensaje de aviso antes de desconectar a un usuario de la pantalla táctil.
- 6. Haga clic en **Aplicar** para guardar las opciones nuevas o en **Deshacer** para mantener las opciones anteriores.

## Sobrescritura de datos de imagen

Para asegurarse de que no se pueda acceder a los datos de imagen del disco duro de la impresora, puede eliminar y sobrescribir los datos de imagen. Los datos de imagen son todos los datos de usuario de procesos en curso o temporales existentes en el disco duro. Ejemplos de ello son los trabajos actuales, los trabajos existentes en la cola, los archivos de escaneado temporales, los trabajos guardados y las carpetas. Puede seleccionar una Sobrescritura de imágenes a la carta estándar o completa.

#### **Sobrescritura de imágenes estándar**

La sobrescritura de imágenes estándar elimina todos los datos de imágenes de la memoria y la unidad de disco duro de la impresora, a excepción de:

- Trabajos y carpetas guardados por la función Reimprimir trabajos guardados
- Trabajos guardados por la función Escanear a buzón
- Directorios de marcación de fax
- Contenido del buzón de fax

#### **Sobrescritura de imágenes completa**

La sobrescritura de imágenes completa elimina todos los datos de imágenes de la memoria y la unidad de disco duro de la impresora, entre ellos:

- Trabajos y carpetas guardados por la función Reimprimir trabajos guardados
- Trabajos guardados por la función Escanear a buzón
- Directorios de marcación de fax
- Contenido del buzón de fax

Nota: No todas las opciones descritas están disponibles en todas las impresoras. Algunas opciones solo aplican a ciertos modelos o configuraciones de impresoras.

#### Eliminación manual de datos de imagen

- 1. En Servicios de Internet de CentreWare, haga clic en **Propiedades** > **Seguridad** > **Sobrescritura bajo pedido**.
- 2. Haga clic en **Manual**.
- 3. En Estándar o Lleno, haga clic en **Comenzar**.
- 4. Haga clic en **Aceptar** para eliminar los datos de imagen.

Nota: Según la cantidad de archivos que se hayan eliminado, la impresora puede quedarse desactivada hasta 60 minutos durante el proceso de eliminación.

#### Programación de la eliminación regular de datos de imagen

- 1. En Servicios de Internet de CentreWare, haga clic en **Propiedades** > **Seguridad** > **Sobrescritura bajo pedido**.
- 2. Haga clic en **Programado**.
- 3. Para activar la sobrescritura de imágenes bajo demanda programada, en Frecuencia, seleccione la frecuencia con la que la impresora debe eliminar datos: **Cada día**, **Cada semana**, **Cada mes** o **Desactivado**.
- 4. En Hora, escriba la hora a la que la impresora debe eliminar los datos.
- 5. Si ha seleccionado Cada semana o Cada mes como frecuencia, en Día de la semana o Día del mes, seleccione el día o el mes en el que la impresora debe eliminar los datos.
- 6. En Tipo, seleccione **Lleno** o **Estándar**.

⚠ **PRECAUCIÓN:** Si selecciona Lleno, la impresora eliminará todos los datos de imagen.

7. Haga clic en **Aplicar** para guardar las opciones nuevas o en **Deshacer** para mantener las opciones anteriores.

#### Sobrescritura inmediata de imágenes

Active Sobrescritura inmediata de imágenes para hacer que la impresora sobrescriba cada trabajo al terminar de procesarlo.

#### **Activación de Sobrescritura inmediata de imágenes**

- 1. En el panel de control de la impresora, pulse el botón **Estado de la máquina** y, a continuación, la ficha **Herramientas**.
- 2. Pulse **Configuración de seguridad** > **Seguridad sobrescritura imagen**.
- 3. Pulse **Sobrescritura inmediata**.
- 4. Pulse **Activar**.

## Claves de PostScript

El lenguaje PostScript incluye comandos que permiten a trabajos de impresión PostScript cambiar la configuración de la impresora. De manera prefijada, los trabajos PostScript pueden utilizar estos comandos y no se necesita ninguna clave. Para asegurarse de que no se realicen cambios no autorizados, puede exigir que los trabajos PostScript incluyan una clave.

Puede activar las siguientes claves:

- **Ejecutar inicio de trabajo**: esta clave controla la ejecución del archivo Sistema/Iniciar.
- **Clave de parámetros del sistema**: utilice esta clave para controlar la ejecución de los programas PostScript que modifican los parámetros del sistema PostScript.
- **Clave de iniciar trabajo**: la clave de iniciar trabajo, que se emplea con los operadores Startjob y Exitserver, restringe la ejecución no encapsulada de trabajos PostScript para evitar que cambien opciones de impresora prefijadas.

Para obtener más información, consulte la Ayuda de Servicios de Internet de CentreWare.

- 1. En Modo de arranque, seleccione **Activado** para activar la clave de Ejecutar inicio de trabajo.
- 2. En Clave de parámetros del sistema, escriba una clave.
- 3. Vuelva a introducir la clave para su verificación.
- 4. En Clave de iniciar trabajo, escriba una clave.
- 5. Vuelva a introducir la clave para su verificación.
- 6. Haga clic en **Aplicar** para guardar las opciones nuevas o en **Cancelar** para volver a la pantalla anterior.

#### Activación o creación de claves de Postscript

- 1. En Servicios de Internet de CentreWare, haga clic en **Propiedades** > **Seguridad**.
- 2. Haga clic en **Claves PostScript**.
- 3. En Modo de arranque, seleccione **Activado** para activar la clave de Ejecutar inicio de trabajo.
- 4. En Clave de parámetros del sistema, escriba una clave.
- 5. Vuelva a introducir la clave para su verificación.
- 6. En Clave de iniciar trabajo, escriba una clave.
- 7. Vuelva a introducir la clave para su verificación.
- 8. Haga clic en **Aplicar** para guardar las opciones nuevas o en **Cancelar** para volver a la pantalla anterior.

## Seguridad del puerto USB

Puede evitar el acceso no autorizado a la impresora a través de puertos USB mediante la desactivación de los puertos. Hay tres puertos USB. Uno está situado en la parte delantera y dos, en la parte posterior de la impresora.

#### Activación o desactivación de puertos USB

- 1. En Servicios de Internet de CentreWare, haga clic en **Propiedades** > **Seguridad**.
- 2. Haga clic en **Seguridad del puerto USB**.
- 3. Junto a Front USB Port (Puerto USB anterior), seleccione **Activado** para activar el puerto USB anterior. Quite la marca de selección de la casilla de verificación para desactivar el puerto.
- 4. Junto a Rear USB Ports (Pair) (Puerto USB posterior (Par)), seleccione **Activado** para activar los dos puertos USB posteriores. Quite la marca de selección de la casilla de verificación para desactivar los puertos.
- 5. Haga clic en **Aplicar** para guardar las opciones nuevas o en **Deshacer** para mantener las opciones anteriores.

Notas:

- Si los puertos USB están desactivados, no se puede utilizar un lector de tarjetas USB para fines de autenticación, actualizar el software o imprimir desde una unidad USB.
- Si el modelo de impresora dispone de cubierta para el puerto USB en el panel de control, puede instalar o retirar la cubierta. Las instrucciones de instalación y la pieza necesaria se encuentran almacenadas en el compartimento situado en el interior de la bandeja 1.

# Impresión 5

#### Este capítulo incluye:

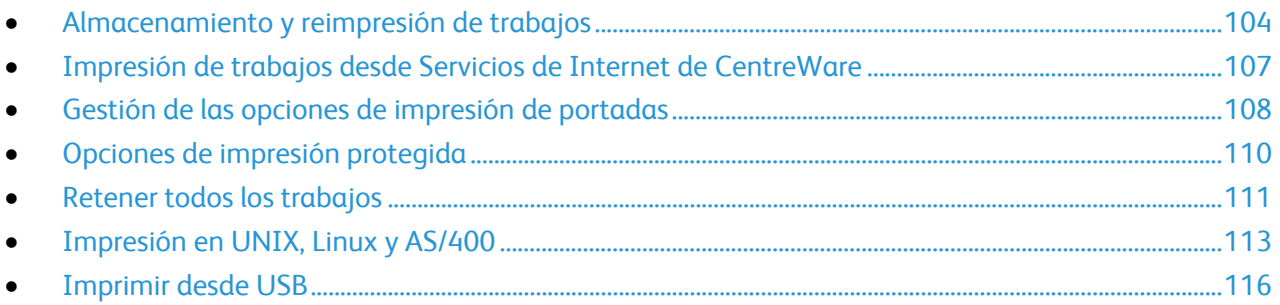

## Almacenamiento y reimpresión de trabajos

La función Reimprimir trabajos guardados permite guardar un trabajo de impresión en la impresora para imprimirlo más adelante.

#### Activación de la función Reimprimir trabajos guardados

- 1. En Servicios de Internet de CentreWare, haga clic en **Propiedades** > **Servicios** > **Imprimir desde**.
- 2. Haga clic en **Reimprimir trabajos guardados** > **Activación**.
- 3. En Activación seleccione **Activado**.
- 4. Haga clic en **Aplicar** para guardar las opciones nuevas o en **Deshacer** para mantener las opciones anteriores.

#### Creación y administración de carpetas de trabajos guardados

De forma prefijada, si Reimprimir trabajos guardados está activado, los trabajos se guardan en la carpeta pública prefijada. Para crear carpetas nuevas o administrar carpetas, utilice la página Trabajos guardados.

#### **Creación de una carpeta**

- 1. En Servicios de Internet de CentreWare, haga clic en **Trabajos** > **Trabajos guardados**.
- 2. En la página Trabajos guardados, haga clic en **Crear nueva carpeta**.
- 3. En Nombre, escriba el nombre que desea asignar a la carpeta.
- 4. En Permisos de la carpeta, seleccione el tipo de carpeta que desea. Las opciones disponibles son:
	- Carpeta pública
	- Solo lectura
	- Privada
- 5. Haga clic en **Aplicar**.

La carpeta nueva aparece en la lista Carpetas.

#### **Administración de una carpeta**

- 1. En la página Trabajos guardados, haga clic en **Administrar carpetas**.
- 2. Haga clic en el icono de lápiz situado junto al nombre que desea editar. Aparece la página Modificar propiedades de carpeta. Si se permite, puede cambiar el nombre de la carpeta y los permisos.
- 3. Haga clic en **Aplicar** para guardar las opciones nuevas o en **Cancelar** para volver a la pantalla anterior.

La carpeta actualizada aparece en la lista Carpetas.

104 Impresora multifunción ColorQube 9301/9302/9303 Guía del administrador del sistema

#### **Eliminación de una carpeta**

- 1. Haga clic en **Administrar carpetas**. Aparece la lista de carpetas existentes.
- 2. Seleccione la carpeta que desee eliminar. Se activa el botón Eliminar carpeta.
- 3. Haga clic en **Eliminar carpeta**. Aparece un mensaje de aviso que informa que la eliminación es permanente.
- 4. Haga clic en **Aceptar** para eliminar o en **Cancelar** para salir.

#### Almacenamiento e impresión de trabajos

#### **Almacenamiento de trabajos desde el equipo**

- 1. Con el archivo abierto en la aplicación, haga clic en **Archivo** y luego en **Imprimir**.
- 2. En la ventana Imprimir de la aplicación, seleccione la impresora en el menú Nombre de la impresora.
- 3. Haga clic en **Propiedades** para acceder a las opciones de impresión.
- 4. En la ficha Papel/Salida, haga clic en el menú **Tipo de trabajo** y después seleccione **Trabajo guardado**.
- 5. En la página Trabajo guardado, haga clic en **Guardar** para guardar el trabajo en la impresora o imprimir más adelante. Haga clic en **Guardar e imprimir** para guardar e imprimir el trabajo inmediatamente.
- 6. Introduzca un Nombre del trabajo para el trabajo o seleccione **Usar nombre de documento** para utilizar el nombre del archivo del documento que se envía.
- 7. Seleccione la carpeta de destino en el menú Carpeta. Puede seleccionar **Carpeta pública prefijada** o escribir un nombre para una carpeta nueva.
- 8. Para guardar el trabajo como trabajo protegido, introduzca y vuelva a introducir una clave de 4-10 dígitos en los campos correspondientes y haga clic en **Aceptar**.
- 9. Haga clic en **Aceptar** para guardar las opciones seleccionadas.

### Copia de seguridad de trabajos guardados

- 1. En Servicios de Internet de CentreWare, haga clic en **Propiedades** > **Servicios** > **Imprimir desde**.
- 2. Haga clic en **Reimprimir trabajos guardados** > **Copia de seguridad de trabajos**.
- 3. En Opciones, seleccione el protocolo **FTP**.
- 4. Seleccione el tipo de dirección y puerto del servidor FTP que se utilizará para realizar la copia de seguridad de los trabajos. Las opciones son **Dirección IPv4**, **Dirección IPv6** o **Nombre del host**.
- 5. Escriba la dirección con el formato correcto en el campo Dirección IP y Puerto. El número de puerto prefijado es 21.
- 6. Escriba la ruta del depósito de archivos en el campo Ruta del documento.
- 7. Escriba el nombre de archivo la copia de seguridad en el campo Nombre de archivo. Este nombre se agregará al final de la ruta del documento.
- 8. En el campo Nombre de conexión, escriba el nombre de conexión para el servidor FTP.
- 9. Escriba la clave y vuelva a escribirla.
- 10. Active **Seleccione para guardar la nueva clave**.
- 11. Haga clic en **Comenzar** para iniciar la copia de seguridad o en **Deshacer** para mantener las opciones anteriores.

#### Restauración de los trabajos guardados en un depósito de archivos de FTP

- 1. En Servicios de Internet de CentreWare, haga clic en **Propiedades** > **Servicios** > **Imprimir desde**.
- 2. Haga clic en **Reimprimir trabajos guardados** > **Restaurar trabajos**.
- 3. En Opciones, seleccione el protocolo **FTP**.
- 4. Seleccione el tipo de dirección y puerto del servidor FTP donde se almacenan los trabajos guardados. Las opciones son **Dirección IPv4**, **Dirección IPv6** o **Nombre del host**.
- 5. Escriba la dirección con el formato correcto en el campo Dirección IP: Puerto. El número de puerto prefijado es **21**.
- 6. Escriba la ruta del depósito de archivos en el campo Ruta del documento.
- 7. Escriba el nombre del archivo de copia de seguridad que desea restaurar en el campo Nombre de archivo. Este nombre se agregará al final de la ruta del documento.
- 8. En el campo Nombre de conexión, escriba el nombre de conexión para el servidor FTP.
- 9. Escriba y confirme, repitiéndola, una clave.
- 10. Active **Seleccione para guardar la nueva clave**.
- 11. Haga clic en **Comenzar** para iniciar la recuperación de los trabajos guardados o en **Deshacer** para mantener las opciones anteriores.

 $\triangle$ **PRECAUCIÓN:** Cuando se restauran los trabajos desde la copia de seguridad, los trabajos guardados existentes se sobrescriben y la carpeta pública prefijada queda vacía.

## Impresión de trabajos desde Servicios de Internet de CentreWare

Puede imprimir archivos **.pdf**, **.ps**, **.pcl** y **.xps** desde Servicios de Internet de CentreWare.

- 1. En Servicios de Internet de CentreWare, haga clic en **Impresión**. Aparece la página Envío de trabajos.
- 2. Escriba el nombre del archivo en el campo Nombre del archivo, o bien, haga clic en **Examinar** para seleccionar el archivo en la red local o en una ubicación remota.
- 3. En Impresión, seleccione las opciones para el trabajo.
- 4.

Nota: Para asegurarse de que el trabajo se ha enviado a la cola, espere a que aparezca el mensaje de confirmación de envío de trabajo antes de cerrar la página.

## Gestión de las opciones de impresión de portadas

La impresora se puede configurar para que imprima una portada con cada trabajo de impresión. La portada contiene información que identifica al usuario y el nombre del trabajo. Esta opción se puede configurar en el controlador de impresión, en Servicios de Internet de CentreWare, o bien, en el panel de control de la impresora.

Nota: Active la impresión de la portada en el controlador de impresión y en el panel de control o en Servicios de Internet de CentreWare o de lo contrario no se imprimirá la portada.

#### Activación de Impresión de portada en Servicios de Internet de CentreWare

- 1. En Servicios de Internet de CentreWare, haga clic en **Propiedades** > **Servicios**.
- 2. Haga clic en **Imprimir** > **General**.
- 3. En Imprimir portadas, seleccione **Sí** para que se impriman las portadas o **No** para desactivar esta opción.
- 4. En ¿Permitir que el controlador de impresión lo cambie?, seleccione **Sí** si desea que las opciones de portada del controlador de impresión sobrescriban las opciones de esta página.
	- En Identificación de portada, seleccione la información que se imprime en esta.
- 5. Haga clic en **Aplicar** para guardar las opciones nuevas o en **Deshacer** para mantener las opciones anteriores.

#### Activación de Impresión de portada desde el panel de control

- 1. En el panel de control de la impresora, pulse el botón **Estado de la máquina** y, a continuación, la ficha **Herramientas**.
- 2. Pulse **Configuración de servicios**.
- 3. Pulse **Hojas del trabajo** > **Portadas**.
- 4. En Imprimir portadas, pulse **Sí**.
- 5. En ¿Permitir que el controlador de impresión lo cambie?, pulse **Sí** para permitir que los usuarios activen o desactiven la impresión de portadas en el controlador de impresión.
- 6. En Identificación de portada, seleccione la información que se imprime en la portada:
	- **ID de usuario del propietario del trabajo y nombre del trabajo**
	- **ID de usuario de contabilidad de red de Xerox y nombre del trabajo**
	- **ID de usuario genérico y número del trabajo**
- 7. Seleccione **Guardar**.

#### Activación de Impresión de portada en el controlador de impresión

- 1. Con el archivo abierto en la aplicación, haga clic en **Archivo** y luego en **Imprimir**.
- 2. En la ventana Imprimir de la aplicación, seleccione la impresora en el menú Nombre de la impresora.
- 3. Haga clic en **Propiedades** para acceder a las opciones de impresión.
- 4. Haga clic en la ficha **Avanzadas**.
- 5. Haga clic para expandir la opción Papel/Salida.
- 6. En **Portadas**, haga clic en la flecha abajo y seleccione **Activada** o **Desactivada**.
- 7. Haga clic en **Aceptar**.

Nota: Si la impresión de portadas se desactivó en Servicios de Internet de CentreWare o en el panel de control, se ignora la configuración de impresión de portadas en el panel de control.
## Opciones de impresión protegida

Puede configurar las opciones de Impresión protegida para especificar cómo se comporta la impresora cuando un usuario envía un trabajo de Impresión protegida a la impresora.

- 1. En Servicios de Internet de CentreWare, haga clic en **Propiedades** > **Servicios** > **Imprimir** > **Impresión protegida**, o haga clic en **Seguridad** > **Impresión protegida**.
- 2. En Método, seleccione la información que un usuario debe escribir en el panel de control para liberar un trabajo de Impresión protegida. Seleccione una opción:
	- **ID de usuario**: si un usuario inicia sesión en el panel de control, puede liberar los trabajos de Impresión protegida que envió.
	- **Clave**: el usuario escribe una clave para liberar un trabajo de Impresión protegida en el panel de control.
- 3. Escriba un número de 4 a 10 para especificar la longitud de la clave de Impresión protegida.
- 4. Cuando se envía un trabajo de Impresión protegida a la impresora, de forma prefijada el nombre del trabajo aparece en la lista de trabajos en la pantalla táctil del panel de control. Los caracteres en el nombre del trabajo se muestran como asteriscos para ocultar el título del documento que se imprime. Para mostrar u ocultar los caracteres en los nombres de los trabajos con asteriscos, seleccione una opción:
	- **Ocultar todos los nombres de los trabajos**
	- **Mostrar todos los nombres de los trabajos**
	- **Ocultar solo los nombres de los trabajos de impresión protegida**
- 5. Haga clic en **Aplicar**.

## Retener todos los trabajos

Puede activar y configurar la función Retener todos los trabajos para pedirle a los usuarios que liberen los trabajos de impresión manualmente en el panel de control.

#### Configuración de la función Retener todos los trabajos

- 1. En Servicios de Internet de CentreWare, haga clic en **Propiedades** > **Servicios**.
- 2. Haga clic en **Imprimir** > **Retener todos los trabajos**.
- 3. En Activación, seleccione una opción:
	- **Retiene todos los trabajos en una cola privada**: la impresora retiene los trabajos enviados en una carpeta bloqueada. Los usuarios deben iniciar sesión en el panel de control para ver, imprimir y eliminar trabajos.
	- **Retiene los trabajos en una cola pública**: la impresora retiene los trabajos enviados en una carpeta desbloqueada. Los usuarios no deben iniciar sesión en el panel de control, salvo que deseen acceder a un trabajo de Impresión protegida.
- 4. En Normas de validación de usuarios para liberar trabajos, seleccione una opción:
	- **Utilizar sólo ID**: la impresora permite que el usuario libere un trabajo retenido mediante la validación de la ID de usuario solamente. Esta opción permite que los usuarios se conecten a la impresora mediante un dominio diferente al de la impresora.
	- **Utilizar ID y dominio**: la impresora permite que el usuario libere un trabajo retenido mediante la validación de la ID de usuario y del nombre de dominio. Esta opción asegura que la impresora diferencie a los usuarios con el mismo nombre de usuario pero con distinto nombre de dominio. Por ejemplo, los trabajos enviados por jperez@wgc.suempresa.com se archivan en otro lugar que los trabajos enviados por jperez@na.suempresa.com. Un usuario no puede liberar los trabajos del otro usuario.
- 5. En Normas de trabajos no identificados, seleccione una opción:

Nota: Los trabajos no identificados son trabajos que no se han asociado a ningún nombre de usuario. Los trabajos no identificados se originan en equipos en los que los usuarios no deben iniciar sesión. Por ejemplo, un trabajo enviado desde una ventana de DOS o UNIX mediante LPT, Port9100 o desde la ficha Trabajos en Servicios de Internet de CentreWare.

- **Retener trabajos; todos los usuarios pueden gestionar trabajos**: todos los usuarios pueden ver, imprimir y eliminar trabajos sin identificación. Los usuarios deben introducir una clave para liberar los trabajos de Impresión protegida.
- **Retener trabajos; solo los administradores pueden gestionar trabajos**: solo los administradores del sistema pueden ver, imprimir y eliminar trabajos sin identificación. Los administradores del sistema deben introducir una clave para liberar los trabajos de Impresión protegida.
- **Eliminar trabajos de inmediato**: se eliminan y no se imprimen todos los trabajos no identificados. Los trabajos eliminados aparecen en una lista en el panel de control, en la cola Trabajos terminados.
- **Imprimir trabajos de inmediato**: se imprimen todos los trabajos no identificados, salve los trabajos de Impresión protegida no identificados. Los usuarios deben introducir una clave para liberar los trabajos de Impresión protegida.
- 6. Haga clic en **Aplicar**.
- 7. Si es preciso, active la autenticación o configure otras opciones. En la parte inferior de la página, en Opciones de configuración relacionadas, haga clic en **Editar** en Acción, junto a la opción que desea configurar.

## Impresión en UNIX, Linux y AS/400

La impresión basada en UNIX utiliza el puerto 515 de LPD/LPR o lp para Port9100 para proporcionar funciones de cola de impresión y servidor de impresión de red. La impresoras Xerox® pueden utilizar ambos protocolos.

### Xerox® Services for UNIX Systems

Xerox® Services for UNIX Systems (XSUS) es una aplicación que permite administrar e imprimir en varias impresoras en entornos UNIX y Linux. XSUS le permite:

- Configurar y comprobar el estado de las impresoras conectadas en red.
- Configurar una impresora en la red y supervisar el funcionamiento de dicha impresora una vez instalada.
- Realizar comprobaciones de mantenimiento y ver el estado de los suministros en todo momento.
- Proporcionar las mismas funciones y el mismo aspecto en distintos proveedores de sistemas operativos de UNIX y Linux.

#### **Modelos de impresión compatibles**

- **Estación de trabajo a impresora (paritaria)**: los trabajos de impresión se procesan y sitúan en la cola de impresión local en el PC y después se envían directamente a la impresora. Es necesario instalar XSUS en cada PC.
- **Estación de trabajo a servidor (cliente-servidor)**: los trabajos de impresión se procesan y sitúan en la cola de impresión en el PC y después se envían a la impresora. Instale XSUS tanto en el servidor como en el PC.
- **Basado en servidor**: los trabajos de impresión se envían sin procesar desde el PC, se sitúan en la cola de impresión del servidor y después se envían a la impresora. Instale XSUS en el servidor solamente. Los PC individuales pueden configurar una cola lp o lpr genérica y señalar a la cola del servidor de impresión.
- **Basado en NIS (Sistema de información de red)**: NIS utiliza un mapa de configuración de impresora en el servidor. Cuando se agregan colas de impresión nuevas al servidor de impresión, solo se actualiza el archivo de configuración en el servidor NIS principal. Después, los clientes NIS pueden imprimir en cualquiera de las colas del mapa del servidor sin configurar colas locales.

Para obtener más información sobre cómo configurar la impresión basada en NIS, consulte la documentación de su sistema operativo UNIX o Linux.

#### **Instalación de XSUS**

Antes de comenzar:

Asegúrese de que tiene privilegios de raíz o de superusuario para instalar XSUS.

- 1. En el sitio web Drivers and Downloads (controladores y descargas) de Xerox<sup>®</sup>, descargue los siguientes archivos **.tgz** a un directorio temporal:
	- El archivo del paquete de modelo de impresora que contiene los archivos PPD de todos los modelos de impresora. El nombre del archivo es PrinterPkgXPXX\_20xx\_xx\_xx.tgz.
	- El controlador de impresora del sistema operativo. Los archivos disponibles son:
		- XeroxAIXpowerpcxpxx\_x.xx.xx.tgz para la familia IBM RS6000.
		- XeroxHPUXXPXX\_x.xx.xx.tgz para estaciones de trabajo HP.
		- XeroxLinuxi386XPXX\_x.xx.xx.tgz para entornos Linux.
		- XeroxSolarisXPXX\_x.xx.xx.tgz para sistemas Sun Solaris.

Nota: Cada archivo **.tgz**, una vez descomprimido, requiere al menos cuatro veces más de espacio de disco.

- 2. En la línea de comandos de UNIX, introduzca **gzip -dfv {nombrearchivo.tgz}** y pulse **Intro. El nombre de archivo debe incluir la extensión .tgz.**
- 3. Introduzca **tar -xvf {nombrearchivo.tgz}** y pulse **Intro.**
- 4. Los archivos se descomprimen y se crean dos directorios que coinciden con los nombres de archivo **.tgz**: uno con el nombre de archivo del controlador y otro con el del paquete de modelo de impresora. Realice los pasos de descompresión para ambos archivos **.tgz**.
- 5. Vaya al directorio creado al descomprimir el archivo **.tgz** del código.
- 6. En la línea de comandos, introduzca **/setup** y pulse **Intro.**
- 7. Vaya al directorio creado al descomprimir el archivo **.tgz** de definición de impresora.
- 8. Introduzca **/setup** y pulse **Intro.**

La instalación crea un directorio Xerox en /usr, o bien, en /opt, dependiendo del sistema operativo.

#### **Inicio de XSUS**

Para iniciar XSUS desde la ventana del terminal como raíz, introduzca **xpadmin** y después pulse **Intro. XSUS detecta de forma automática si el servidor X del sistema está o no disponible para ejecutarse en modo gráfico y se inicia según corresponda.**

Para obtener más información sobre la administración de impresoras y colas a través de XSUS, consulte la *ayuda en línea del administrador de XSUS*.

#### Impresión desde una estación de trabajo Linux

Asegúrese de que CUPS está instalado y ejecutándose en la estación de trabajo. Encontrará las instrucciones para instalar y configurar CUPS en el *manual de administradores de software de CUPS*, redactado y con derechos de propiedad intelectual de Easy Software Products.

Para obtener más información sobre la capacidad de impresión CUPS, consulte el *manual de usuario del software de CUPS* disponible en www.cups.org/documentation.php .

#### **Instalación del PPD en la estación de trabajo**

- 1. Descargue el PPD de Xerox<sup>®</sup> para CUPS de la página Drivers and Downloads (controladores y descargas) del sitio web de asistencia de Xerox®.
- 2. Copie el PPD en la carpeta ppd/Xerox de CUPS de la estación de trabajo. Si no está seguro de la ubicación de la carpeta, utilice el comando Find (buscar) para localizar los archivos PPD.
- 3. Siga las instrucciones incluidas con el PPD.

#### Adición de la impresora

- 1. Compruebe que se está ejecutando el demonio de CUPS.
- 2. Abra el navegador web y escriba **http://localhost:631/admin** y después haga clic en **Intro.**
- 3. En ID de usuario, escriba **root**. Como clave, escriba la clave de root.
- 4. Haga clic en **Agregar impresora** y siga las instrucciones en pantalla para agregar la impresora a la lista de impresoras CUPS.

#### Impresión con CUPS

CUPS admite el uso de los comandos de impresión System V (lp) y Berkeley (lpr).

- 1. Para imprimir en una determinada impresora en System V, introduzca **lp -dprinter nombrearchivo** y después haga clic en **Intro**.
- 2. Para imprimir en una determinada impresora en Berkeley, introduzca **lpr -Pprinter nombrearchivo** y después haga clic en **Intro**.

#### AS/400

Xerox® proporciona archivos WSCO para AS/400 o Iseries, V5R2 o posterior. WSCO es un archivo que proporciona códigos PCL de impresora. HPT utiliza estos códigos para seleccionar la bandeja correcta, la opción de impresión a dos caras, el tipo y tamaño de fuente y la orientación.

La biblioteca XTOOLSxxxx proporciona un WSCO de origen para cada impresora o dispositivo Xerox<sup>®</sup> admitido. Solo se debe descargar e instalar la biblioteca una vez.

#### Notas:

- HPT solo funciona con archivos tipo AFPDS y SCS. Los archivos de impresora formateados con PIDS deben recrearse como tipo AFPDS para poder utilizar WSCO para imprimir.
- Son necesarios derechos de IOSYSCFG para crear una descripción de dispositivo o una cola remota.
- Si desea más información sobre AS/400, consulte *IBM AS/400 Printing V, (Red Book),* disponible en el sitio web de IBM.

#### **Instalación de WSCO y configuración de colas de impresión**

Para obtener más información sobre cómo instalar la biblioteca y configurar las colas de impresión, consulte las instrucciones de instalación que se incluyen con la biblioteca.

## Imprimir desde USB

Esta función permite imprimir un archivo guardado en una unidad USB desde el puerto USB del panel de control de la impresora.

Antes de comenzar:

Active los puertos USB. Para obtener más información, consulte Seguridad de puerto USB en la página 102.

#### Activación de Imprimir desde USB

- 1. En Servicios de Internet de CentreWare, haga clic en **Propiedades** > **Servicios**.
- 2. Haga clic en **Imprimir desde** > **Imprimir desde USB**.
- 3. En Imprimir desde USB, seleccione **Activado**.

# Gestión de funciones de copia

#### Este capítulo incluye:

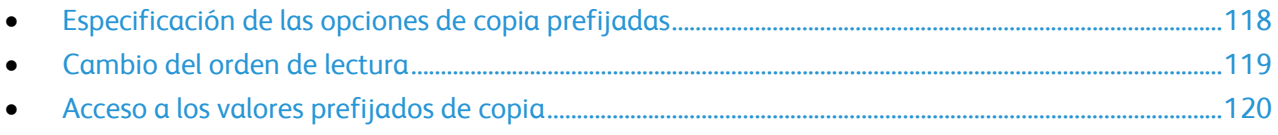

## Especificación de las opciones de copia prefijadas

- 1. En el panel de control de la impresora, pulse el botón **Estado de la máquina** y, a continuación, la ficha **Herramientas**.
- 2. Pulse **Configuración de servicios**.
- 3. Pulse **Configuración del servicio de copia**.
- 4. Pulse **Prefijados de funciones**.
- 5. Realice los cambios deseados en las opciones de las siguientes fichas.
	- **Copia**: actualice opciones de Color de salida, Reducir/ampliar, Suministro de papel, Copia a 2 caras y Salida de copia.
	- **Calidad de imagen**: actualice Opciones de imagen, Mejora de la imagen y Equilibrio de color.
	- **Ajuste del diseño**: actualice las opciones Tamaño del original, Desplazar imagen y Borrado de bordes.
	- **Opciones de salida**: configure Anotaciones para los trabajos de copia.
- 6. Pulse **Guardar valores prefijados**.

## Cambio del orden de lectura

Puede cambiar el orden en el que se escanean las páginas de los libros, y esto afecta a las funciones Copia de libro y Fax de libro. También puede cambiar el orden en el que se imprimen las páginas de los libros, y esto afecta a las funciones Diseño de página y Creación de folletos.

Para cambiar las opciones del orden de lectura:

- 1. En el panel de control de la impresora, pulse el botón **Estado de la máquina** y, a continuación, la ficha **Herramientas**.
- 2. Pulse **Configuración de servicios**.
- 3. Pulse **Configuración del servicio de copia**.
- 4. Pulse **Opciones del orden de lectura**.
- 5. En Orden de escaneado, pulse:
	- **Ocultar orden de lectura**
	- **Mostrar orden de lectura**

Si se seleccionó Mostrar orden de lectura, aparecen las opciones del orden de lectura.

- 6. Pulse **De izquierda a derecha** o **De derecha a izquierda**.
- 7. En Orden de impresión, pulse:
	- **Ocultar orden de lectura**
	- **Mostrar orden de lectura**

Si se seleccionó Mostrar orden de lectura, aparecen las opciones del orden de lectura.

- 8. Pulse **De izquierda a derecha** o **De derecha a izquierda**.
- 9. Pulse **Guardar**.

## Acceso a los valores prefijados de copia

- 1. En el panel de control de la impresora, pulse el botón **Estado de la máquina** y, a continuación, la ficha **Herramientas**.
- 2. Pulse **Configuración de servicios**.
- 3. Pulse **Configuración del servicio de copia**.

#### Prefijados de Borrado de bordes

Para crear Prefijados de Borrado de bordes:

- 1. Pulse **Prefijados de Borrado de bordes**.
- 2. Pulse **Prefijados** y, a continuación, **Disponible** en la lista de valores prefijados.
- 3. Pulse **Nombre** en la parte inferior de la ventana y en el teclado de la pantalla táctil, pulse **Borrar texto**.
- 4. Escriba el nombre del nuevo valor prefijado y, a continuación, pulse **Guardar**.

Para modificar un valor prefijado:

- 1. Pulse **Prefijados de Borrado de bordes**.
- 2. Pulse **Prefijados** y, a continuación, pulse el valor prefijado que desee.
- 3. Pulse **Cara 1** y después pulse las flechas para cambiar la cantidad que se va a borrar de cada borde.
- 4. Pulse **Cara 2** y después pulse las flechas para cambiar la cantidad que se va a borrar de cada borde, o bien, **Espejo de cara 1**.
- 5. Pulse **Guardar**.

#### Modificación de los valores prefijados de Desplazar imagen

- 1. Pulse **Prefijados de Desplazar imagen**.
- 2. Pulse **Prefijados** y, a continuación, pulse el valor prefijado que desee.
- 3. Pulse las flechas para cambiar el valor de desplazamiento Arriba/Abajo y Dcha./Izqda para la cara 1 y la cara 2.
- 4. Pulse **Guardar**.

#### Modificación de los valores prefijados de Reducir/Ampliar

- 1. Pulse **Prefijados de Reducir/Ampliar**.
- 2. Para cambiar el valor prefijado proporcional, pulse **% proporcional**, pulse el prefijado que desee entre **1 y 10**, e introduzca el porcentaje con el teclado numérico de la pantalla táctil.
- 3. Para cambiar un prefijado que utiliza un porcentaje independiente para la anchura y la longitud de imagen, pulse **% X-Y independiente**.
- 4. Pulse la X y la Y del valor prefijado que desee cambiar y, a continuación, introduzca el porcentaje de escala mediante el teclado numérico de la pantalla táctil.
- 5. Pulse **Guardar**.

# Escaneado 7

#### Este capítulo incluye:

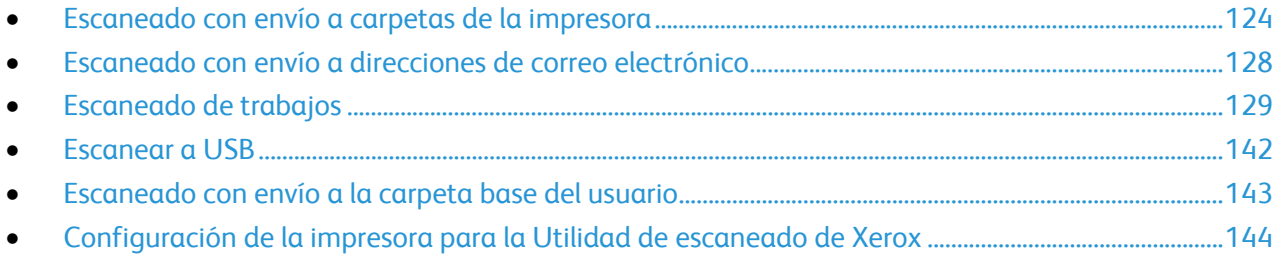

## Escaneado con envío a carpetas de la impresora

La función Escanear a buzón permite escanear archivos y enviarlos a buzones; es decir, a carpetas creadas en el disco duro de la impresora. Los archivos se pueden recuperar a través de Servicios de Internet de CentreWare. Esta función aporta la capacidad de escaneado de red sin tener que configurar un servidor específico y, además, es compatible con Escaneado de trabajos.

Para ver las instrucciones de uso de esta función, consulte la *Guía del usuario* en www.xerox.com/office/CQ9201\_CQ9202\_CQ9203docs .

#### Activación o desactivación de Escanear a buzón

- 1. En Servicios de Internet de CentreWare, haga clic en **Propiedades** > **Servicios**.
- 2. Haga clic en **Escanear a buzón** > **Activación**.
- 3. Seleccione **Activar Escanear a buzón**.

Nota: Una vez activado Escanear a buzón, los buzones creados se muestran en Escaneado de trabajos.

- 4. Para ver los buzones en la ficha Escanear de Servicios de Internet de CentreWare, seleccione **En la ficha Escaneado, ver Buzones como opción prefijada**.
- 5. Haga clic en **Aplicar** para guardar las opciones nuevas o en **Deshacer** para mantener las opciones anteriores.

#### Configuración de Normas de escaneado

Las normas de escaneado permiten gestionar el modo en que los usuarios pueden escanear archivos, crear carpetas y asignar claves a las carpetas creadas en la impresora.

- 1. En Servicios de Internet de CentreWare, haga clic en **Propiedades** > **Servicios**.
- 2. Haga clic en **Escanear a buzón** > **Normas de escaneado**.
- 3. En Normas de escaneado, seleccione o anule la selección de:
	- **Permitir escaneado a carpeta pública prefijada**: active esta opción si desea que los usuarios puedan enviar el archivo escaneado a la carpeta pública prefijada sin necesidad de clave de acceso.
	- **Requerir clave para trabajos escaneados a carpetas públicas**: active esta opción si desea que los usuarios tengan que introducir una clave cada vez que envíen un trabajo de escaneado a la carpeta pública.
	- **Permitir la creación de carpetas adicionales**: active esta opción para que los usuarios puedan crear otras carpetas públicas o privadas en la impresora. Cuando **Requerir clave al crear carpetas adicionales** está desactivado, la asignación de una clave de acceso a la carpeta no es obligatoria y se crea una carpeta pública. Cuando **Permitir la creación de carpetas adicionales** está desactivado, no aparece el botón **Crear carpeta** en la ficha Escanear.
- **Requerir clave al crear carpetas adicionales**: active esta opción si desea que los usuarios tengan que introducir una clave nueva cada vez que creen una nueva carpeta. Esta función solo permite a los usuarios crear carpetas privadas.
- **Pedir clave al escanear a carpeta privada**: active esta opción si desea que los usuarios tengan que introducir la clave de la carpeta privada en el panel de control cada vez que envíen un trabajo de escaneado a dicha carpeta.
- **Permitir acceso al archivo de datos de registro de trabajos**: active esta opción si desea que los usuarios puedan imprimir un historial de trabajo con detalles de todas las imágenes escaneadas. Se pueden utilizar aplicaciones de otros fabricantes para buscar, archivar y distribuir trabajos en función de la información del registro de trabajos.
- 4. Haga clic en **Aplicar**.

#### Gestión de carpetas y archivos de escaneado

#### **Creación y modificación de carpetas**

El valor prefijado es que todos los usuarios puedan enviar los trabajos escaneados a la carpeta pública prefijada. Los usuarios podrán crear y modificar otras carpetas adicionales si esta opción está activa en Normas de escaneado.

Para crear una carpeta:

- 1. En Servicios de Internet de CentreWare, haga clic en **Escanear**.
- 2. En Mostrar, seleccione **Buzón**.
- 3. En Escanear a buzón, haga clic en **Crear carpeta**.
- 4. Escriba un nombre para la carpeta.
- 5. Si es necesario, escriba una clave y vuelva a introducirla para verificarla.
- 6. Haga clic en **Aplicar**.

Para cambiar la clave de una carpeta, haga clic en **Modificar carpeta**.

Para modificar las opciones de escaneado prefijadas, haga clic en **Personalizar opciones**. Haga clic en **Editar** para cambiar las opciones de escaneado. Para obtener más información, consulte la Ayuda de Servicios de Internet de CentreWare.

#### **Eliminación de archivos escaneados**

- 1. En Servicios de Internet de CentreWare, haga clic en **Propiedades** > **Servicios**.
- 2. Haga clic en **Escanear a buzón** > **Archivos**.
- 3. Para quitar los archivos del servidor inmediatamente, seleccione una opción:
	- **Eliminar todos los archivos ahora** para borrar todos los archivos del servidor.
	- **Eliminar todos los archivos anteriores a** para borrar los archivos que tienen más antigüedad que el número de días especificado. Especifique después de cuantos días se deben eliminar los archivos.
- 4. Haga clic en **Eliminar archivos**.
- 5. En Limpieza programada de los archivos de la carpeta, especifique los archivos que desea eliminar. Especifique después de cuantos días se deben eliminar los archivos.
- 6. Junto a Tiempo de limpieza, seleccione:
	- **Cada hora** para eliminar los archivos al comienzo de cada hora.
	- **Cada día** y especifique la hora en que se debe ejecutar el proceso de eliminación.
- 7. Haga clic en **Aplicar**.

#### **Eliminación de carpetas de escaneado**

Las carpetas de escaneado se pueden modificar o eliminar desde dos ubicaciones distintas de Servicios de Internet de CentreWare. Con cualquiera de los métodos, las carpetas quedan suprimidas de la impresora.

Para eliminar carpetas desde la ficha Propiedades:

- 1. En Servicios de Internet de CentreWare, haga clic en **Propiedades** > **Servicios**.
- 2. Haga clic en **Escanear a buzón**.
- 3. Seleccione la carpeta que desea eliminar y haga clic en **Modificar carpeta**.
- 4. En Eliminar carpeta desde dispositivo, haga clic en **Eliminar carpeta**.

Para eliminar carpetas desde la ficha Escanear:

- 1. En Servicios de Internet de CentreWare, haga clic en **Escanear**.
- 2. En Mostrar, haga clic en **Buzón** y seleccione la carpeta que desee eliminar. Si es una carpeta privada, introduzca la clave.
- 3. Seleccione la carpeta que desea eliminar y haga clic en **Modificar carpeta**.
- 4. En Eliminar carpeta desde dispositivo, haga clic en **Eliminar carpeta**.

#### **Gestión de claves de carpetas**

Las claves de carpetas se pueden modificar desde dos ubicaciones distintas de Servicios de Internet de CentreWare. Con cualquiera de los métodos, las claves quedan cambiadas en la impresora.

Para modificar claves de carpetas desde la ficha Propiedades:

- 1. En Servicios de Internet de CentreWare, haga clic en **Propiedades** > **Servicios**.
- 2. Haga clic en **Escanear a buzón** > **Carpetas**.
- 3. En Operaciones de la carpeta creada, seleccione la carpeta en el menú.
- 4. En Operaciones de la carpeta creada, escriba la nueva clave para **Cambiar clave de carpeta**.
- 5. Vuelva a escribir la clave en Confirmar clave de carpeta y haga clic en **Guardar clave**.

Para modificar claves de carpetas desde la ficha Escanear:

- 1. En Servicios de Internet de CentreWare, haga clic en **Escanear**.
- 2. Haga clic en **Buzón** y seleccione la carpeta que desee modificar.
- 3. Haga clic en **Modificar carpeta**.
- 4. En Operaciones de la carpeta, escriba la nueva clave para **Cambiar clave de carpeta**.
- 5. Vuelva a escribir la clave en Confirmar clave de carpeta y haga clic en **Guardar clave**.

#### **Supervisión de la capacidad**

La capacidad indica el espacio total disponible en todos los buzones.

Nota: Si el espacio disponible es inferior a 100 MB o el porcentaje actual utilizado es superior a 99 %, es preciso limpiar el sistema para eliminar los buzones y archivos antiguos que no se necesiten.

Para ver la capacidad actual:

- 1. En Servicios de Internet de CentreWare, haga clic en **Propiedades** > **Servicios**.
- 2. Haga clic en **Escanear a buzón** > **Capacidad**.
	- **Capacidad**: cantidad total de espacio disponible en la impresora para imágenes escaneadas.
	- **Utilizado**: espacio utilizado en este momento por imágenes escaneadas.
	- **Disponible**: espacio libre para imágenes escaneadas.
	- **Porcentaje utilizado**: porcentaje del espacio utilizado por imágenes escaneadas respecto a la cantidad total de espacio.

## Escaneado con envío a direcciones de correo electrónico

La función de correo electrónico le permite escanear un documento y enviarlo a una dirección de correo electrónico como documento adjunto.

Para ver las instrucciones de uso de esta función, consulte la *Guía del usuario* en www.xerox.com/office/CQ9201\_CQ9202\_CQ9203docs .

Antes de comenzar:

- Configure las opciones de SMTP. Tome nota de la dirección IP o del nombre de host del servidor SMTP. Para más información, consulte Configuración de las opciones del servidor SMTP en la página 42.
- Cree una cuenta de correo electrónico para la impresora. La impresora utiliza esta dirección como texto prefijado en el campo De: del correo electrónico.

#### Modificación de opciones de escaneado prefijadas

- 1. En Servicios de Internet de CentreWare, haga clic en **Propiedades** > **Servicios**.
- 2. Haga clic en **E-mail** > **Valores prefijados**.
- 3. Haga clic en **Editar**, junto a Escanear a e-mail.

Nota: Puede cambiar las opciones prefijadas de mensajes de correo electrónico, de escaneado, de formato de archivos, etc. Para obtener más información, haga clic en el enlace **Ayuda** en Servicios de Internet de CentreWare.

#### Gestión de la libreta de direcciones de correo electrónico

Para gestionar la libreta de direcciones de correo electrónico, consulte Fax de Internet y Libreta de direcciones de correo electrónico en la página 189.

## Escaneado de trabajos

Escaneado de trabajos permite escanear un documento original, y distribuir y archivar el archivo de la imagen escaneada. La finalidad de la función Escaneado de trabajos es simplificar la tarea de escanear documentos de muchas páginas y almacenar los archivos de las imágenes escaneadas en una o más ubicaciones.

Para especificar cómo y dónde guardar las imágenes escaneadas, debe crear una plantilla. Puede crear plantillas, y guardarlas y gestionarlas en un depósito del conjunto de plantillas en un servidor de la red. El software de Xerox®, como SMARTsend y ScanFlowStore, está diseñado para ayudarle a crear y gestionar plantillas de Escaneado trabajos.

Para ver las instrucciones de uso de esta función, consulte la *Guía del usuario* en www.xerox.com/office/CQ9201\_CQ9202\_CQ9203docs .

Antes de comenzar:

- Asegúrese de que HTTP protegido (SSL) está activado.
- Asegúrese de que la impresora tiene instalado un certificado.

#### Configuración del escaneado de trabajos

- 1. En Servicios de Internet de CentreWare, haga clic en **Propiedades** > **Servicios**.
- 2. Haga clic en **Escaneado de trabajos** > **Servicios web de escaneado**.
- 3. Haga clic en **Opciones**, junto a Administración de plantillas de escaneado. Se abre la página HTTP.
- 4. En la página HTTP, active **Administración de plantillas de escaneado**.
- 5. Haga clic en **Guardar** para aplicar las opciones nuevas o en **Deshacer** para mantener las opciones anteriores.

#### Configuración de opciones del depósito de archivos

El depósito de archivos es la ubicación de la red donde se guardan las imágenes escaneadas. El depósito de archivos debe estar configurado para poder crear plantillas.

La impresora admite los siguientes protocolos de transferencia:

- FTP
- SFTP
- NetWare NCP
- SMB
- HTTP/HTTPS

Nota: HTTP/HTTPS escanea y envía el resultado a un servidor web mediante una secuencia de comandos CGI.

#### **FTP o SFTP**

Antes de comenzar:

- Asegúrese de que los servicios FTP o SFTP estén activos en el servidor o equipo donde desee guardar las imágenes escaneadas. Tome nota de la dirección IP o del nombre del host.
- Cree una cuenta de usuario y clave con derechos de lectura y escritura para que la impresora pueda acceder a la carpeta del depósito. Tome nota del nombre de usuario y la clave de acceso.
- Cree una carpeta en la raíz de FTP o SFTP. Tome nota de la ruta del directorio, el nombre de usuario y la clave de acceso. Esta carpeta será su depósito de archivos.
- Compruebe la conexión. Utilice su nombre de usuario y clave para acceder al depósito de archivos desde un equipo. Cree una nueva carpeta en el directorio y elimínela a continuación. Si no puede realizar esta acción, compruebe los derechos de acceso de la cuenta de usuario.

Para configurar las opciones del depósito de archivos para FTP o SFTP:

- 1. En Servicios de Internet de CentreWare, haga clic en **Propiedades** > **Servicios**.
- 2. Haga clic en **Escaneado de trabajos** > **Configuración del depósito de archivos**
- 3. Haga clic en **Agregar nuevo**.
- 4. Introduzca un nombre para el depósito en el campo Nombre amistoso.
- 5. Seleccione **FTP** o **SFTP** en el menú desplegable Protocolo de depósito prefijado.
- 6. Seleccione el tipo de dirección. Las opciones para FTP son **IPv4**, **IPv6** o **Nombre del host**. Las opciones para SFTP son **IPv4** o **Nombre del host**.
- 7. Escriba la dirección y el número de puerto, con el formato correcto, en el campo Servidor de depósitos prefijado de la ubicación FTP o SFTP.
- 8. En el campo Ruta del documento del depósito prefijado, escriba la ruta completa de la carpeta a partir de la raíz de los servicios FTP o SFTP. Por ejemplo: /nombredirectorio/nombrecarpeta.
- 9. En Identidad de conexión del depósito prefijado, seleccione una de las opciones siguientes:
	- **Dominio y usuario autenticado**: la impresora utiliza el nombre de dominio, el nombre de usuario y la clave del usuario autenticado para acceder al servidor.
	- **Usuario autenticado**: la impresora utiliza el nombre de usuario y la clave del usuario autenticado para acceder al servidor.
	- **Indicador de la interfaz de usuario**: los usuarios escriben el nombre de conexión y la clave en el panel de control. Seleccione esta opción si no dispone de servidor de autenticación. Seleccione esta opción si su depósito de documentos requiere credenciales de conexión diferentes a las requeridas para acceder a la impresora.
	- **Sistema**: la impresora utiliza la información proporcionada en los campos Nombre de conexión y Clave para acceder al servidor.
- 10. Haga clic en **Guardar** para aplicar las opciones nuevas o en **Deshacer** para mantener las opciones anteriores.

#### **NetWare**

Antes de comenzar:

Active y configure las opciones del protocolo NetWare. Para más información, consulte NetWare en la página 23.

- Cree una carpeta en el servidor NetWare. Esta carpeta será su depósito de archivos. Anote el nombre del servidor, el volumen del servidor, la ruta del directorio y el contexto y el árbol NDS, si procede.
- Cree una cuenta de usuario y clave con derechos de lectura y escritura para que la impresora pueda acceder a la carpeta del depósito. Tome nota del nombre de usuario y la clave de acceso.
- Compruebe la conexión. Utilice su nombre de usuario y clave para acceder al depósito de archivos desde un equipo. Cree una nueva carpeta en el directorio y elimínela a continuación. Si no puede realizar esta acción, compruebe los derechos de acceso de la cuenta de usuario.

Para configurar las opciones del depósito de archivos para NetWare:

- 1. En Servicios de Internet de CentreWare, haga clic en **Propiedades** > **Servicios**.
- 2. Haga clic en **Escaneado de trabajos** > **Configuración del depósito de archivos**
- 3. Haga clic en **Agregar nuevo**.
- 4. Introduzca un nombre para el depósito en el campo Nombre amistoso.
- 5. Seleccione **NetWare** del menú desplegable Protocolo de depósito prefijado.
- 6. Escriba el nombre del servidor en el campo Servidor de depósito prefijado.
- 7. Escriba el volumen del servidor en el campo Volumen del servidor.
- 8. Para NetWare 4.x, 5.x, 6x y IPX únicamente, escriba el árbol y el contexto en los campos Árbol NDS y Contexto NDS.
- 9. En el campo Ruta de depósito de documentos prefijada, escriba la ruta de directorio de la carpeta.
- 10. En Identidad de conexión del depósito prefijado, seleccione una de las opciones siguientes:
	- **Dominio y usuario autenticado**: la impresora utiliza el nombre de dominio, el nombre de usuario y la clave del usuario autenticado para acceder al servidor.
	- **Usuario autenticado**: la impresora utiliza el nombre de usuario y la clave del usuario autenticado para acceder al servidor.
	- **Indicador de la interfaz de usuario**: los usuarios escriben el nombre de conexión y la clave en el panel de control. Seleccione esta opción si no dispone de servidor de autenticación. Seleccione esta opción si su depósito de documentos requiere credenciales de conexión diferentes a las requeridas para acceder a la impresora.
	- **Sistema**: la impresora utiliza la información proporcionada en los campos Nombre de conexión y Clave para acceder al servidor.
- 11. Escriba el nombre de conexión y la clave si el sistema debe acceder directamente al servidor de archivos.
- 12. Haga clic en **Guardar** para aplicar las opciones nuevas o en **Deshacer** para mantener las opciones anteriores.

#### **SMB**

Antes de comenzar:

- Asegúrese de que los servicios SMB estén activos en el servidor o equipo donde desee guardar las imágenes escaneadas. Tome nota de la dirección IP o del nombre del host.
- Cree una carpeta compartida en el servidor SMB. Esta carpeta será su depósito de archivos. Tome nota de la ruta del directorio, del nombre de servicio compartido de la carpeta y el nombre del equipo o nombre del servidor.
- Cree una cuenta de usuario y clave con derechos de lectura y escritura para que la impresora pueda acceder a la carpeta del depósito. Tome nota del nombre de usuario y la clave de acceso.
- Para comprobar la conexión, entre en el depósito de archivos desde un equipo utilizando su nombre de usuario y clave de acceso. Cree una nueva carpeta en el directorio y elimínela a continuación. Si no puede realizar esta acción, compruebe los derechos de acceso de la cuenta de usuario.

Para configurar las opciones del depósito de archivos para SMB:

- 1. En Servicios de Internet de CentreWare, haga clic en **Propiedades** > **Servicios**.
- 2. Haga clic en **Escaneado de trabajos** > **Configuración del depósito de archivos**
- 3. Haga clic en **Agregar nuevo**.
- 4. Introduzca un nombre para el depósito en el campo Nombre amistoso.
- 5. Seleccione **SMB** en el menú desplegable Protocolo de depósito prefijado.
- 6. Seleccione el tipo de dirección. Las opciones son **IPv4** o **Nombre del host**.
- 7. Escriba la dirección y el número de puerto con el formato correcto en el campo Depósito prefijado del servidor donde se encuentra el depósito. El número de puerto prefijado es 139.
- 8. Escriba el nombre de servicio compartido en el campo Recurso compartido.
- 9. En el campo Ruta del documento del depósito prefijado, escriba la ruta completa de la carpeta desde la raíz de la carpeta compartida. Por ejemplo, si tiene una carpeta denominada **escaneado** en la carpeta compartida, escriba **\escaneado**.
- 10. En Identidad de conexión del depósito prefijado, seleccione una de las opciones siguientes:
	- **Dominio y usuario autenticado**: la impresora utiliza el nombre de dominio, el nombre de usuario y la clave del usuario autenticado para acceder al servidor.
	- **Usuario autenticado**: la impresora utiliza el nombre de usuario y la clave del usuario autenticado para acceder al servidor.
	- **Indicador de la interfaz de usuario**: los usuarios escriben el nombre de conexión y la clave en el panel de control. Seleccione esta opción si no dispone de servidor de autenticación. Seleccione esta opción si su depósito de documentos requiere credenciales de conexión diferentes a las requeridas para acceder a la impresora.
	- **Sistema**: la impresora utiliza la información proporcionada en los campos Nombre de conexión y Clave para acceder al servidor.
- 11. Escriba el nombre de conexión y la clave si el sistema debe acceder directamente al servidor de archivos.
- 12. Haga clic en **Guardar** para aplicar las opciones nuevas o en **Deshacer** para mantener las opciones anteriores.

#### **HTTP/HTTPS**

Antes de comenzar:

- Active HTTP o HTTP protegido (SSL). Cuando utilice SSL, asegúrese de que la impresora tiene instalado un certificado.
- Configure el servidor web y asegúrese de que los servicios HTTP/HTTPS estén instalados y funcionando. Los datos escaneados y las solicitudes POST se envían al servidor para que los procese una secuencia de comandos CGI. Tome nota de la dirección IP o del nombre de host del servidor web.
- Cree una cuenta de usuario y una clave para la impresora en el servidor web. Tome nota del nombre de usuario y la clave de acceso.
	- Cree un directorio /home (principal) para la impresora.
	- Cree un directorio /bin en el directorio home.
	- Copie una secuencia de comandos CGI ejecutable en el directorio /bin. Puede crear su propia secuencia de comandos o descargar una secuencia de muestra. Para más información, consulte Secuencias de comandos CGI en la página 133. Anote la ruta de la secuencia de comandos. La secuencia de comandos se puede definir mediante nombre\_secuencia\_comandos.extensión o mediante ruta/nombre\_secuencia\_comandos.extensión.
- Cree una carpeta con permisos de lectura y escritura en el servidor web o en el servidor suplente. Tome nota de la ruta del directorio, el nombre de usuario y la clave de acceso. Esta carpeta será su depósito de archivos.
- Acceda al directorio base de la impresora en el servidor web para comprobar la conexión. Envíe un archivo y solicitud POST al servidor web. Compruebe que el archivo se encuentra en el depósito.

#### **Secuencias de comandos CGI**

Una secuencia de comandos CGI (Common Gateway Interface) es un programa que se ejecuta en un servidor web cuando este recibe una petición de un navegador. Se necesita una secuencia de comandos CGI para poder transferir archivos desde la impresora hasta el servidor HTTP.

Cuando se escanea un documento, la impresora se conecta con el servidor web, envía una solicitud POST junto con el archivo escaneado y cierra la conexión. La secuencia de comandos CGI se encarga del resto de detalles de la transferencia de archivos.

Para descargar una secuencia de comandos CGI de muestra:

- 1. En Servicios de Internet de CentreWare, haga clic en **Propiedades** > **Servicios**.
- 2. Haga clic en **Escaneado de trabajos** > **Configuración del depósito de archivos**
- 3. Haga clic en **Agregar nuevo**.
- 4. Seleccione **HTTP** o **HTTPS** en el menú Protocolo.
- 5. En Ruta y nombre de archivo de secuencia de comandos, haga clic en **Obtener ejemplos de secuencias de comandos**.
- 6. Seleccione un lenguaje de secuencia de comandos que admita su servidor web. Haga clic con el botón derecho y guarde el archivo **.zip** o **.tgz** en su equipo.
- 7. Extraiga el archivo descargado en la raíz del directorio base de servicios web.

#### **Configuración de opciones del depósito de archivos para HTTP/HTTPS**

- 1. En Servicios de Internet de CentreWare, haga clic en **Propiedades** > **Servicios**.
- 2. Haga clic en **Escaneado de trabajos** > **Configuración del depósito de archivos**
- 3. Haga clic en **Agregar nuevo**.
- 4. Introduzca un nombre para el depósito en el campo Nombre amistoso.
- 5. Seleccione **HTTP** o **HTTPS** del menú desplegable Protocolo de depósito prefijado.
- 6. Seleccione el tipo de dirección. Las opciones son **IPv4**, **IPv6** o **Nombre del host**.
- 7. Escriba la dirección y el número de puerto con el formato correcto para el servidor HTTP o HTTPS.
- 8. Para HTTPS, haga clic en **Ver certificados SSL de confianza** para verificar que la impresora tiene instalado un certificado digital.
- 9. Para validar el certificado SSL utilizado para HTTPS, seleccione **Validar certificado SSL de depósito**.
- 10. En el campo Ruta y nombre de archivo de secuencia de comandos, escriba la ruta completa de la secuencia de comandos CGI desde la raíz. Por ejemplo: /nombredirectorio/nombrecarpeta. Haga clic en **Obtener ejemplos de secuencias de comandos** para descargar secuencias de comandos funcionales.
- 11. En Ruta del documento de depósito prefijado escriba la ruta de acceso a la ubicación de documentos escaneados. Escriba la ruta de los directorios del servidor web comenzando en el directorio raíz. Por ejemplo: \\nombredirectorio\nombrecarpeta.
- 12. En Identidad de conexión del depósito prefijado, seleccione una de las opciones siguientes:
	- **Dominio y usuario autenticado**: la impresora utiliza el nombre de dominio, el nombre de usuario y la clave del usuario autenticado para acceder al servidor.
	- **Usuario autenticado**: la impresora utiliza el nombre de usuario y la clave del usuario autenticado para acceder al servidor.
	- **Indicador de la interfaz de usuario**: los usuarios escriben el nombre de conexión y la clave en el panel de control. Seleccione esta opción si no dispone de servidor de autenticación. Seleccione esta opción si su depósito de documentos requiere credenciales de conexión diferentes a las requeridas para acceder a la impresora.
	- **Sistema**: la impresora utiliza la información proporcionada en los campos Nombre de conexión y Clave para acceder al servidor.
- 13. Escriba el nombre de conexión y la clave si el sistema debe acceder directamente al servidor de archivos.
- 14. Haga clic en **Guardar** para aplicar las opciones nuevas o en **Deshacer** para mantener las opciones anteriores.

### Configuración de la plantilla prefijada

Para poder utilizar la función Escaneado de trabajos, debe crear y editar antes una plantilla. Las plantillas contienen opciones de escaneado y al menos un destino para las imágenes escaneadas.

La plantilla prefijada debe estar configurada para poder crear plantillas. Una vez que la plantilla prefijada está configurada, todas las plantillas nuevas heredan sus opciones y deben modificarse como corresponda.

La plantilla prefijada no se puede eliminar.

- 1. En Servicios de Internet de CentreWare, haga clic en **Propiedades** > **Servicios**.
- 2. Haga clic en **Escaneado de trabajos** > **Plantilla prefijada**
- 3. En Servicios de destino, seleccione:
	- **Archivo** para agregar Destinos de archivos.
	- **Fax** para agregar Destinos del fax.
- 4. Agregue Destinos de archivos, Destinos del fax y Campos de gestión de documentos, y configure otras opciones de escaneado.

#### **Adición de destinos de archivos**

- 1. En Destinos de archivos, haga clic en **Agregar**.
- 2. Seleccione la **Norma para archivar** del menú desplegable.
- 3. Haga clic en **Aplicar** para guardar las opciones nuevas o en **Cancelar** para volver a la pantalla anterior.

#### **Adición de destinos del fax**

- 1. En Destinos del fax, haga clic en **Agregar**.
- 2. Escriba el número de fax en el campo Agregar número de fax y haga clic en **Agregar**.
- 3. En Salida, seleccione **Envío diferido** y escriba una hora si desea enviar el fax a una hora determinada.
- 4. Haga clic en **Aplicar** para guardar las opciones nuevas o en **Cancelar** para volver a la pantalla anterior.

#### **Adición de campos de gestión de documentos**

- 1. En Campos de gestión de documentos, haga clic en **Agregar**.
- 2. Escriba un nombre en Nombre del campo que no contenga más de **128** caracteres. Este texto no se muestra en el panel de control. Lo utiliza el software de otros fabricantes para acceder a la información de Administración de documentos. Este campo es obligatorio.
- 3. Para que los usuarios puedan modificar Etiqueta del campo, seleccione **Editable** junto a Editable por el usuario. La etiqueta debe identificar la finalidad del campo al usuario. Seleccione **No editable** si no desea que los usuarios puedan cambiar el valor. El campo no se mostrará en el panel de control, y se utilizará el texto escrito en el campo Valor prefijado.
- 4. Si selecciona No editable, escriba un Valor prefijado. El Valor prefijado es opcional si selecciona Editable.
- 5. Seleccione **Requerir entrada del usuario** para indicar al usuario que escriba información en este campo de gestión de documentos antes de realizar el escaneado.
- 6. Seleccione **Ocultar entrada del usuario** para impedir que la entrada escrita se muestre en el panel de control. Seleccione **Anotar entrada del usuario en el historial de trabajos** para escribir también cualquier información oculta en el archivo de registro del trabajo. Antes de seleccionar esta opción, considere los aspectos de seguridad de la información.
- 7. Las opciones de Validar datos antes de escaneado también pueden estar disponibles si la impresora tiene configurados servidores de validación.
- 8. Haga clic en **Aplicar** para guardar las opciones nuevas o en **Cancelar** para volver a la pantalla anterior.

#### **Configuración de otras opciones de escaneado para la plantilla prefijada**

- 1. Haga clic en **Editar** para cambiar las siguientes opciones. Si desea más información, consulte la Ayuda de Servicios de Internet de CentreWare.
	- Escaneado de trabajos
	- Opciones avanzadas
	- Ajuste del diseño
	- Opciones de archivado
	- Extensión del nombre de archivo
	- Opciones de informe
	- Opciones de imagen de escaneado de flujo de trabajo
	- Opciones de compresión
- 2. Para restaurar los valores originales de la plantilla prefijada, haga clic en **Aplicar opciones prefijadas de fábrica**. Esto hará que se eliminen todas las opciones personalizadas aplicadas a la plantilla prefijada.

#### **Configuración de una plantilla para crear un PDF protegido con una clave**

Puede editar una plantilla para crear un archivo PDF cifrado y pedirle a los usuarios que protejan el archivo PDF escaneado con una clave. Cuando un usuario selecciona la plantilla de escaneado en el panel de control, la impresora le pide al usuario que cree una clave o que acepte una clave prefijada. La clave es necesaria para abrir el archivo PDF.

- 1. Edite la Plantilla prefijada en la página Plantilla prefijada o cree una plantilla en la ficha Escanear.
- 2. Agregue los destinos del archivo y edite las opciones según sea preciso.
- 3. En Campos de gestión de documentos, haga clic en **Agregar**.
- 4. Junto a Nombre del campo, escriba **xrx\_pdf\_pswd**.
- 5. Junto a Editable por el usuario, seleccione **No editable** para configurar la clave, o bien seleccione **Editable** para permitir que los usuarios creen una clave.
- 6. Si selecciona No editable, escriba la clave en el campo Valor prefijado.
- 7. Si seleccionó Editable, si es preciso, realice lo siguiente:
	- a. Escriba la clave en el campo Valor prefijado para sugerir una clave prefijada.
	- b. Escriba texto en el campo Etiqueta del campo para pedirle a los usuarios que introduzcan una clave. Por ejemplo, escriba **Escriba una clave para proteger el archivo PDF**.
	- c. Seleccione **Requerir entrada del usuario** para que los usuarios tengan que proporcionar una clave.
	- d. Seleccione **Ocultar entrada del usuario** para ocultar los caracteres que el usuario escribe en el panel de control. Si no selecciona esta opción, la impresora guarda la clave en el Historial de trabajos. Para desactivar el Historial de trabajos, consulte más abajo.
	- e. Si no desea que la clave del PDF aparezca en el Historial de trabajos, lo cual puede generar problemas de seguridad, asegúrese de despejar la casilla de verificación **Anotar entrada del usuario en el historial de trabajos**.
- 8. Haga clic en **Aplicar**.
- 9. En Opciones de archivado, haga clic en **Editar**.
- 10. Junto a Formato de archivo, seleccione **PDF**.

Nota: No seleccione PDF/A. Si selecciona PDF/A,no se crea un archivo PDF protegido con clave.

- 11. Haga clic en **Aplicar**.
- 12. Si permitió que los usuarios creen una clave, pero no seleccionó Ocultar entrada del usuario, desactive el Historial de trabajos. En Opciones de informe, haga clic en **Editar** y, a continuación, junto a Historial de trabajos, despeje la marca de la casilla de verificación **Activado**.
- 13. Haga clic en **Aplicar**.

#### Configuración de opciones generales de escaneado de flujo de trabajo

- 1. En Servicios de Internet de CentreWare, haga clic en **Propiedades** > **Servicios**.
- 2. Haga clic en **Escaneado de trabajos** > **General**.
- 3. En Hoja de confirmación, seleccione cuándo desea que se imprima una hoja de confirmación.
- 4. Un depósito de conjunto de plantillas permite almacenar plantillas en la red y actualizar la lista de plantillas disponibles para la impresora. Puede introducir la hora a la que desea que tenga lugar esta actualización en el campo Hora de iniciar actualización. Para actualizar la lista de plantillas en ese momento, haga clic en **Actualizar lista de plantillas ahora**.
- 5. Cuando se utiliza un depósito de conjunto de plantillas, la impresora debe acceder al depósito para utilizar las plantillas de la red. En Origen de la conexión, seleccione **Ninguno** para permitir que la impresora acceda al depósito sin realizar autenticación, o bien seleccione una de las siguientes opciones:
	- **Usuario autenticado**: la impresora utiliza el nombre de usuario y la clave del usuario autenticado para acceder al servidor.
	- **Indicador de la interfaz de usuario**: los usuarios escriben el nombre de conexión y la clave en el panel de control. Seleccione esta opción si no dispone de servidor de autenticación. Seleccione esta opción si su depósito de documentos requiere credenciales de conexión diferentes a las requeridas para acceder a la impresora.
	- **Solicitar si el usuario autenticado no coincide con el propietario de la plantilla**: se solicitará la autenticación del usuario si sus credenciales no coinciden con el propietario de la plantilla.
	- En Historial de trabajos, seleccione **Nombre de usuario** o **Dominio** si desea que se muestren estos nombres en el historial de trabajos. Si ha agregado Campos de gestión de documentos a una plantilla, el historial de trabajos se archivará con archivos de imágenes escaneadas.
- 6. Haga clic en **Aplicar**.

#### *Consulte también:*

Actualización de la lista de plantillas desde el panel de control en la página 140 Adición de campos de gestión de documentos

#### Configuración de convenciones para nombrar archivos de imágenes escaneadas

- 1. En Servicios de Internet de CentreWare, haga clic en **Propiedades** > **Servicios**.
- 2. Haga clic en **Escaneado de trabajos** > **Denominación de archivos personalizados**
- 3. En Nombramiento de archivos, seleccione una de las opciones siguientes:
	- **Auto**: escriba un prefijo para el nombre de archivo de imágenes escaneadas.
	- **Nombramiento personalizado**: en Mostrar, seleccione elementos que desee utilizar para crear el nombre de archivo. Conforme seleccione los elementos, estos aparecen en el campo Posición. Los elementos son:
		- **Fecha**
		- **Hora**
		- **ID de trabajo**
		- **ID de usuario**
- 138 Impresora multifunción ColorQube 9301/9302/9303 Guía del administrador del sistema
- **Texto personalizado**: escriba el texto personalizado que desea que aparezca en el nombre de archivo. Por ejemplo, puede seleccionar el primer campo de Texto personalizado y escribir un guión de subrayado ( \_ ). El guión de subrayado aparecerá en el campo Posición. Puede incluir hasta cuatro cadenas de texto personalizado en el nombre de archivo.
- **Posición**: haga clic en un elemento en el campo Posición. Haga clic en los botones de flecha arriba y abajo para mover el elemento a la posición correcta del nombre de archivo. El nombre de archivo generado utilizará todos los elementos del campo Posición, en el orden de arriba abajo.
- **Avanzadas**: puede escribir una cadena de texto con variables para crear el nombre de archivo. Para obtener más información, consulte la Ayuda de Servicios de Internet de CentreWare.
- 4. Haga clic en **Aplicar** para guardar las opciones nuevas o en **Deshacer** para mantener las opciones anteriores.

#### Configuración de opciones del depósito del conjunto de plantillas

Puede almacenar plantillas de Escaneado de trabajos en un depósito de conjunto de plantillas de la red. Las plantillas de Escaneado de trabajos contienen datos sobre los trabajos de escaneado que pueden guardarse y reutilizarse en otros trabajos de escaneado.

Si utiliza una aplicación de gestión de escaneado, como SMARTsend o ScanFlowStore, proporcione en esta página información sobre el servidor en el que se alojan las plantillas.

- 1. En Servicios de Internet de CentreWare, haga clic en **Propiedades** > **Servicios**.
- 2. Haga clic en **Escaneado de flujo de trabajo** > **Avanzadas** > **Configuración del conjunto de plantillas**.
- 3. En Opciones, seleccione del menú el protocolo deseado.
- 4. Escriba la información necesaria para el protocolo. Siga los mismos pasos que al configurar un depósito de archivos para el protocolo.

Notas:

- Para obtener información, consulte la ayuda en línea en Servicios de Internet de CentreWare para el protocolo seleccionado.
- El formato de la ruta del directorio de FTP es /directorio/directorio, mientras que el formato para la ruta de directorio de SMB es \directorio\directorio.
- 5. Haga clic en **Aplicar** para guardar las opciones nuevas o en **Deshacer** para mantener las opciones anteriores.

Haga clic en **Todo prefijado** para restaurar los valores prefijados de las opciones.

#### *Consulte también:*

FTP en la página 31 NetWare en la página 23 HTTP en la página 50

#### Actualización de la lista de plantillas desde el panel de control

Si utiliza un depósito de conjunto de plantillas para guardar las plantillas en la red, cuando realice cambios en las plantillas puede actualizar la lista de plantillas que aparece en el panel de control.

Nota: Si no está utilizando un depósito de conjunto de plantillas, al seleccionar **Actualizar ahora** se muestra una lista parcial de plantillas. Esta opción no actualiza las plantillas de la estación de trabajo creadas con la Utilidad de escaneado de Xerox (XSU).

- 1. Pulse el botón **Página principal de Servicios** en el panel de control y pulse el icono de **Escaneado de trabajos**.
- 2. Pulse la ficha **Opciones avanzadas**.
- 3. Pulse **Actualizar plantillas**.
- 4. Pulse **Actualizar ahora** y a continuación **Confirmar**.

#### Configuración de opciones de visualización de plantillas para el panel de control

- 1. En Servicios de Internet de CentreWare, haga clic en **Propiedades** > **Servicios**.
- 2. Pulse **Escaneado de trabajos** > **Configuración de pantalla**.
- 3. Para especificar la plantilla que desea visualizar al principio de la lista, seleccione la plantilla en Plantillas y haga clic en **Actualizar**.
- 4. Para impedir que los usuarios utilicen la plantilla prefijada de escaneado de trabajos, seleccione **Ocultar plantilla prefijada en la lista de plantillas** en Vista prefijada.
- 5. Para que los usuarios tengan que seleccionar una plantilla antes de pulsar el botón Comenzar, seleccione **Antes de pulsar el botón Comenzar, el usuario debe seleccionar una plantilla** en Selección de plantilla.
- 6. Haga clic en **Aplicar** para guardar las opciones nuevas o en **Deshacer** para mantener las opciones anteriores.

#### Configuración del servidor de validación

Los metadatos (datos descriptivos) de escaneado introducidos en el panel de control de la impresora se pueden contrastar con la lista de valores válidos mediante un servidor de validación.

- 1. En Servicios de Internet de CentreWare, haga clic en **Propiedades** > **Servicios**.
- 2. Pulse **Escaneado de trabajos** > **Servidores de validación**.
- 3. Haga clic en **Agregar**.
- 4. Seleccione **HTTP** o **HTTPS**.
- 5. En Protocolo, seleccione el tipo de dirección. Las opciones son **IPv4**, **IPv6** o **Nombre del host**.
- 6. Escriba la dirección y el número de puerto, con el formato correcto, en el campo Dirección IP: Puerto. Los números de puerto prefijados son 80 para HTTP y 443 para HTTPS.
- 7. En el campo Ruta, escriba la ruta del servidor.

Nota: El formato de la ruta del directorio de FTP es /directorio/directorio, mientras que el formato para la ruta de directorio de SMB es \directorio\directorio.

- 8. Escriba un Tiempo máximo para respuesta entre **5 y 100** segundos.
- 9. Haga clic en **Aplicar** para guardar las opciones nuevas o en **Cancelar** para volver a la pantalla anterior.

## Escanear a USB

Puede insertar una unidad USB en la impresora, escanear un documento y almacenar el archivo escaneado en la unidad USB.

Antes de comenzar:

Active los puertos USB. Para obtener más información, consulte Seguridad de puerto USB en la página 102.

#### Activación de Escanear a USB

- 1. En Servicios de Internet de CentreWare, haga clic en **Propiedades** > **Servicios**.
- 2. Haga clic en **Escanear a USB** > **General**.
- 3. En Activación seleccione **Activado**.
- 4. Haga clic en **Aplicar** para guardar las opciones nuevas o en **Deshacer** para mantener las opciones anteriores.

## Escaneado con envío a la carpeta base del usuario

Utilice la función Escanear a base para escanear un documento y enviarlo a su carpeta base (definida en su directorio LDAP) o a una carpeta compartida en la red.

#### Configuración de Escanear a base

- 1. En Servicios de Internet de CentreWare, haga clic en **Propiedades** > **Servicios**.
- 2. Haga clic en **Escanear a base** > **General**.
- 3. En Estado, haga clic en **Activado**.
- 4. Escriba un Nombre amistoso que tenga 127 caracteres como máximo. El nombre será la descripción prefijada de la plantilla que vean los usuarios cuando escaneen desde el panel de control.
- 5. Escriba un Nombre de plantilla que tenga 127 caracteres como máximo. Este será el nombre prefijado que vean los usuarios cuando escaneen desde el panel de control. Cuando se deja el campo en blanco, el nombre prefijado de la plantilla es @S2HOME.
- 6. Para enviar la imagen escaneada a la carpeta base definida en un directorio LDAP:
	- a. Seleccione **Consulta LDAP**.
	- b. Para comprobar las opciones de asignación de LDAP, haga clic en **Asignación de LDAP para directorio principal**.
- 7. Para enviar la imagen escaneada a una carpeta compartida de la red:
	- a. Seleccione **Sin consulta LDAP**.
	- b. En el campo Ruta principal de red, escriba la ruta de red completa del servidor externo donde se guardarán los archivos de imágenes escaneadas. Por ejemplo: \\nombreservidor\nombrecarpeta.
- 8. Para crear un subdirectorio en la ruta del directorio base de la red, seleccione **Crear subdirectorio automáticamente** en el campo de nombre del Subdirectorio.
- 9. Si la ruta del directorio base de la red incluye carpetas denominadas según el nombre de usuario de cada usuario, como por ejemplo **\\nombreservidor\nombrecarpeta\nombreusuario**, y desea guardar las imágenes escaneadas en dichas carpetas, seleccione Agregar Nombre de usuario a la ruta. El nombre de usuario es el nombre utilizado en el panel de control en el momento de la conexión.
- 10. Si desea crear carpetas individuales para cada usuario, seleccione **Crear automáticamente el directorio Nombre de usuario si no existe**. Por ejemplo: \\nombreservidor\nombrecarpeta\nombreusuario.
- 11. Haga clic en **Aplicar** para guardar las opciones nuevas o en **Deshacer** para mantener las opciones anteriores.

## Configuración de la impresora para la Utilidad de escaneado de Xerox

La Utilidad de escaneado de Xerox (XSU) permite enviar las imágenes escaneadas directamente al PC y facilitar así la gestión y distribución de los archivos de imágenes escaneadas. Para poder escanear, antes debe crear una plantilla en la utilidad. La plantilla se guarda en la impresora. XSU se instala al instalar los controladores de escaneado.

Para ver las instrucciones de uso de esta función, consulte la *Guía del usuario* en www.xerox.com/office/CQ9201\_CQ9202\_CQ9203docs .

#### Notas:

- Asegúrese de que HTTP protegido (SSL) está activado y que la impresora tiene instalado un certificado antes de escanear mediante XSU.
- Asegúrese de que SMB está activado en el PC. SMB no está activado de forma prefijada en los sistemas Macintosh.
- No puede eliminar plantillas creadas en la XSU desde la impresora en Servicios de Internet de CentreWare. Las plantillas debe eliminarlas en XSU el usuario que las creó.

## Fax

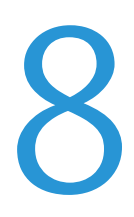

#### Este capítulo incluye:

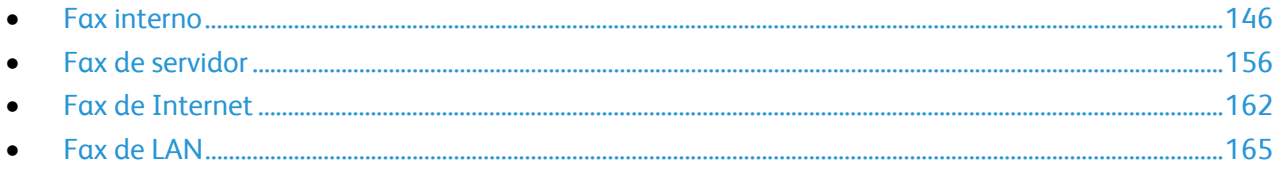
### Fax interno

#### Esta sección incluye:

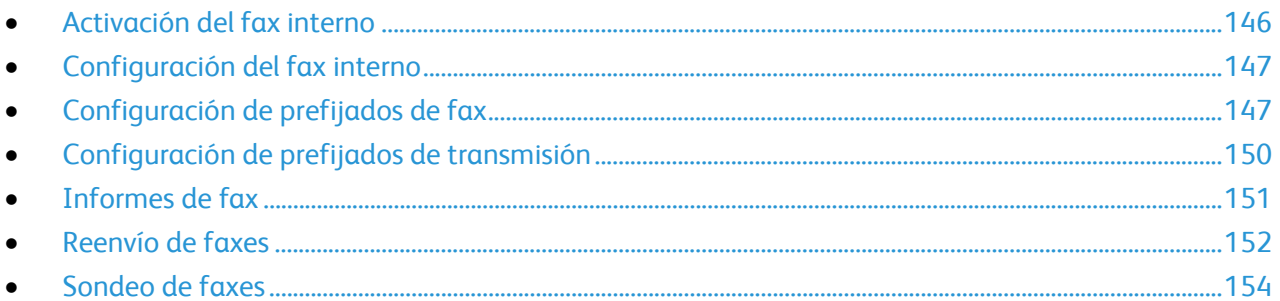

Cuando se envía un fax desde el panel de control de la impresora, el documento se escanea y se transmite a una máquina de fax a través de una línea de teléfono dedicada. Para utilizar la función de fax interno, compruebe que la impresora tiene acceso a una línea telefónica que funciona, con un número de teléfono asignado.

Nota: No todos los modelos de impresora pueden enviar faxes.

#### Activación del fax interno

- 1. En el panel de control de la impresora, pulse el botón **Estado de la máquina** y, a continuación, la ficha **Herramientas**.
- 2. Pulse **Configuración de servicios** > **Configuración del fax interno**.
- 3. Pulse **Configuración de fax**.
- 4. Pulse **Activar**.
- 5. Pulse **Guardar**.

### Configuración del fax interno

- 1. En el panel de control de la impresora, pulse el botón **Estado de la máquina** y, a continuación, la ficha **Herramientas**.
- 2. Pulse **Configuración de servicios** > **Configuración del fax interno**.
- 3. Pulse **Configuración de la línea 1** o **Configuración de la línea 2**.
- 4. Pulse **Número de fax** y escriba el número de fax con el teclado numérico de la pantalla táctil.

Nota: A los clientes de la República Checa se les aconseja contactar con el técnico de servicio de Xerox para realizar esta función.

- 5. Pulse **Nombre de la línea**, escriba un nombre de la línea para la impresora mediante el teclado de la pantalla táctil y, a continuación, pulse **Guardar**.
- 6. En Opciones, seleccione las opciones de envío y recepción de fax:
	- **Enviar y recibir**
	- **Solo enviar**
	- **Solo recibir**
- 7. Si es posible, en Tipo de marcación, seleccione el método de marcación. Para una marcación por tonos, seleccione **Tonos**. Si tiene una línea de 10 pulsos por segundo, seleccione **Pulsos**. Si tiene dudas, seleccione **Tonos**.

Notas:

- En la mayoría de los países se utiliza la marcación por tonos.
- La función Pulsos/Tono no está disponible en algunos países.
- 8. Haga clic en **Guardar**.

#### Configuración de prefijados de fax

#### **Configuración de prefijados de faxes entrantes**

- 1. En el panel de control de la impresora, pulse el botón **Estado de la máquina** y, a continuación, la ficha **Herramientas**.
- 2. Pulse **Configuración de servicios** > **Configuración del fax interno**.
- 3. Pulse **Prefijados de faxes entrantes** para abrir la ventana de valores prefijados del fax.

#### **Activación de Retraso respuesta autom.**

- 1. En la ventana Prefijados de faxes entrantes, pulse **Retraso respuesta autom**.
- 2. Pulse el campo en **Retraso de respuesta automática** y utilice las flechas izquierda y derecha para seleccionar una hora entre **0 y 15** segundos para el retraso de respuesta.
- 3. Pulse **Guardar**.

#### **Activación del volumen del timbre**

- 1. En la pantalla Prefijados de faxes entrantes, pulse **Volumen del timbre**.
- 2. Si desea que la impresora suene cuando se recibe un fax, pulse **Activado**.
- 3. Pulse un valor para Volumen del timbre. Las opciones disponibles son: **Alto**, **Medio** o **Bajo**.
- 4. Seleccione **Guardar**.

#### **Activación y desactivación de Rechazar faxes no deseados**

La función Rechazar faxes no deseados desactiva la impresión de faxes enviados desde números de fax que no están guardados en el directorio de marcación rápida.

- 1. En la pantalla Prefijados de faxes entrantes, pulse **Rechazar faxes no deseados**.
- 2. Seleccione una de las opciones siguientes:
	- **Activado**: evita que se impriman faxes de números de teléfono de faxes que no están guardados en el directorio de marcación rápida.
	- **Desactivado**: permite que se impriman faxes de números de teléfono de faxes que no están guardados en el directorio de marcación rápida.
- 3. Seleccione **Guardar**.

#### **Activación y desactivación de faxes protegidos**

Para proteger las transmisiones de fax, es necesario activar la función de protección de faxes. Cuando la opción de protección de faxes está activada, se requiere una clave para poder imprimir o eliminar un fax.

- 1. En la pantalla Prefijados de faxes entrantes, pulse **Opciones de recepción protegida**.
- 2. En Recepción protegida, pulse **Activar** para activar la Recepción protegida. La clave prefijada es 1111. Para cambiar la clave, pulse el campo del código y escriba una clave nueva mediante el teclado de la pantalla táctil.
- 3. Pulse **Desactivar** para desactivar la función Recepción protegida.
- 4. En Acceso para invitados, pulse **Activar** para permitir que los usuarios invitados activen y desactiven esta función. Esta opción aparece en la ficha Herramientas, en **Configuración del dispositivo** > **Activación de recepción protegida de fax**. Los usuarios invitados no pueden modificar la clave.
- 5. Pulse **Desactivar** para ocultar esta función en la ficha Herramientas.
- 6. Seleccione **Guardar**.

#### **Selección de opciones de papel prefijadas**

- 1. En la ventana Prefijados de faxes entrantes, pulse **Opciones del papel**.
- 2. Pulse **Automático** para que la impresora imprima los faxes en el tamaño de papel más parecido a los atributos del fax entrante. Si no está disponible el tamaño de papel exacto, la impresora imprime en el tamaño más parecido y ajusta a escala el fax para que encaje, si fuera necesario.
- 3. Para especificar los atributos exactos del papel de los faxes entrantes, pulse **Manual**. Si el tamaño de papel especificado no está disponible, los faxes entrantes se retienen hasta que haya papel.
- 4. Pulse **Guardar**.

#### **Configuración de opciones de salida prefijadas**

- 1. En la pantalla Prefijados de faxes entrantes, pulse **Opciones de salida prefijadas**.
- 2. Si la impresora dispone de una acabadora con grapadora y desea grapar los documentos, pulse **Activar** en Grapa.
- 3. Si la impresora dispone de una acabadora con perforadora y desea perforar los documentos, pulse **Activar** en Perforación.
- 4. Para que los faxes se impriman en ambas caras del papel, pulse **Activar** en A 2 caras.
- 5. Seleccione **Guardar**.

#### **Buzones de fax**

Se pueden almacenar faxes localmente en la impresora o en una máquina de fax remota. Se puede utilizar Sondeo remoto para imprimir o acceder a un fax guardado. Hay disponibles 200 buzones de fax.

#### **Edición de un buzón de fax**

- 1. En el panel de control de la impresora, pulse el botón **Estado de la máquina** y, a continuación, la ficha **Herramientas**.
- 2. Pulse **Configuración de servicios** > **Configuración del fax interno**.
- 3. Pulse la flecha hacia abajo para desplazarse.
- 4. Pulse **Configuración de buzones**.
- 5. Pulse un buzón en la Lista de buzones y después pulse **Editar**.
- 6. Seleccione **Nombre de buzón**, introduzca un nombre de hasta **30** caracteres con el teclado de la pantalla táctil y, a continuación, pulse **Guardar**.
- 7. Para asignar una clave de acceso al buzón, pulse **Clave de acceso del buzón**. Pulse el botón **C** para eliminar los valores prefijados, introduzca una clave de 4 dígitos mediante el teclado numérico y pulse **Guardar**. Los usuarios deben introducir esta clave para guardar los faxes o para imprimir faxes de un buzón.
- 8. Para asegurarse de que el usuario recibe una notificación de fax, pulse **Activar** y después, pulse **Guardar**.

#### **Eliminación de un buzón de fax**

- 1. En el panel de control de la impresora, pulse el botón **Estado de la máquina** y, a continuación, la ficha **Herramientas**.
- 2. Pulse **Configuración de servicios** > **Configuración del fax interno**.
- 3. Pulse la flecha hacia abajo para desplazarse.
- 4. Pulse **Configuración de buzones**.
- 5. Pulse el buzón asignado que desea eliminar y después pulse **Eliminar buzón**.

**PRECAUCIÓN:** Al pulsar **Eliminar buzón** se elimina el buzón y todos los documentos que contiene.  $\sqrt{N}$ 

- 6. En la pantalla de confirmación de Eliminar buzón, pulse **Confirmar** para eliminar el buzón o **Cerrar** para salir.
- 7. Pulse **Cerrar**.

#### Configuración de prefijados de transmisión

- 1. En el panel de control de la impresora, pulse el botón **Estado de la máquina** y, a continuación, la ficha **Herramientas**.
- 2. Pulse **Configuración de servicios** > **Configuración del fax interno**.
- 3. Pulse la flecha hacia abajo para desplazarse.
- 4. Pulse **Prefijados de transmisión**.

#### **Configuración de remarcación automática**

- 1. En la pantalla Prefijados de transmisión, pulse **Configuración de remarcación automática**.
- 2. Utilice las flechas para configurar lo siguiente:
	- **Intervalo de tiempo de remarcación**: el intervalo que transcurre antes de que el sistema de fax vuelva a marcar después de una transmisión fallida. Seleccione entre **1 y 25** minutos.
	- **Intentos de remarcación automática**: el número de intentos que realiza el sistema de fax antes de rechazar el trabajo. Seleccione entre **0 y 14** intentos.

#### **Enviar texto de cabecera**

- 1. En la pantalla Prefijados de transmisión, pulse **Enviar texto de cabecera**.
- 2. Con el teclado de la pantalla táctil, introduzca un máximo de **30** caracteres para el texto que se incluirá en la cabecera del fax.
- 3. Para eliminar texto, pulse **Borrar texto**.
- 4. Pulse **Guardar**.

#### **Reenvío automático**

- 1. En la pantalla Prefijados de transmisión, pulse **Reenvío automático**.
- 2. Pulse el campo en Establecer número de reenvíos y utilice las flechas para seleccionar el número de intentos de reenvío entre **0 y 5** que realizará la impresora.
- 3. Seleccione la condición que hará que la impresora reenvíe los trabajos de forma automática. Las opciones disponibles son:
	- **Página(s) incorrecta(s) sin página de presentación**
	- **Trabajo entero sin página de presentación**
	- **Página(s) incorrecta(s) con página de presentación**
	- **Trabajo entero con página de presentación**
- 4. Pulse **Guardar**.

#### **Envío por lotes**

- 1. En la pantalla Prefijados de transmisión, pulse **Envío por lotes**.
- 2. Para activar el Envío por lotes, pulse **Activado**.
- 3. Pulse **Guardar**.

#### **Monitor de línea de audio**

- 1. En la pantalla Prefijados de transmisión, pulse **Monitor de línea de audio**.
- 2. Para activar el Monitor de línea de audio, pulse **Activar**.
- 3. Junto a Seleccionar volumen de monitor de línea, pulse el nivel que desee. Las opciones disponibles son: **Alto**, **Medio** o **Bajo**.
- 4. Junto a Seleccionar duración de monitor de línea, pulse las flechas arriba y abajo para seleccionar un valor entre **1 y 25** segundos.
- 5. Pulse **Guardar**.

#### Informes de fax

Se pueden configurar tres tipos de informes:

- Informe de actividades
- Informe de confirmación
- Informe de difusión y multisondeo

#### **Configuración de informes de fax**

- 1. En el panel de control de la impresora, pulse el botón **Estado de la máquina** y, a continuación, la ficha **Herramientas**.
- 2. Pulse **Configuración de servicios** > **Configuración del fax interno**.
- 3. Pulse **Configurar informes de fax**. Pulse las flechas para desplazarse, si fuera necesario.
- 4. Pulse **Informe de actividades** y, a continuación, pulse una opción:
	- **Imprimir automáticamente** para imprimir siempre un informe de actividades.
	- **Desactivado** para no imprimir un informe de actividades.
- 5. Seleccione **Guardar**.
- 6. Pulse **Informe de confirmación** y, a continuación, pulse una opción:
	- **Imprimir siempre**: imprime un informe de confirmación siempre.
	- **Desactivado**: no imprime nunca un informe de confirmación.
	- **Imprimir si hay error**: imprime un informe de confirmación solamente después de que se produzca un error.
- 7. Pulse **Opciones de impresión** para especificar las opciones de impresión de imágenes en miniatura.
	- Pulse **Imagen reducida** para imprimir una miniatura más pequeña de la primera página del fax en el informe de confirmación.
	- Pulse **Imagen recortada** para imprimir una miniatura más grande de la primera página del fax en el informe de confirmación.
	- Pulse **Sin imagen** para imprimir una miniatura de la primera página del fax en el informe de confirmación.
- 8. Pulse **Guardar** para guardar y salid de la pantalla Opciones de impresión.
- 9. Seleccione **Guardar**.
- 10. Pulse **Informe de difusión y multisondeo** y, a continuación, pulse una de las opciones siguientes:
	- **Imprimir siempre**: imprime un informe de confirmación siempre.
- **Desactivado**: no imprime nunca un informe de confirmación.
- **Imprimir si hay error**: imprime un informe de confirmación solamente después de que se produzca un error.
- 11. Seleccione **Guardar**.

#### **Impresión de un informe de fax**

Desde el panel de control pueden imprimirse los informes de fax siguientes:

- Informe de actividades
- Informe de protocolo
- Informe de directorio de marcación
- Informe de directorio de grupos
- Informe de opciones
- Informe de trabajos pendientes

Para imprimir un informe de fax:

- 1. En el panel de control de la impresora, pulse el botón **Estado de la máquina** y, a continuación, la ficha **Herramientas**.
- 2. Pulse **Configuración de servicios** > **Configuración del fax interno**.
- 3. Pulse **Imprimir informes de fax** y después, pulse las flechas para desplazarse según sea necesario.
- 4. Pulse el informe que desee y después pulse **Imprimir ahora**.
- 5. Pulse **Cerrar** y desconéctese.

#### **Eliminación de trabajos de fax enviados de la memoria**

- 1. En el panel de control de la impresora, pulse el botón **Estado de trabajos**.
- 2. Pulse la flecha hacia abajo y después pulse **Trabajos de envío de fax y escaneado**.
- 3. Pulse el fax pendiente en la lista.
- 4. Pulse **Eliminar**.

#### Reenvío de faxes

Puede configurar la impresora para reenviar los faxes entrantes a destinos de e-mail o de archivo mediante la creación de una Regla de reenvío de faxes.

#### **Creación de una Regla de reenvío de faxes**

- 1. En Servicios de Internet de CentreWare, haga clic en **Propiedades** > **Servicios**.
- 2. Haga clic en **Fax interno** > **Reenvío de faxes**.
- 3. Junto a Nombre de regla, haga clic en **Editar**.
- 4. Para que la regla nueva se base en una regla existente, junto a Basado en regla, seleccione una regla en el menú.
- 5. Junto a Nombre de regla, introduzca un nombre para la regla.
- 6. Seleccione un Tipo de formato de archivo en el menú.
- 7. Junto a Imprimir copia local, seleccione **Siempre** para imprimir todos los faxes entrantes. Seleccione **Sólo en caso de error** para imprimir solamente una copia si se produce un error en la transmisión del fax reenviado.
- 8. Para reenviar a una dirección de correo electrónico, seleccione la casilla de verificación situada junto a dirección electrónica. Se activarán los campos Reenviar a e-mail.
- 9. Para reenviar a una ubicación de archivo, seleccione la casilla de verificación situada junto a Protocolo SMB. Se activará Reenviar a destino de archivo.
- 10. Haga clic en **Guardar**.

#### **Adición de una dirección de e-mail a una regla de reenvío de faxes**

- 1. Escriba las direcciones de e-mail de los destinatarios en los campos Dirección.
- 2. Escriba la información siguiente:
	- Dirección remitente
	- Nombre remitente
	- Asunto
- 3. El Nombre del archivo adjunto prefijado es **Fax** Para personalizar el nombre del archivo adjunto, haga clic en **Personalizar**.
	- a. En Mostrar, seleccione las casillas de verificación de Fecha u Hora para agregar la fecha u hora al nombre del archivo.
	- b. En Posición, seleccione un elemento y haga clic en las flechas para organizar los elementos como desea que aparezcan en el nombre del archivo.
	- c. En Posición, seleccione un elemento y haga clic en las flechas para organizar los elementos como desea que aparezcan en el nombre del archivo.
	- d. Haga clic en **Guardar** para aplicar las opciones nuevas o en **Cancelar** para volver a la pantalla anterior.
- 4. Escriba la información siguiente:
	- **Mensaje**: este texto se incluye en el cuerpo del mensaje de e-mail. El texto prefijado alerta al destinatario de que un documento de fax reenviado se ha adjuntado con el e-mail.
	- **Firma**: este texto se incluye en el cuerpo del e-mail, después del mensaje.
- 5. Haga clic en **Guardar**.

#### **Adición de un destino de archivo a una regla de reenvío de faxes**

- 1. Seleccione **Dirección IPv4** o **Nombre del host** y escriba la dirección o el nombre del host.
- 2. Escriba la información siguiente:
	- Recurso compartido
- Ruta del documento
- Nombre de conexión
- Clave
- Escriba la clave otra vez
- 3. Para actualizar una clave existente, seleccione la casilla de verificación situada junto a Seleccionar para guardar nueva clave.
- 4. El nombre de archivo prefijado es **Doc**. Para personalizar el nombre del archivo, haga clic en **Personalizar**.
	- a. En Mostrar, seleccione las casillas de verificación de Fecha u Hora para agregar la fecha u hora al nombre del archivo.
	- b. En Posición, seleccione un elemento y haga clic en las flechas para organizar los elementos como desea que aparezcan en el nombre del archivo.
	- c. En Posición, seleccione un elemento y haga clic en las flechas para organizar los elementos como desea que aparezcan en el nombre del archivo.
	- d. Haga clic en **Guardar** para aplicar las opciones nuevas o en **Cancelar** para volver a la pantalla anterior.
- 5. Para enviar una confirmación por e-mail cuando se complete la transferencia del archivo, seleccione **Notificación de e-mail (sin archivo adjunto)** y escriba la dirección de e-mail en el campo Dirección de notificación.
- 6. Haga clic en **Guardar**.

#### Sondeo de faxes

El sondeo de faxes permite guardar un documento de fax en la impresora y ponerlo a disposición de otras máquinas de fax para que puedan sondear. También pueden recuperarse faxes almacenados en otras máquinas de fax.

Nota: Ambas impresoras deben tener la función de sondeo de faxes.

#### **Definición de Normas de sondeo y buzones**

- 1. En el panel de control de la impresora, pulse el botón **Estado de la máquina** y, a continuación, la ficha **Herramientas**.
- 2. Pulse **Configuración de servicios** > **Configuración del fax interno**.
- 3. Pulse la flecha hacia abajo para desplazarse.
- 4. Pulse **Normas de sondeo y buzones**.
- 5. Seleccione una opción para retener Documentos recibidos:
	- Pulse **Eliminar al imprimir** para eliminar el archivo inmediatamente después de que se imprima.
	- Pulse **Mantener 1-72 horas** y después pulse el número de horas, entre **1 y 72**, que se retendrán los archivos antes de que se eliminen.
	- Pulse **Mantener para siempre** para mantener los archivos en la impresora hasta que se eliminen manualmente.
- 6. Pulse **Documentos guardados**.
	- Pulse **Eliminar al sondear** para eliminar el archivo inmediatamente después de que se sondee.
	- Pulse **Mantener 1-72 horas** y después pulse el número de horas, entre **1 y 72**, que se retendrán los documentos sondeados antes de que se eliminen.
	- Pulse **Mantener para siempre** para mantener los archivos sondeados en la impresora hasta que se eliminen manualmente.

Nota: Si se selecciona Mantener para siempre, se requiere mucha memoria y es necesario eliminar los archivos manualmente para mantener el rendimiento de la impresora. Si no está seguro, seleccione **Mantener 1-72 horas** y seleccione **24 horas**.

Para ver las instrucciones de uso de esta función, consulte la *Guía del usuario* en www.xerox.com/office/CQ9201\_CQ9202\_CQ9203docs .

### Fax de servidor

El fax de servidor permite enviar faxes a través de una red a un servidor de fax. A continuación, el servidor de fax transmite el documento a una máquina de fax a través de una línea telefónica.

Para poder enviar un fax de servidor, primero debe configurar un depósito de archivos de fax o una ubicación de archivado. El servidor de fax recupera los documentos de la ubicación de archivado y los transmite a través de la red telefónica. También puede imprimir un informe de transmisión.

Nota: Esta función no es compatible con todos los modelos de impresora.

#### Configuración de un depósito de archivos del fax de servidor

Para poder enviar un fax de servidor, primero debe configurar las opciones de depósito de faxes. Una vez configuradas, la impresora transferirá las imágenes enviadas por fax al depósito. Después, el servidor de fax envía el fax a su destino a través de la línea telefónica.

Puede configurar un depósito que utilice uno de los siguientes protocolos:

- FTP
- SFTP
- SMB
- HTTP/HTTPS: servidor web que utiliza una secuencia de comandos CGI
- SMTP: un servidor de correo electrónico.
- NetWare

#### **Configuración de un depósito de faxes con FTP o SFTP**

Antes de comenzar:

- Asegúrese de que los servicios FTP o SFTP estén funcionando en el servidor o en el equipo donde se guardarán las imágenes que la máquina enviará por fax. Tome nota de la dirección IP o del nombre del host.
- Cree una cuenta de usuario para la impresora. Cuando se utiliza la función Fax de servidor, la impresora utiliza la cuenta para conectarse, transfiere el archivo al servidor o al equipo, y cierra la conexión. Tome nota de la cuenta de usuario y la clave de acceso.
- Cree un directorio en la raíz de FTP o SFTP para utilizarlo como depósito de faxes. Tome nota de la ruta del directorio.

Para configurar las opciones del depósito de faxes para FTP o SFTP:

- 1. En Servicios de Internet de CentreWare, haga clic en **Propiedades** > **Servicios**.
- 2. Haga clic en **Fax de servidor** > **Configuración del depósito de faxes**.
- 3. Haga clic en **Agregar nuevo**.
- 4. Introduzca un nombre para el depósito en el campo Nombre amistoso.
- 5. Seleccione **FTP** o **SFTP** en el menú desplegable Protocolo de depósito prefijado.
- 6. Seleccione el tipo de dirección. Las opciones para FTP son **IPv4**, **IPv6** o **Nombre del host**. Las opciones para SFTP son **IPv4** o **Nombre del host**.
- 7. Escriba la dirección y el número de puerto, con el formato correcto, en el campo Servidor de depósitos prefijado de la ubicación FTP o SFTP.
- 8. En el campo Ruta del documento del depósito prefijado, escriba la ruta completa de la carpeta a partir de la raíz de los servicios FTP o SFTP. Por ejemplo: /nombredirectorio/nombrecarpeta.
- 9. En Identidad de conexión del depósito prefijado, seleccione una de las opciones siguientes:
	- **Dominio y usuario autenticado**: la impresora utiliza el nombre de dominio, el nombre de usuario y la clave del usuario autenticado para acceder al servidor.
	- **Usuario autenticado**: la impresora utiliza el nombre de usuario y la clave del usuario autenticado para acceder al servidor.
	- **Indicador de la interfaz de usuario**: los usuarios escriben el nombre de conexión y la clave en el panel de control. Seleccione esta opción si no dispone de servidor de autenticación. Seleccione esta opción si su depósito de documentos requiere credenciales de conexión diferentes a las requeridas para acceder a la impresora.
	- **Sistema**: la impresora utiliza la información proporcionada en los campos Nombre de conexión y Clave para acceder al servidor.
- 10. Haga clic en **Guardar** para aplicar las opciones nuevas o en **Deshacer** para mantener las opciones anteriores.

#### **Configuración de un depósito de faxes con SMB**

Antes de comenzar:

- Cree una carpeta compartida para utilizarla como depósito de faxes. Tome nota del nombre de servicio compartido de la carpeta y el nombre del equipo o nombre del servidor.
- Cree una clave y una cuenta de usuario para la impresora, con plenos derechos de acceso al depósito de faxes. Tome nota de la cuenta de usuario y la clave de acceso.
- 1. En Servicios de Internet de CentreWare, haga clic en **Propiedades** > **Servicios**.
- 2. Haga clic en **Fax de servidor** > **Configuración del depósito de faxes**.
- 3. Haga clic en **Agregar nuevo**.
- 4. Introduzca un nombre para el depósito en el campo Nombre amistoso.
- 5. Seleccione **SMB** en el menú desplegable Protocolo de depósito prefijado.
- 6. Seleccione el tipo de dirección. Las opciones son **IPv4** o **Nombre del host**.
- 7. Escriba la dirección y el número de puerto con el formato correcto en el campo Depósito prefijado del servidor donde se encuentra el depósito. El número de puerto prefijado es 139.
- 8. Escriba el nombre de servicio compartido en el campo Recurso compartido.
- 9. En el campo Ruta del documento del depósito prefijado, escriba la ruta completa de la carpeta desde la raíz de la carpeta compartida. Por ejemplo, si tiene una carpeta denominada **escaneado** en la carpeta compartida, escriba **\escaneado**.
- 10. En Identidad de conexión del depósito prefijado, seleccione una de las opciones siguientes:
	- **Dominio y usuario autenticado**: la impresora utiliza el nombre de dominio, el nombre de usuario y la clave del usuario autenticado para acceder al servidor.
	- **Usuario autenticado**: la impresora utiliza el nombre de usuario y la clave del usuario autenticado para acceder al servidor.
	- **Indicador de la interfaz de usuario**: los usuarios escriben el nombre de conexión y la clave en el panel de control. Seleccione esta opción si no dispone de servidor de autenticación. Seleccione esta opción si su depósito de documentos requiere credenciales de conexión diferentes a las requeridas para acceder a la impresora.
	- **Sistema**: la impresora utiliza la información proporcionada en los campos Nombre de conexión y Clave para acceder al servidor.
- 11. Escriba el nombre de conexión y la clave si el sistema debe acceder directamente al servidor de archivos.
- 12. Haga clic en **Guardar** para aplicar las opciones nuevas o en **Deshacer** para mantener las opciones anteriores.

#### **Configuración de un depósito de faxes con HTTP/HTTPS**

Antes de comenzar:

- Asegúrese de que los servicios web estén instalados en el servidor en el que desea guardar las imágenes escaneadas. Ejemplos de servidores web son: Microsoft Internet Information Services (IIS) y Apache. Tome nota de la dirección IP o del nombre de host del servidor.
- Para HTTPS, asegúrese de que el servidor web esté instalado con un certificado de seguridad.
- Cree una cuenta de usuario para la impresora. Cuando se escanea un documento, la impresora utiliza la cuenta para conectarse, transfiere el archivo al servidor o a la estación de trabajo, y cierra la conexión. Tome nota de la cuenta de usuario y la clave.
- Cree un directorio en el servidor HTTP/HTTPS para utilizarlo como ubicación (depósito) de archivos de escaneado. Tome nota de la ruta del directorio.
- Tome nota de cualquier secuencia de comandos que sea necesario ejecutar.
- 1. En Servicios de Internet de CentreWare, haga clic en **Propiedades** > **Servicios**.
- 2. Haga clic en **Fax de servidor** > **Configuración del depósito de faxes**.
- 3. Haga clic en **Agregar nuevo**.
- 4. Introduzca un nombre para el depósito en el campo Nombre amistoso.
- 5. Seleccione **HTTP** o **HTTPS** del menú desplegable Protocolo de depósito prefijado.
- 6. Seleccione el tipo de dirección. Las opciones son **IPv4**, **IPv6** o **Nombre del host**.
- 7. Escriba la dirección y el número de puerto con el formato correcto para el servidor HTTP o HTTPS.
- 8. Para HTTPS, haga clic en **Ver certificados SSL de confianza** para verificar que la impresora tiene instalado un certificado digital.
- 9. Para validar el certificado SSL utilizado para HTTPS, seleccione **Validar certificado SSL de depósito**.
- 10. En el campo Ruta y nombre de archivo de secuencia de comandos, escriba la ruta completa de la secuencia de comandos CGI desde la raíz. Por ejemplo: /nombredirectorio/nombrecarpeta. Haga clic en **Obtener ejemplos de secuencias de comandos** para descargar secuencias de comandos funcionales.
- 11. En Ruta del documento de depósito prefijado escriba la ruta de acceso a la ubicación de documentos escaneados. Escriba la ruta de los directorios del servidor web comenzando en el directorio raíz. Por ejemplo: \\nombredirectorio\nombrecarpeta.
- 12. En Identidad de conexión del depósito prefijado, seleccione una de las opciones siguientes:
	- **Dominio y usuario autenticado**: la impresora utiliza el nombre de dominio, el nombre de usuario y la clave del usuario autenticado para acceder al servidor.
	- **Usuario autenticado**: la impresora utiliza el nombre de usuario y la clave del usuario autenticado para acceder al servidor.
	- **Indicador de la interfaz de usuario**: los usuarios escriben el nombre de conexión y la clave en el panel de control. Seleccione esta opción si no dispone de servidor de autenticación. Seleccione esta opción si su depósito de documentos requiere credenciales de conexión diferentes a las requeridas para acceder a la impresora.
	- **Sistema**: la impresora utiliza la información proporcionada en los campos Nombre de conexión y Clave para acceder al servidor.
- 13. Escriba el nombre de conexión y la clave si el sistema debe acceder directamente al servidor de archivos.
- 14. Haga clic en **Guardar** para aplicar las opciones nuevas o en **Deshacer** para mantener las opciones anteriores.

#### **Configuración de un depósito de faxes con SMTP**

- 1. En Servicios de Internet de CentreWare, haga clic en **Propiedades** > **Servicios**.
- 2. Haga clic en **Fax de servidor** > **Configuración del depósito de faxes**.
- 3. Seleccione **SMTP** en el menú Protocolo.
- 4. Escriba el nombre de dominio del servidor SMTP en el campo **Nombre de dominio**.
- 5. En el campo Dirección "De:" prefijada, escriba la dirección que desea que se muestre automáticamente en el fax.
- 6. Para activar la seguridad de correo electrónico, seleccione **Activar**.
- 7. Haga clic en **Aplicar** para guardar las opciones nuevas o en **Deshacer** para mantener las opciones anteriores.

#### **Configuración de un depósito de faxes con NetWare**

Antes de comenzar:

Active y configure las opciones de NetWare. Para más información, consulte NetWare en la página 23.

- 1. En Servicios de Internet de CentreWare, haga clic en **Propiedades** > **Servicios**.
- 2. Haga clic en **Fax de servidor** > **Configuración del depósito de faxes**.
- 3. Seleccione **NetWare** en el menú Protocolo.
- 4. Introduzca el Servidor de depósitos, Volumen del servidor, Árbol de NDS, Contexto de NDS y Ruta del documento en los campos correspondientes.
- 5. En Identidad de conexión para acceder al destino, seleccione una de las opciones siguientes:
	- **Dominio y usuario autenticado**: la impresora utiliza el nombre de dominio, el nombre de usuario y la clave del usuario autenticado para acceder al servidor.
	- **Usuario autenticado**: la impresora utiliza el nombre de usuario y la clave del usuario autenticado para acceder al servidor.
	- **Indicador de la interfaz de usuario**: los usuarios escriben el nombre de conexión y la clave en el panel de control. Seleccione esta opción si no dispone de servidor de autenticación. Seleccione esta opción si su depósito de documentos requiere credenciales de conexión diferentes a las requeridas para acceder a la impresora.
	- **Sistema**: la impresora utiliza la información proporcionada en los campos Nombre de conexión y Clave para acceder al servidor.
- 6. Escriba el nombre de conexión y la clave si el sistema debe acceder directamente al servidor de archivos.
- 7. Haga clic en **Aplicar** para guardar las opciones nuevas o en **Deshacer** para mantener las opciones anteriores.

#### Configuración de las opciones generales del fax de servidor

- 1. En Servicios de Internet de CentreWare, haga clic en **Propiedades** > **Servicios**.
- 2. Haga clic en **Fax de servidor** > **Valores prefijados**.
- 3. En General, haga clic en **Editar**.
- 4. Seleccione los campos **Nombre de usuario** y **Dominio** si desea que aparezcan estos valores en el historial de trabajos. El historial de trabajos se archiva en el depósito de faxes junto con el trabajo de fax.
- 5. Para imprimir una hoja de confirmación después de cada trabajo de fax de servidor, en General, seleccione **Sí** en el menú. La hoja de confirmación indica si el trabajo de fax de servidor se ha realizado satisfactoriamente o no. Cuando se envía el fax, también se especifica la ubicación del documento en el servidor de fax.
- 6. Haga clic en **Guardar** para aplicar las opciones nuevas o en **Deshacer** para mantener las opciones anteriores.

#### Configuración de las opciones del fax de servidor

- 1. En Servicios de Internet de CentreWare, haga clic en **Propiedades** > **Servicios**.
- 2. Haga clic en **Fax de servidor** > **Valores prefijados**.
- 3. En Fax de servidor, haga clic en **Editar**.
- 4. Configure los parámetros deseados.
- 5. Haga clic en **Aplicar** para guardar las opciones nuevas o en **Deshacer** para mantener las opciones anteriores.

#### Configuración de las opciones de calidad de imagen del fax de servidor

- 1. En Servicios de Internet de CentreWare, haga clic en **Propiedades** > **Servicios**.
- 2. Haga clic en **Fax de servidor** > **Valores prefijados**.
- 3. En Calidad de imagen, haga clic en **Editar**.
- 4. Configure los parámetros deseados.
- 5. Haga clic en **Aplicar** para guardar las opciones nuevas o en **Deshacer** para mantener las opciones anteriores.

#### Configuración de las opciones de ajuste del diseño del fax

- 1. En Ajuste del diseño, haga clic en **Editar**.
- 2. Configure los parámetros deseados.
- 3. Haga clic en **Aplicar** para guardar las opciones nuevas o en **Deshacer** para mantener las opciones anteriores.

#### Configuración de las opciones de archivado del fax de servidor

- 1. En Servicios de Internet de CentreWare, haga clic en **Propiedades** > **Servicios**.
- 2. Haga clic en **Fax de servidor** > **Valores prefijados**.
- 3. En Opciones de archivado, haga clic en **Editar**.
- 4. En Inicio diferido, haga clic en **Hora específica** para ajustar la opción de inicio diferido.
- 5. Haga clic en **Aplicar** para guardar las opciones nuevas o en **Deshacer** para mantener las opciones anteriores.

### Fax de Internet

Fax de Internet permite escanear documentos en el panel de control, enviarlos a la dirección de correo electrónico de destino o recibir e imprimir mensajes de correo electrónico con adjuntos. También puede imprimir un informe de transmisión. No es preciso que haya una línea telefónica.

#### Configuración de las opciones prefijadas del fax de Internet

Antes de comenzar:

- Si desea recibir faxes de Internet, cree una dirección de correo electrónico para la impresora.
- Configure las opciones de POP3. Para más información, consulte POP3 en la página 53.

Nota: Introduzca un nombre de dominio antes de activar Fax de Internet.

#### **Configuración de las opciones generales del fax de Internet**

- 1. En Servicios de Internet de CentreWare, haga clic en **Propiedades** > **Servicios**.
- 2. Haga clic en **Fax de Internet** > **Valores prefijados**.
- 3. En General, haga clic en **Editar**.
- 4. Para que la impresora imprima un informe automáticamente después de 50 trabajos de fax de Internet, seleccione **Activar** junto a Informe de actividades.
- 5. Junto a Tiempo de espera de confirmación de entrega agotado, introduzca la cantidad máxima de horas, entre **0 y 72**, que la impresora intentará confirmar un trabajo de fax de Internet antes de que se produzca un error en la confirmación.
- 6. Introduzca el texto del asunto que desea que se muestre en el campo Asunto del correo electrónico.
- 7. Introduzca el texto que desea que se muestre como primer párrafo en el Cuerpo del mensaje.
- 8. Seleccione los campos de información opcionales que desea mostrar en el cuerpo del fax. Las opciones disponibles son:
	- Información del usuario como Nombre de usuario y Dirección de e-mail.
	- Información del archivo adjunto, como Número de imágenes adjuntas y Tipo de archivo adjunto.
	- Información sobre la impresora, como Nombre del dispositivo, Ubicación del dispositivo y otros detalles.
- 9. En el campo Firma, introduzca los datos suplementarios que desee incluir en los faxes que se envíen desde la impresora.
- 10. Junto a Hoja de confirmación, seleccione cuándo desea que se imprima la hoja de confirmación. Seleccione **Activada** o **Desactivada** en el menú **Solo errores**.
- 11. Haga clic en **Guardar** para aplicar las opciones nuevas o en **Deshacer** para mantener las opciones anteriores.

#### **Configuración de las opciones avanzadas del fax de Internet**

- 1. En Servicios de Internet de CentreWare, haga clic en **Propiedades** > **Servicios**.
- 2. Haga clic en **Fax de Internet** > **Valores prefijados**.
- 3. En Opciones avanzadas, haga clic en **Editar**.
- 4. Configure los parámetros deseados.
- 5. Haga clic en **Aplicar** para guardar las opciones nuevas o en **Deshacer** para mantener las opciones anteriores.

#### **Configuración del Ajuste del diseño del fax de Internet**

- 1. En Servicios de Internet de CentreWare, haga clic en **Propiedades** > **Servicios**.
- 2. Haga clic en **Fax de Internet** > **Valores prefijados**.
- 3. En Ajuste del diseño, haga clic en **Editar**.
- 4. Configure los parámetros deseados.
- 5. Haga clic en **Aplicar** para guardar las opciones nuevas o en **Deshacer** para mantener las opciones anteriores.

#### **Configuración de las opciones de archivado del fax de Internet**

- 1. En Servicios de Internet de CentreWare, haga clic en **Propiedades** > **Servicios**.
- 2. Haga clic en **Fax de Internet** > **Valores prefijados**.
- 3. En Opciones de archivado, haga clic en **Editar**.
- 4. Seleccione el formato de archivo deseado. Las opciones son: **TIFF multipágina**, **Imágenes PDF**, o bien, **Imágenes PDF/A**.
- 5. Para imprimir un informe que incluya el estado de entrega de cada destinatario de fax de Internet, seleccione **Imprimir informe** junto a Informe de acuse de recibo.
- 6. Haga clic en **Aplicar** para guardar las opciones nuevas o en **Deshacer** para mantener las opciones anteriores.

#### **Configuración de las opciones de imagen del fax de Internet**

- 1. En Servicios de Internet de CentreWare, haga clic en **Propiedades** > **Servicios**.
- 2. Haga clic en **Fax de Internet** > **Valores prefijados**.
- 3. Para optimizar la estructura de los archivos PDF y PDF/A para una visualización más rápida en la web, seleccione **Optimizado para vista rápida en Web** en Opciones de PDF y PDF/A.
- 4. Para crear documentos PDF que admiten búsquedas, seleccione **Permite realizar búsquedas** en Valores prefijados de XPS, PDF y PDF/A que permiten realizar búsquedas.
- 5. Especifique el idioma o seleccione **Use el idioma mostrado en la interfaz de usuario del equipo**.
- 6. Para activar la compresión de texto, seleccione **Activada (compresión Flate)**.
- 7. Haga clic en **Aplicar** para guardar las opciones nuevas o en **Deshacer** para mantener las opciones anteriores.

#### Configuración de las opciones de recepción del fax de Internet

- 1. En Servicios de Internet de CentreWare, haga clic en **Propiedades** > **Servicios**.
- 2. Haga clic en **Fax de Internet** > **Opciones de Recepción por Internet**.
- 3. En Opciones de filtro, seleccione **Aceptar e-mail sin adjunto**.
- 4. En Aceptar los siguientes archivos adjuntos, seleccione los tipos de adjuntos que se recibirán.
- 5. En Opciones de acabado, seleccione las opciones que desee en el menú desplegable **Grapado** e **Impresión a 2 caras**.
- 6. En Opciones de recepción, seleccione **Enviar respuesta de confirmación cuando se solicite (permite al dispositivo enviar MDN)** para enviar un mensaje de e-mail (MDN) al solicitante cuando finaliza el trabajo.
- 7. Si desea imprimir una portada con el mensaje de correo electrónico del solicitante antes de imprimir el trabajo de fax, seleccione **Imprimir portada con los mensajes de e-mail recibidos**.
- 8. Haga clic en **Aplicar** para guardar las opciones nuevas o en **Deshacer** para mantener las opciones anteriores.

#### Direcciones de fax de Internet

Puede almacenar direcciones de correo electrónico de fax de Internet en la libreta de direcciones interna de la impresora. También puede configurar la impresora para que consulte un directorio LDAP de red.

### Fax de LAN

El fax de LAN (red de área local) permite enviar faxes del controlador de impresión del PC a una máquina de fax a través de una línea telefónica.

Para obtener información sobre cómo utilizar o configurar Fax de LAN, consulte la ayuda del controlador.

Nota: Esta función no es compatible con todos los modelos de impresora.

# Contabilidad 9

#### Este capítulo incluye:

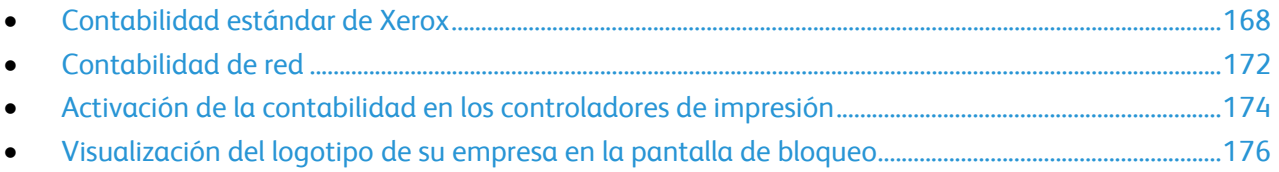

### Contabilidad estándar de Xerox

La función Contabilidad estándar de Xerox (XSA) realiza un seguimiento del número de copias, impresiones, escaneados y trabajos de fax realizados por un usuario. Se pueden establecer límites para restringir la cantidad de trabajos, por tipos, que puede realizar un usuario. Después se pueden generar informes con datos de uso de usuarios individuales y grupos.

Cuando XSA está activado, los usuarios deben conectarse para acceder a los servicios. También deben proporcionar la información de su cuenta en el controlador de impresión para poder imprimir documentos desde el equipo.

#### Notas:

- Si XSA está activado, no se pueden activar otros modos de contabilidad.
- Instale los controladores y active la contabilidad en los controladores de todos los equipos de los usuarios.

Se pueden crear un máximo de:

- 2499 ID de usuario de XSA
- 500 cuentas generales
- 499 cuentas de grupo

Todas las ID de usuario deben asignarse a una o varias cuentas de grupo. Las opciones de XSA y los datos de las cuentas se guardan en la impresora. Xerox recomienda que se realice una copia de seguridad de las opciones mediante la función Clonación. Si pierde o elimina las opciones de XSA, podrá restablecerlas mediante el archivo de copia de seguridad de clonación. Si desea más información, consulte Clonación en la página 187, en la página 187.

#### Activación de Contabilidad estándar de Xerox®

- 1. En Servicios de Internet de CentreWare, haga clic en **Propiedades** > **Contabilidad** > **Contabilidad estándar de Xerox**.
- 2. Haga clic en **Activación**.
- 3. Seleccione una opción:
	- **Activar la supervisión de todos los servicios**: la impresora supervisa las copias, impresiones, escaneados y faxes.
	- **Activar la supervisión de color solamente**: la impresora supervisa las impresiones y copias en color.
	- **Personalizado**: permite activar la supervisión de servicios específicos.
- 4. Si seleccionó Personalizado, seleccione **Activado** o **Supervisión de color solamente** junto a los servicios que desea supervisar.
- 5. Haga clic en **Guardar**.

#### Cuentas generales y de grupo

Puede crear una cuenta de grupo para hacer seguimiento y limitar el número de copias, impresiones y faxes de un grupo de usuarios. Se controla el número de copias, impresiones, escaneados y faxes de cada usuario y se verifica con la cuenta de usuario y la cuenta de grupo. Puede limitar el uso de cada usuario.

Puede crear una cuenta general para controlar el uso total de un grupo de usuarios. No se controla el número de copias, impresiones, escaneados y faxes de cada usuario ni se verifica con la cuenta de usuario. El uso solo se controla y verifica con la cuenta general. No puede especificar límites de uso para una cuenta general.

Si se ha asociado un usuario con una cuenta de grupo y con una cuenta general, el usuario puede acceder a la impresora con el código de contabilidad de cualquiera de las cuentas. Las copias, impresiones, escaneados y faxes individuales se controlan y verifican con las cuentas de usuario y de grupo y el usuario accede a la impresora mediante la cuenta de grupo. Si el usuario accede a la impresora mediante una cuenta general, el uso solo se controla y verifica con la cuenta general y no con la cuenta de usuario.

#### **Creación de una cuenta**

- 1. En Servicios de Internet de CentreWare, haga clic en **Propiedades** > **Contabilidad** > **Contabilidad estándar de Xerox**.
- 2. Haga clic en **Cuentas**.
- 3. Haga clic en la ficha **Cuentas de grupo** o en la ficha **Cuentas generales**.
- 4. Escriba una ID de cuenta única y un Nombre de cuenta único para el grupo nuevo.
- 5. Haga clic en **Agregar cuenta**.

#### **Edición, vista o eliminación de una cuenta**

- 1. En la página Cuentas, haga clic en **Cuentas de grupo** o en **Cuentas generales**.
- 2. Para editar el nombre de la cuenta o asignar usuarios a una cuenta, en Acciones, haga clic en **Editar**.
	- a. Para asignar usuarios a la cuenta, seleccione la casilla de verificación junto a la ID de un usuario.
	- b. Para editar el Nombre de la cuenta, escriba un nombre nuevo en Nombre de la cuenta.
	- c. Haga clic en **Guardar**.
- 3. Para ver los datos de uso de una cuenta, en Acciones, haga clic en **Ver uso**.
- 4. Para eliminar una cuenta, en la tabla en la parte inferior de la página, seleccione la casilla de verificación junto a la cuenta y haga clic en **Eliminar seleccionado**.

#### Adición de un usuario nuevo y establecimiento de límites de uso

- 1. En Servicios de Internet de CentreWare, haga clic en **Propiedades** > **Contabilidad** > **Contabilidad estándar de Xerox**.
- 2. Haga clic en **Usuarios y límites**.
- 3. Haga clic en **Agregar usuario nuevo**.
- 4. Escriba un nombre descriptivo para el usuario. El nombre se asocia con el usuario en la Base de datos de información del usuario.
- 5. Escriba una ID de usuario única para el usuario nuevo. El usuario escribe el nombre para conectarse en el panel de control.
- 6. En Límites de uso, introduzca la cantidad máxima de impresiones que puede realizar o imágenes que puede enviar el usuario. La cantidad máxima de impresiones o imágenes que puede enviar es 16,000,000. Las cubiertas y portadas se cuentan como impresiones, y también los informes de acuse de recibo de fax y los informes de confirmación de escaneado.
	- **Impresiones en color**
		- **Impresiones** incluye todos los trabajos de impresión en color y los documentos de Fax de servidor recibidos.
		- **Copias**: incluye todas las copias en color.
	- **Impresiones en negro**
		- **Impresiones** incluye todos los trabajos de impresión en blanco y negro y los documentos de Fax de servidor recibidos.
		- **Copias**: incluye todas las copias en blanco y negro.
	- **Imágenes escaneadas**: incluye documentos enviados a través de la red, incluidos los escaneados de red, los escaneados a e-mail y los faxes de servidor e Internet.
	- **Imágenes de fax**
		- **Enviado** incluye los documentos enviados por fax. La cantidad total de documentos es el número de documentos de fax, incluidas las portadas, multiplicadas por el número de destinos. No se incluyen los documentos enviados mediante la función Fax de servidor.
		- **Impresiones enviadas por fax en negro**: incluye los documentos de fax recibidos que se imprimen. No se incluyen los documentos enviados mediante la función Fax de servidor.
- 7. Haga clic en **Aplicar**.

#### Asignación de usuarios a una cuenta

- 1. En Servicios de Internet de CentreWare, haga clic en **Propiedades** > **Contabilidad** > **Contabilidad estándar de Xerox**.
- 2. Haga clic en **Usuarios y límites**.
- 3. Seleccione la casilla de verificación junto a la ID de usuario del usuario que desea agregar a una cuenta.
- 4. En Acción, haga clic en **Acceso, límites y cuentas**.
- 5. Haga clic en la ficha **Cuentas de grupo** o en la ficha **Cuentas generales**.
- 6. Seleccione la casilla de verificación junto a la ID de usuario del usuario que desea agregar a una cuenta.
- 7. Haga clic en **Aplicar**.
- 170 Impresora multifunción ColorQube 9301/9302/9303 Guía del administrador del sistema

#### Límites máximos de uso

Cuando el usuario ha llegado al límite de uso que se le ha establecido, ya no puede utilizar dicha función hasta que el administrador restituya el límite. Cuando se conecta a la impresora, le aparece una notificación de que se ha llegado al límite de dicha función.

Las impresiones realizadas después de que un usuario alcanza el límite se restan una vez que se le restituye el límite. Si el límite del usuario se alcanza antes de que se termine un trabajo de impresión, se imprime un informe de error notificando al usuario que se ha alcanzado su límite. El trabajo se elimina de la cola de impresión y se terminan de imprimir las páginas que quedan en la ruta del papel.

#### **Restablecimiento del límite de uso**

- 1. En Servicios de Internet de CentreWare, haga clic en **Propiedades** > **Contabilidad** > **Contabilidad estándar de Xerox**.
- 2. Haga clic en **Informe y restablecimiento**.
- 3. Para restablecer a 0 todos los datos de uso, haga clic en **Restablecer datos de uso**.

 $\wedge$ **PRECAUCIÓN:** Si hace clic en Restablecer datos de uso, todos los datos de uso de XSA se restauran a cero.

- 4. Haga clic en **Aceptar**.
- 5. Para eliminar todas las cuentas de usuario, grupo y generales, haga clic en el botón **Restablecer valores prefijados**.
- **PRECAUCIÓN:** Si hace clic en Restablecer valores prefijados, todos los datos de uso de XSA y todos los  $\mathbb{A}$ registros de cuentas de usuario, de grupo y generales se eliminarán permanentemente de la impresora.
- 6. Haga clic en **Aceptar**.

#### Impresión de un informe

Se puede imprimir un informe con el número de impresiones registradas para cada usuario y cuenta.

Para imprimir un informe:

- 1. En Servicios de Internet de CentreWare, haga clic en **Propiedades** > **Contabilidad** > **Contabilidad estándar de Xerox**.
- 2. Haga clic en **Informe y restablecimiento**.
- 3. Haga clic en **Generar informe**.
- 4. Haga clic con el botón derecho en el vínculo **Haga clic (con botón derecho) para descargar** y guarde el archivo **.csv** en el equipo.

### Contabilidad de red

Contabilidad de red ofrece la posibilidad de gestionar el uso de la impresora con funciones de análisis detallado de gastos. Se realiza un seguimiento de los trabajos de impresión, escaneado, fax y copia en la impresora y los datos se guardan en un historial de trabajos. Los trabajos requieren una autenticación mediante ID de usuario e ID de cuenta, y estos datos se registran con los detalles del trabajo en el historial de trabajos. Al usuario se le solicita información de contabilidad cuando envía trabajos a la impresora.

La información del historial de trabajos puede recopilarse en el servidor de contabilidad y formatearse en informes.

Antes de comenzar:

- **Instale y configure el software de contabilidad de red certificado por Xerox** $^{\circ}$  **en la red. Consulte la**  $^{\circ}$ documentación del fabricante para obtener ayuda.
- Compruebe la comunicación entre el servidor de contabilidad y la impresora. Abra un navegador web, escriba la dirección IP de la impresora en la barra de dirección y pulse **Intro**. Aparece la página de inicio de Servicios de Internet de CentreWare.
- Instale los controladores de impresión en todos los equipos de usuario si desea realizar un seguimiento de los trabajos de fax de LAN e impresión.

#### Activación y configuración de la contabilidad de red

- 1. En el panel de control de la impresora, pulse el botón **Estado de la máquina** y, a continuación, la ficha **Herramientas**.
- 2. Pulse **Configuración de contabilidad**.
- 3. Pulse **Modo de contabilidad**.
- 4. Pulse **Contabilidad de red** para activar la función.
- 5. Para personalizar el mensaje que verán los usuarios en el panel de control, pulse **Personalizar indicativos**, a continuación, seleccione la opción de indicación en el menú desplegable: **Mostrar indicativo 1 y 2**, **Mostrar indicativo 1**, **Mostrar indicativo 2**, **No mostrar indicativos**. Para establecer los valores de los indicativos:
	- a. Pulse **Rótulo de indicativo 1**, introduzca una ID de entre 1 y 32 caracteres y, después, pulse **Guardar**.
	- b. Pulse **Rótulo de indicativo 2**, introduzca una ID de entre 1 y 32 caracteres y, después, pulse **Guardar**.
	- c. Pulse **Valor prefijado de indicativo 1**, introduzca una ID de entre 1 y 32 caracteres y, después, pulse **Guardar**.
	- d. Pulse **Valor prefijado de indicativo 2**, introduzca una ID de entre 1 y 32 caracteres y, después, pulse **Guardar**.
	- e. Para evitar que se vea la información introducida en el panel de control, pulse **Ocultar entradas** y, después, pulse **Guardar**.
- 6. Pulse **Validación de entrada de código** y seleccione una de las opciones siguientes:
	- a. Seleccione **Activado** si desea realizar un seguimiento de la utilización de las funciones de copia, impresión y escaneado, por ID de usuario e ID de cuenta, así como de la cantidad de recursos utilizados por cada cuenta de usuario. Los usuarios deberán introducir una ID de usuario y una ID de cuenta válidas para cada trabajo.
	- b. Seleccione **Desactivado** para que la impresora pueda aceptar las ID de cuenta y de usuario válidas y no válidas. Si lo desea puede desactivar la validación de entrada de código para determinar el uso general de una determinada impresora antes de establecer controles de autenticación. Aun así, los usuarios deberán introducir al menos un carácter en los campos ID de usuario e ID de cuenta.
- 7. Pulse **Guardar** y, a continuación, pulse **Guardar** otra vez.
- 8. En el servidor de contabilidad de red, abra la aplicación de contabilidad de red.
- 9. Configure la aplicación para definir el destino para la recuperación de datos, como la dirección IP o el nombre de dominio completo válido de la impresora.

### Activación de la contabilidad en los controladores de impresión

#### Activación de la contabilidad en controladores de impresión Windows

- 1. En el menú Inicio, seleccione **Impresoras y faxes**.
- 2. Haga clic con el botón derecho en la impresora y seleccione **Propiedades** > **Configuración** > **Contabilidad**.
- 3. En el menú Sistema de contabilidad, seleccione **Contabilidad estándar Xerox o auditrón**, o bien, **Contabilidad de red de Xerox**.
- 4. Seleccione **Indicar siempre** si desea que los usuarios introduzcan su ID de usuario e ID de cuenta cada vez que imprimen trabajos. Si no desea que los usuarios se conecten, seleccione **No indicar** y escriba la información de usuario en los campos ID de usuario prefijada e ID de cuenta prefijada. Seleccione **Ocultar ID de usuario** y **Ocultar ID de cuenta** para que los caracteres aparezcan como asteriscos cuando se introduzca la ID.
- 5. Seleccione **Recordar los últimos códigos introducidos** para mostrar el último código introducido cuando se solicita la ID de cuenta al usuario.
- 6. Seleccione **Interfaz auxiliar de contabilidad** si utiliza XSA con un dispositivo de contabilidad externo.
- 7. Para especificar la ID de usuario y la ID de cuenta prefijadas, introdúzcalas en los campos ID de usuario prefijada e ID de cuenta prefijada y seleccione el tipo de cuenta prefijada.
- 8. Haga clic en **Aceptar**.
- 9. Haga clic en **OK** para salir.

#### Activación de la contabilidad en controladores de impresión Apple Macintosh

Los usuarios deben seleccionar este valor prefijado cada vez que imprimen o envían un fax de LAN a través del controlador de impresión.

- 1. Abra el documento, haga clic en **Archivo** y luego en **Imprimir**.
- 2. Seleccione la impresora Xerox<sup>®</sup>.
- 3. Seleccione **Contabilidad** en el menú desplegable.
- 4. En Sistema de contabilidad, seleccione **Contabilidad estándar Xerox o auditrón**, o bien, **Contabilidad de red de Xerox**.
- 5. Seleccione **Pedir para cada trabajo** si desea que los usuarios introduzcan su ID de usuario e ID de cuenta cada vez que imprimen trabajos.
- 6. Seleccione **Ocultar ID de usuario (\*\*\*)** y **Ocultar ID de cuenta (\*\*\*)** para que los caracteres aparezcan como asteriscos cuando se introduzca la ID.
- 7. Seleccione **Usar códigos de contabilidad prefijados** si desea especificar la ID de usuario y la ID de cuenta prefijadas. Introdúzcalas en los campos ID de usuario prefijada e ID de cuenta prefijada y seleccione el tipo de cuenta prefijada.
- 8. Si utiliza XSA con un dispositivo de contabilidad externo, seleccione **Interfaz auxiliar de contabilidad**.
- 9. Para guardar la configuración, haga clic en el menú **Prefijados** y seleccione **Guardar como**.
- 10. Escriba un nombre para el valor prefijado.
- 11. Haga clic en **Aceptar**.

### Visualización del logotipo de su empresa en la pantalla de bloqueo

Puede personalizar la pantalla de bloqueo para que muestre el logotipo de su empresa. La pantalla de bloqueo aparece en la pantalla táctil de la impresora cuando se ha configurado la autenticación mediante lector de tarjetas o un dispositivo de contabilidad auxiliar. Cuando el usuario intenta acceder a una función restringida la pantalla muestra un mensaje en el que recuerda a los usuarios pasar la tarjeta de identificación para acceder a la función.

#### Visualización del logotipo de su empresa en la pantalla de bloqueo

- 1. En Servicios de Internet de CentreWare, haga clic en **Propiedades** > **Contabilidad** > **Dispositivo de acceso auxiliar** > **Importar logotipo del cliente**.
- 2. Haga clic en **Examinar** o **Seleccionar archivo**.
- 3. Seleccione un archivo **.png** de un tamaño no superior a 300 x 200 píxeles y haga clic en **Abrir**.
- 4. Haga clic en **Importar**.
- 5. Haga clic en **Reinicializar la máquina**.

## Herramientas del administrador

#### Este capítulo incluye:

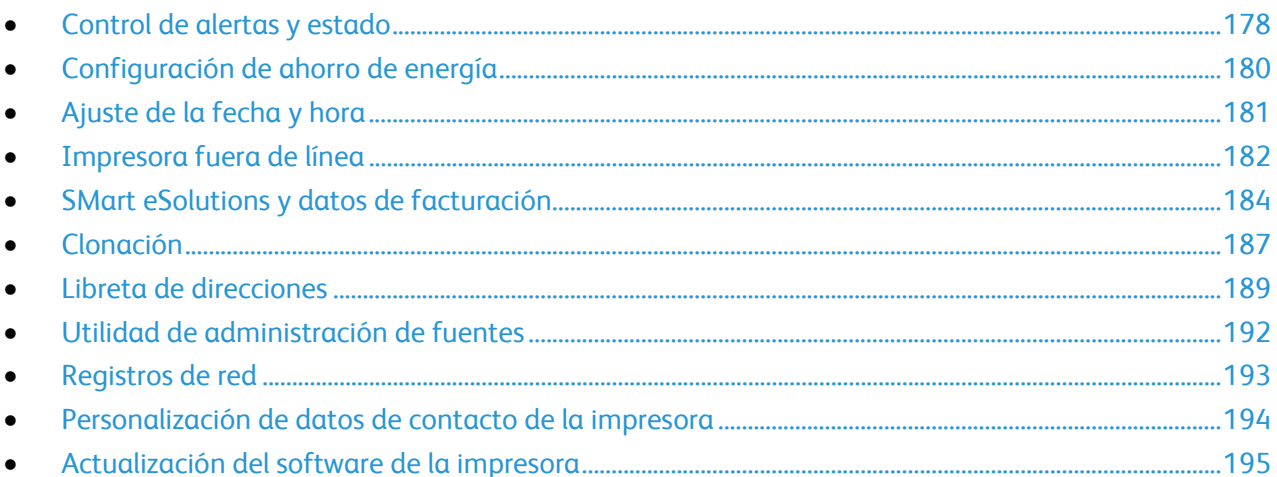

10

### Control de alertas y estado

La página Descripción y alertas muestra la información de la impresora, por ejemplo, el nombre y la ubicación de la impresora, así como una lista de las alertas actuales. Puede ver la información de alertas, como por ejemplo el código de estado, la descripción del problema y el nivel de habilidad sugerido para solucionar el problema.

Para ver las alertas:

- 1. En Servicios de Internet de CentreWare, haga clic en **Estado** > **Descripción y alertas**. Aparece la página de descripción y alertas.
- 2. Haga clic en **Actualizar** para actualizar la página.

#### Notificación de alertas

La impresora se puede configurar de varias maneras para que envíe notificaciones cuando se produzcan alertas. Existen distintos tipos de alertas que avisan de un nivel bajo de suministros, del nivel de papel en las bandejas y de atascos de papel.

#### **Alertas de correo electrónico**

Puede definir grupos para recibir notificaciones por correo electrónico cuando se produzcan en la impresora las alertas de estado seleccionadas.

- 1. En Servicios de Internet de CentreWare, haga clic en **Propiedades** > **Configuración general**.
- 2. Haga clic en **Notificación de alertas** > **Alertas de e-mail**.
- 3. En Direcciones del grupo destinatario, seleccione el grupo que desea activar y escriba hasta cinco direcciones de correo electrónico para recibir las alertas seleccionadas.
- 4. En Preferencias del grupo destinatario del grupo creado, seleccione el tipo de alertas que deben producirse para que se envíe la notificación por correo electrónico. Puede configurar tres grupos distintos para recibir una combinación de alertas por correo electrónico.
- 5. Para ver definiciones de tipos de alerta, haga clic en **(Glosario)** bajo Códigos de estado, en las Preferencias del grupo destinatario.
- 6. En **Dirección de e-mail de "Responder a:"**, escriba la dirección de correo electrónico del administrador o usuario designado para recibir las respuestas que envíen los miembros del grupo de Notificación de alertas.
- 7. Escriba entre **1 y 60** minutos en **Definir el tiempo de atasco para enviar el estado a los grupos seleccionados** para especificar los minutos que debe esperar la impresora desde que detecta un atasco y envía un mensaje de estado por correo electrónico. El tiempo prefijado es de 0 minutos.
- 8. Haga clic en **Aplicar** para guardar las opciones nuevas o en **Deshacer** para mantener las opciones anteriores.

#### **Alertas de IU local**

Puede establecer si desea que la impresora muestre un aviso en el panel de control cuándo la memoria de escaneado esté baja. Una memoria baja puede reducir la velocidad de la impresora y provocar la pérdida de trabajos.

- 1. En Servicios de Internet de CentreWare, haga clic en **Propiedades** > **Configuración general**.
- 2. Haga clic en **Notificación de alertas** > **Alertas de IU local**.
- 3. En Advertencia sobre memoria del disco de escaneado, seleccione el número estimado de páginas escaneadas que puede retener la memoria antes de mostrar un aviso. Las opciones disponibles son:
	- 10 páginas escaneadas
	- 30 páginas escaneadas
	- Personalizado: escriba un número de páginas de entre 0 y 75 anteriores al envío de la notificación.

Nota: Cuanto más alto sea el número de páginas seleccionado, más frecuentes serán los avisos.

4. Haga clic en **Aplicar** para guardar las opciones nuevas o en **Deshacer** para mantener las opciones anteriores.

#### **Aviso de nivel bajo de suministro**

Puede configurar la impresora para que muestre avisos en el área de estado cuando los suministros bajen hasta cierto nivel.

- 1. En Servicios de Internet de CentreWare, haga clic en **Propiedades** > **Configuración general**.
- 2. Haga clic en **Notificación de alertas** > **Aviso de nivel bajo de suministro**.
- 3. En el menú de cada suministro, seleccione cuándo desea que la impresora emita una alerta en el área de estado. Puede ser entre 0 y 20 días.
- 4. Haga clic en **Aplicar** para guardar las opciones nuevas o en **Deshacer** para mantener las opciones anteriores.

Notas:

- El estado podrá verlo en el área correspondiente de la página Descripción y alertas.
- Para ver el estado actual de los suministros, haga clic en **Estado** > **Consumibles**.

### Configuración de ahorro de energía

#### Configuración de las opciones del modo de reposo desde el panel de control

- 1. En el panel de control de la impresora, pulse el botón **Estado de la máquina** y, a continuación, la ficha **Herramientas**.
- 2. Pulse **Configuración del dispositivo** > **General** > **Ahorro de energía**.
- 3. Seleccione una opción:
	- **Preparación inteligente:** activa y desactiva la impresora en función del uso anterior.
	- **Activado por trabajo:** la impresora se activa al detectar actividad.
	- **Programado**: la impresora se activa y desactiva en función de la programación establecida.
- 4. En Reanudación rápida, pulse **Sí** para reducir el tiempo para activarse. Esta opción cambia el tiempo de espera de los modos de reposo y bajo consumo y aumenta el consumo de energía.
- 5. Si seleccionó Programado como modo de Ahorro de energía, pulse **Opciones programadas** para seleccionar la hora en que desea activar o desactivar la impresora.
- 6. Pulse el día de la semana en la lista.
- 7. En Programar según, pulse **Actividad** para permitir que la persona se active ese día. Pulse **Hora** para que la impresora se active a cierta hora.
- 8. Si seleccionó Hora, pulse **Tiempo de calentamiento** y seleccione la hora a la que se activa la impresora ese día. Pulse **Tiempo de ahorro de energía** y seleccione la hora a la que se desactiva la impresora ese día.
- 9. Seleccione **Guardar**.

### Ajuste de la fecha y hora

#### Ajuste de la fecha y hora en Servicios de Internet de CentreWare

- 1. En Servicios de Internet de CentreWare, haga clic en **Propiedades** > **Configuración general**.
- 2. Haga clic en **Fecha y hora**.
- 3. En Configuración de Fecha y hora, seleccione:
	- **Automática mediante NTP** permite que el servicio NTP establezca la hora de forma automática.
	- **Manual (NTP desactivado)** permite establecer la fecha y hora de forma manual.
- 4. Si utiliza un servidor NTP, proporcione la siguiente información sobre el servidor: Las opciones son **Dirección IPv4** o **Nombre de host**. Escriba la dirección, la dirección suplente y los números de puerto con el formato adecuado. El número de puerto prefijado es 123.

Nota: Los cambios en estas opciones hacen que se reinicie la impresora.

- 5. Seleccione el formato de fecha y hora y escriba la fecha y hora en los campos adecuados. Seleccione la casilla de verificación **Mostrar reloj de 24 horas** para ver la hora con el formado de 24 horas.
- 6. En Zona horaria, seleccione la zona horaria en el menú desplegable.
- 7. Haga clic en **Aplicar**.

#### Ajuste de la fecha y hora en el panel de control

- 1. En el panel de control de la impresora, pulse el botón **Estado de la máquina** y, a continuación, la ficha **Herramientas**.
- 2. Pulse **Configuración del dispositivo** > **General** > **Fecha y hora**.
- 3. Para establecer la zona horaria, pulse **Zona horaria** y pulse las flechas para ajustar la zona horaria.
- 4. Para establecer la fecha, pulse **Fecha**, seleccione un formato y ajuste la fecha.
- 5. Para establecer la hora, pulse **Hora** y ajuste la hora. Seleccione **Mostrar reloj de 24 horas** para utilizar el formato de 24 horas.
- 6. Pulse **Guardar**.
# Impresora fuera de línea

Para impedir que la máquina reciba o envíe trabajos por la red en un momento determinado, puede poner la impresora fuera de línea. De esta forma se pueden realizar operaciones de mantenimiento en la impresora sin tener esta ocupada. Cuando la impresora está fuera de línea, no está disponible ningún servicio, por ejemplo, Escaneado de trabajos.

- 1. En el panel de control de la impresora, pulse el botón **Estado de la máquina** y, a continuación, la ficha **Herramientas**.
- 2. Pulse **Configuración de red**.
- 3. Pulse **En línea/Fuera de línea**.
- 4. Pulse **En línea** o **Fuera de línea**.
- 5. Pulse **Cerrar**.
- 6. Pulse el botón **Conexión/Desconexión** y, a continuación, pulse **Desconexión** para salir de la función principal Herramientas.

## Reinicio de la impresora en Servicios de Internet de CentreWare

- 1. En Servicios de Internet de CentreWare, haga clic en **Estado** > **Descripción y alertas**.
- 2. En la parte inferior de la página, haga clic en **Reinicializar la máquina** y luego en **Aceptar**.

Notas:

- Si la impresora está bloqueada, escriba el nombre de usuario y la clave del administrador del sistema para abrir la ficha Propiedades. El nombre de usuario del administrador es **admin** y la clave prefijada es **1111**.
- Debido a este procedimiento, la impresora se reinicia y no está disponible en la red durante algunos minutos.

# Reinicio de la impresora desde el panel de control

Utilizar Restauración del software para reiniciar la impresora es más rápido y gasta menos suministros que apagar y encender la impresora. La impresora puede tardar hasta cinco minutos en reiniciarse y Servicios de Internet de CentreWare no estará disponible durante ese período de tiempo.

- 1. En el panel de control de la impresora, pulse el botón **Estado de la máquina** y, a continuación, la ficha **Herramientas**.
- 2. Pulse **Solución de problemas**.
- 3. Pulse **Restauraciones**.
- 4. Pulse **Restauración del software**.
- 5. En Opciones de restauración, seleccione el tipo de restauración que desee utilizar.
	- **Todo el software**
	- **Software de red**
	- **Software de copia**
- 182 Impresora multifunción ColorQube 9301/9302/9303 Guía del administrador del sistema

#### 6. Pulse **Restaurar**.

# SMart eSolutions y datos de facturación

# SMart eSolutions

SMart eSolutions es un grupo de funciones que simplifica las operaciones de administración y mantenimiento de la impresora. Ofrece servicios gratuitos para activar la administración de la contabilidad con contador y planes de reposición de suministros de las impresoras de una red.Antes de utilizar SMart eSolutions, registre la impresora para SMart eSolutions. La impresora se puede registrar de tres formas distintas para SMart eSolutions:

- **Registro automático**: es una opción estándar en muchos modelos de impresora.
- **SMart eSolutions Windows Client**: el cliente de Windows es una opción para las pequeñas y medianas empresas. Para descargar el cliente de Windows, vaya a www..xerox.com/smartesolutions .
- **CentreWare Web**: CentreWare Web es una herramienta de software basada en el navegador web que instala, configura, gestiona, controla e informa de las impresoras de red y las impresoras multifunción independientemente del fabricante. Es especialmente idóneo para grandes empresas. Para obtener más información, vaya a www..xerox.com/centrewareweb .

Cuando termina de instalarse el software, la impresora activa MeterAssistant.

Nota: SMart eSolutions no está disponible en todos los países. Póngase en contacto con el representante de Xerox para obtener más información.

Antes de comenzar:

- Cree una cuenta en Xerox.com para recibir los datos de lectura de los contadores. Para crear una cuenta, vaya a www..xerox.com/meterreads .
- Asegúrese de que SNMP y TCP/IP están activados.
- Asegúrese de que está activado el servidor proxy HTTP.

## **Activación de SMart eSolutions**

- 1. En Servicios de Internet de CentreWare, haga clic en **Propiedades** > **Configuración general**.
- 2. Haga clic en **Configuración de SMart eSolutions**.
- 3. En Inscripción, seleccione **Inscrito**.
- 4. En Hora de transmisión diaria, escriba la hora del día en que desea que la impresora comience la comunicación con Xerox.
- 5. Haga clic en **Aplicar** para guardar las opciones nuevas o en **Deshacer** para mantener las opciones anteriores.
- 6. Para verificar la comunicación con el servidor de Xerox®, haga clic en **Comprobar comunicación ahora**. Si la impresora puede comunicarse con Xerox®, aparece un mensaje de estado bajo Configuración de comunicaciones.

Nota: Si la red utiliza un servidor proxy HTTP, haga clic en **Configurar** junto al servidor proxy HTTP para configurar las opciones de proxy manualmente.

184 Impresora multifunción ColorQube 9301/9302/9303 Guía del administrador del sistema

#### **MeterAssistant**

MeterAssistant envía a Xerox la lectura de los contadores de las impresoras de red. Con ello se hace innecesario recoger y enviar manualmente los datos de lectura de los contadores.

Para ver la última transmisión de datos de contadores de facturación de su impresora:

- 1. En Servicios de Internet de CentreWare, haga clic en **Estado** > **SMart eSolutions**.
- 2. Haga clic en **MeterAssistant®**. El número de impresiones se muestra en la tabla.

Nota: Si el número es cero, no se han transmitido datos a Xerox®.

3. Haga clic en **Editar** para activar las alertas de contadores por correo electrónico.

Para obtener más información sobre cómo configurar las alertas, consulte Configuración de la notificación de alertas en la página 178.

#### **Asistente de suministros**

SuppliesAssistant™ gestiona las necesidades de suministro de tinta de los equipos de la red y controla su nivel de consumo.

Para ver el estado actual de los suministros:

- 1. En Servicios de Internet de CentreWare, haga clic en **Estado** > **SMart eSolutions**.
- 2. Haga clic en **Asistente de suministros**. La impresora proporciona una lista con el **% restante** actual de cada suministro.

Nota: Si el % restante es cero, no se han transmitido datos a Xerox®.

#### **Asistente de mantenimiento**

El Asistente de mantenimiento proporciona opciones para solucionar los problemas de la impresora. Puede enviar datos detallados de diagnóstico a Xerox<sup>®</sup>, iniciar sesiones de solución de problemas en línea con Xerox® y descargar en su equipo los datos de uso en formato **.csv**.

- 1. En Servicios de Internet de CentreWare, haga clic en **Estado** > **SMart eSolutions**.
- 2. Haga clic en **Asistente de mantenimiento**.
- 3. Haga clic en una de estas opciones:
	- **Enviar información de diagnósticos a Xerox**
	- **Iniciar una sesión de resolución de problemas en www.xerox.com**
	- **Descargar archivo en el equipo**: haga clic con el botón derecho y descargue el archivo **UsageLog.csv** en su equipo.

# Visualización de la información de uso y facturación

### **Contadores de uso**

La página Contadores de uso muestra el número total de páginas impresas o generadas por la impresora. Puede ver las cantidades de uso de impresiones realizadas, hojas e imágenes utilizadas e imágenes imprimidas, copiadas y enviadas y recibidas por fax.

1. En Servicios de Internet de CentreWare, haga clic en **Estado** > **Contadores de uso**.

Aparece la lista completa de páginas imprimidas o generadas por la impresora.

2. Haga clic en **Actualizar** para actualizar la página.

## **Información de facturación**

La página Información de facturación muestra las lecturas actuales de los contadores de la impresora que se utilizan para la facturación. Puede ver el número de impresiones realizadas en color o en blanco y negro, además del número total de impresiones. Los recuentos de impresión mostrados se utilizan para la facturación.

- 1. En Servicios de Internet de CentreWare, haga clic en **Estado** > **Información de facturación**. Aparece la lista de páginas imprimidas o creadas por la impresora.
- 2. Haga clic en **Actualizar** para actualizar la página.

# Clonación

La función de clonación permite guardar las opciones actuales de la impresora a un archivo para utilizarlo como copia de seguridad para restablecer las opciones en la propia impresora. Puede utilizar el archivo de clonación para copiar las opciones de la impresora en otra impresora.

Nota: Si utiliza un archivo de clonación para copiar las opciones de la impresora en otra impresora, ambas impresoras deberán ser del mismo modelo. Ambas impresoras también deberán tener instalada la misma versión de software.

Para determinar la versión de software:

- 1. En Servicios de Internet de CentreWare, haga clic en **Propiedades** > **Configuración general**.
- 2. Haga clic en **Informe de configuración**.
- 3. Vaya a **Versiones de software** para comprobar la información de software.

## Creación de un archivo de clonación

- 1. En Servicios de Internet de CentreWare, haga clic en **Propiedades** > **Configuración general**.
- 2. Haga clic en **Clonación**.
- 3. En Crear archivo de clonación, seleccione las funciones que desea clonar en otras impresoras. De forma prefijada se seleccionan todas las funciones.
- 4. Para ver parámetros específicos de funciones que se pueden clonar, haga clic en **Ver detalles de funciones**.
- 5. Haga clic en **Clonar**.

Aparece la página Instrucciones de clonación.

- 6. En Instrucciones de clonación, haga clic con el botón derecho en **Cloning.dlm** para descargar el archivo de clonación.
- 7. Haga clic para **guardar enlace como** o en **Guardar destino como** y seleccione el nombre y la ubicación para guardar el archivo. El nombre prefijado es **Cloning.dlm**. Si cambia el nombre al archivo, utilice **.dlm** como extensión.
- 8. Haga clic en **Guardar**.

# Instalación de un archivo de clonación

- 1. En Servicios de Internet de CentreWare, haga clic en **Estado** > **Bienvenido**.
- 2. Haga clic en **Tengo un archivo de clonación...**.
- 3. En Instalar archivo de clonación, escriba la ruta y el nombre del archivo de clonación que desea utilizar o haga clic en **Examinar** para localizar el archivo.

Nota: Si se ha seleccionado Ver detalles de funciones, no aparece el campo Instalar archivo de clonación. Haga clic en **Ocultar detalles de funciones** para ver el campo Instalar archivo de clonación.

4. Haga clic en **Instalar**.

Nota: Debido a este procedimiento, la impresora se reinicia y no está disponible en la red durante algunos minutos.

# Libreta de direcciones

Si la red está conectada a un servidor LDAP, puede configurar la impresora para que localice direcciones del directorio de LDAP. Si no cuenta con servidor LDAP, puede utilizar la libreta de direcciones de fax y la libreta de direcciones pública. Estas libretas de direcciones almacenan números de fax y direcciones de correo electrónico en la impresora.

La impresora se puede configurar para que acceda tanto al directorio de LDAP como a la libreta de direcciones pública. Si ambos están configurados, el usuario podrá utilizar ambas libretas de direcciones.

# Fax de Internet y Libreta de direcciones de correo electrónico

La dirección de fax de Internet se refiere a la dirección de correo electrónico de un servicio o una máquina de fax de Internet. Las direcciones de correo electrónico se guardan en la libreta de direcciones pública.

## **Definición de la seguridad de la libreta de direcciones**

- 1. En Servicios de Internet de CentreWare, haga clic en **Libreta de direcciones**.
- 2. Haga clic en **Derechos de acceso**.
- 3. Seleccione una de las opciones siguientes:
	- **Solo administradores del sistema** para que los usuarios tengan que conectarse como administrador para modificar la libreta de direcciones.
	- **Abierto a todos los usuarios** para que todos los usuarios puedan modificar la libreta de direcciones.
- 4. Haga clic en **Guardar**.

## **Modificación de la libreta de direcciones pública desde Servicios de Internet de CentreWare**

#### **Adición de nombres nuevos**

- 1. En Servicios de Internet de CentreWare, haga clic en **Libreta de direcciones**.
- 2. En la página Libreta de direcciones, haga clic en **Agregar nombre nuevo**. Aparece la página Agregar nombre nuevo.
- 3. En Nombre amistoso, escriba un nombre de hasta 253 caracteres sin utilizar caracteres especiales.
- 4. Escriba la dirección de correo electrónico en el campo usando el formato de correo electrónico estándar.
- 5. Escriba la dirección de correo electrónico del fax en el campo Dirección de fax de Internet usando el formato de dirección de fax de Internet estándar.
- 6. Haga clic en **Guardar y crear nuevo** para guardar el archivo nuevo y solicitar la nueva entrada. Haga clic en **Guardar y cerrar** para guardar el registro y salir de la ventana.
- 7. Haga clic en **Cerrar** para rechazar los cambios.

#### **Eliminación de nombres**

- 1. En Servicios de Internet de CentreWare, haga clic en **Libreta de direcciones**.
- 2. En Libreta de direcciones pública, haga clic en **Ver todos los nombres**.
- 3. Desplácese hasta la entrada que desea eliminar y haga clic en **Eliminar**.
- 4. Haga clic en **Aceptar** para eliminar o en **Cancelar** para salir.

#### **Modificación de nombres**

- 1. En Servicios de Internet de CentreWare, haga clic en **Libreta de direcciones**.
- 2. En Libreta de direcciones pública, haga clic en **Ver todos los nombres**.
- 3. Desplácese hasta la entrada que desea modificar y haga clic en **Editar**.
- 4. Escriba los cambios en los campos de Edite el nombre y la dirección.
- 5. Haga clic en **Guardar y cerrar** para confirmar que desea eliminarla, o haga clic en **Cancelar**.

#### **Eliminación de todos los nombres**

- 1. En Servicios de Internet de CentreWare, haga clic en **Libreta de direcciones**.
- 2. En Gestión, haga clic en **Eliminar todos los nombres**. Aparece el cuadro de diálogo Libreta de direcciones pública.
- 3. Haga clic en **Eliminar todos los nombres**.

## **Modificación de la libreta de direcciones pública como archivo .csv**

Si son muchas las direcciones, gestione la lista en una aplicación de hoja de cálculo, guárdela en un archivo .csv y cárguela en la impresora.

#### **Exportación de un archivo de libreta de direcciones**

Para crear una copia de seguridad de libreta de direcciones actual o realizar modificaciones en ella con su equipo, puede exportarla en un archivo.

- 1. En Servicios de Internet de CentreWare, haga clic en **Libreta de direcciones**.
- 2. En Gestión, haga clic en **Exportar**.
- 3. En el cuadro de diálogo Descarga de archivos, haga clic en **Guardar**.
- 4. Seleccione la ubicación donde guardar el archivo y haga clic en **Guardar**.

#### **Descarga de un archivo .csv de muestra**

Para crear una copia de seguridad de libreta de direcciones actual o realizar modificaciones en ella con su equipo, puede exportarla en un archivo.

- 1. En Servicios de Internet de CentreWare, haga clic en **Libreta de direcciones**.
- 2. En Gestión, haga clic en **Descargar muestra**.
- 3. En el cuadro de diálogo Descarga de archivos, haga clic en **Guardar**.
- 4. Seleccione la ubicación donde guardar el archivo y haga clic en **Guardar**.

#### **Importación**

- 1. En Servicios de Internet de CentreWare, haga clic en **Libreta de direcciones**.
- 2. En Gestión, haga clic en **Importar**.
- 3. En Importar archivo de la libreta de direcciones, escriba la ruta del archivo o haga clic en **Examinar** para localizar el archivo en un equipo externo.

Notas:

- El archivo de la libreta de direcciones debe estar en formato **.csv**.
- La impresora reconoce la segunda fila del archivo **.csv** como primera entrada de datos. La primera fila contiene las cabeceras de la información de cada columna. Los nombres prefijados de las cabeceras de columna son: Nombre, Dirección de e-mail, Dirección de fax de Internet.
- 4. Haga clic en **Siguiente**.
- 5. En Importar opciones, seleccione la acción que desee realizar en la importación:
	- **Agregue el nuevo contenido a la libreta de direcciones pública existente**: esta opción fusiona el nuevo archivo con el archivo actual. No se pierde información.
- 6. **Reemplazar la libreta de direcciones pública con el nuevo contenido**: los datos de la libreta de direcciones almacenados con anterioridad quedan remplazados por los nuevos datos.

# Fax Address Book

Puede guardar los números de teléfono de la máquina de fax como entradas de marcación rápida en el panel de control. Para ver las instrucciones de uso de esta función, consulte la *Guía del usuario* en www.xerox.com/office/CQ9201\_CQ9202\_CQ9203docs .

# Libreta de direcciones del fax de LAN

La función Fax de LAN cuenta con un directorio propio para almacenar y gestionar direcciones. Para obtener información sobre cómo utilizar o configurar la libreta de direcciones del fax de LAN, consulte la ayuda del controlador.

# Utilidad de administración de fuentes

La Utilidad de administración de fuentes de CentreWare permite administrar las fuentes en una o más impresoras de la red. Puede descargar la Utilidad de administración de fuentes de Xerox® CentreWare en el sitio web de Xerox®, en www.xerox.com/office/CQ9201\_CQ9202\_CQ9203drivers .

La utilidad permite descargar fuentes transferibles en la impresora, como las fuentes propias de una empresa o fuentes Unicode necesarias para utilizar distintos idiomas. Después, puede agregar, eliminar y exportar fuentes a un archivo. Puede agregar y eliminar impresoras de la lista de impresoras si solo desea ver las impresoras que quiere utilizar.

# Registros de red

Los archivos de registro son archivos de texto que crea y guarda la impresora con las últimas operaciones realizadas por la misma. Los archivos de registro se utilizan para supervisar la actividad de la red y solucionar problemas de la red. El personal de Xerox puede interpretar los archivos de registro cifrados.

# Descarga del registro de red mediante una memoria Flash USB

- 1. En Servicios de Internet de CentreWare, haga clic en **Propiedades** > **Configuración general**.
- 2. Pulse **Configuración de red** > **Registros de red**.
- 3. Pulse **Avanzado**.

Avanzado registra una lista detallada de las actividades de red realizadas con la impresora. El registro de información Avanzado solo se debe activar cuando se lo indique un técnico de servicio o el personal técnico de Xerox®, porque puede aumentar el tiempo de procesamiento del trabajo.

Se reinicia la impresora.

- 4. Vuelva a la pantalla Registros de red.
- 5. Inserte una memoria USB en el puerto USB en la parte posterior de la impresora y pulse **Descargar archivo de registro mejorado**. Al completar la transferencia del archivo, aparece un mensaje de confirmación.
- 6. Pulse **Básico** para desactivar el registro de información Avanzado, y pulse **Guardar**.
- 7. Quite la memoria USB y pulse **Reiniciar**. Se reinicia la impresora.

# Descarga del registro de red de Servicios de Internet de CentreWare

- 1. En Servicios de Internet de CentreWare, haga clic en **Propiedades** > **Configuración general**.
- 2. Haga clic en **Registros de red**.
- 3. En Nivel de información, seleccione una opción:
	- **Básico** registra una lista con la mínima información de las acciones de red realizadas con la impresora.
	- **Avanzado** registra una lista detallada de las actividades de red realizadas con la impresora. El registro de información Avanzado solo se debe activar cuando se lo indique un técnico de servicio o el personal técnico de Xerox®, porque puede aumentar el tiempo de procesamiento del trabajo.
- 4. En Descargar archivos > Contenido adicional, seleccione los tipos de registro que desee descargar.
- 5. Haga clic en **Iniciar descarga**.
- 6. Haga clic en **Descargar archivos ahora** después de que se procese la información. Aparece el cuadro de diálogo Descargar archivos.
- 7. Seleccione si desea Buscar o Guardar el archivo.
- 8. Haga clic en **Cerrar** para volver a la página Registros de red.

# Personalización de datos de contacto de la impresora

La página de asistencia de Servicios de Internet de CentreWare muestra los datos de contacto de asistencia y suministros así como los relativos al administrador del sistema. Puede personalizar esta información para que los usuarios de la impresora puedan ver los datos de contacto de su empresa.

Para agregar sus datos personalizados:

- 1. En Servicios de Internet de CentreWare, haga clic en **Imprimir**.
- 2. Haga clic en **Editar opciones**.
- 3. Actualice los campos con la información deseada y haga clic en **Guardar**.

# Actualización del software de la impresora

La impresora se puede actualizar cuando Xerox® lanza una versión nueva del software o firmware de la impresora.

Antes de comenzar:

- Determine la versión de software actual de la impresora.
- Descargue el archivo de actualización de software **.dlm** más reciente del sitio web de asistencia de Xerox<sup>®</sup> www.xerox.com/office/CQ9201\_CQ9202\_CQ9203support .

Para determinar la versión de software:

- 1. En Servicios de Internet de CentreWare, haga clic en **Propiedades** > **Configuración general**.
- 2. Haga clic en **Informe de configuración**.
- 3. Vaya a **Versiones de software** para comprobar la información de software.

## Activación de Actualizaciones

- 1. En Servicios de Internet de CentreWare, haga clic en **Propiedades** > **Configuración general**.
- 2. Haga clic en **Software de la máquina**.
- 3. Haga clic en **Actualizaciones**.
- 4. En Actualizaciones, seleccione **Activado**.
- 5. Haga clic en **Aplicar**.

## Actualización manual del software de la impresora

- 1. En Servicios de Internet de CentreWare, haga clic en **Propiedades** > **Configuración general**.
- 2. Haga clic en **Software de la máquina**.
- 3. Haga clic en **Actualización manual**.
- 4. En Actualización manual, haga clic en **Examinar** para localizar y seleccionar el archivo de actualización de software con el formato **.dlm**.
- 5. Haga clic en **Abrir**.
- 6. Haga clic en **Instalar software**.

Tras el envío del archivo de software, la impresora se reinicia.

Nota: Servicios de Internet de CentreWare no está disponible mientras se está instalando el software.

7. Compruebe el informe de configuración para asegurarse de que se ha actualizado el software.

# Actualización manual del software mediante una memoria Flash USB

- 1. Cree una carpeta en la unidad de la memoria Flash USB llamada**UPGRADE**.
- 2. Copie el archivo **.dlm** del software a este directorio.
- 3. Inserte la memoria Flash USB en el puerto USB de la impresora. En 10 minutos, se inicia el procedimiento de actualización del software.
- 4. Cuando termina la actualización del software, la impresora se reinicia.

# Configuración de actualizaciones automáticas

La impresora se puede configurar para que se conecte regularmente a un directorio FTP de la red para actualizar el software de la impresora de forma automática. Primero, descargue el archivo de software más reciente de forma manual y cópielo en una ubicación del servidor FTP. La impresora mantiene toda la configuración de red y las opciones instaladas después del proceso de actualización de software.

- 1. En Servicios de Internet de CentreWare, haga clic en **Propiedades** > **Configuración general**.
- 2. Haga clic en **Software de la máquina** > **Actualización automática**.
- 3. Haga clic en **Actualizaciones**.
- 4. En Actualizaciones, seleccione **Activado**.
- 5. Haga clic en **Aplicar**.
- 6. Haga clic en **Actualización automática** en el panel de navegación.
- 7. En Actualización automática, seleccione **Activado**. Se amplía la página Actualización automática.
- 8. En Hora de iniciar actualización, seleccione **Cara hora** o **Cada día**. Si selecciona Cada día, introduzca la hora y los minutos.
- 9. En Protocolo, seleccione el tipo de dirección. Las opciones son **Dirección IPv4**, **Dirección IPv6** o **Nombre del host**.
- 10. Con el formato adecuado, introduzca en la barra de direcciones la dirección y número de puerto del servidor donde se encuentra el software de actualización. El número de puerto prefijado es 21.
- 11. En el campo Ruta del directorio, escriba la ruta completa para acceder al archivo de actualización de software con el formato **.dlm** del servidor.
- 12. Escriba el **nombre de conexión** para acceder al servidor.
- 13. Escriba la clave y vuelva a escribirla para verificarla.
- 14. Haga clic en **Aplicar**.

Nota: La instalación del software comienza unos minutos después de enviar el archivo de software a la impresora. Una vez que comienza la instalación, Servicios de Internet de CentreWare queda desactivado. Puede supervisar el avance de la instalación desde el panel de control de la impresora.

# Personalización y 11 expansión

#### Este capítulo incluye:

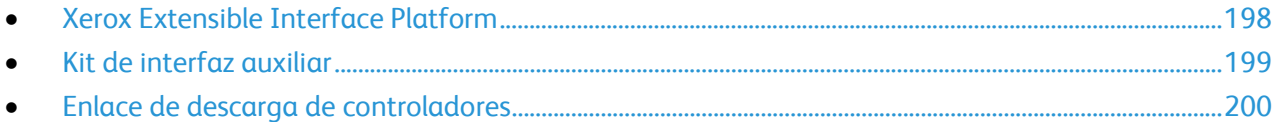

# Xerox Extensible Interface Platform

Gracias a Xerox Extensible Interface Platform<sup>®</sup> (EIP), partners y proveedores independientes de software pueden desarrollar soluciones de gestión documental adaptadas y personalizadas. Estas soluciones se pueden integrar y abrir directamente desde el panel de control de la impresora. Estas soluciones permiten seguir utilizando la infraestructura y las bases de datos existentes de la impresora. Algunos ejemplos de aplicaciones son ScanFlow Store, Scan to PC Desktop, Equitrac Office, etc. Para obtener más información sobre las aplicaciones EIP disponibles para su impresora, póngase en contacto con el personal local de ventas de Xerox o consulte el sitio web de Xerox® en www.office.xerox.com/eip/enus.html .

# Activación de servicios extensibles

#### Antes de comenzar:

Asegúrese de que HTTP protegido (SSL) está activado.

- 1. En Servicios de Internet de CentreWare, haga clic en **Propiedades** > **Configuración general**.
- 2. Haga clic en **Configuración de Servicio extensible**.
- 3. En Opciones del explorador, seleccione **Activar el explorador de servicios extensible**.
- 4. Seleccione **Verificar certificados del servidor** para comprobar los certificados del servidor remoto.

Nota: Si permite que la impresora verifique los certificados de servidor, el explorador EIP puede mostrar mensajes de aviso que el usuario puede ignorar.

- 5. En Activar servicios extensibles, seleccione **Exportar clave a servicios extensibles** si la aplicación EIP exige la clave de usuario. Consulte las instrucciones de la aplicación EIP para obtener más información.
- 6. Configure los parámetros del servidor proxy si es preciso.
	- a. En Servidor proxy, seleccione **Configuración manual** de la lista.
	- b. Seleccione **Activado** en HTTP, HTTPS o HTTP.
	- c. Seleccione el tipo de dirección, **Dirección IPv4**, **Dirección IPv6** o **Nombre del host** y escriba la dirección o el nombre del host en el campo que se proporciona a tal efecto.
	- d. En Ignorar normas de Proxy, escriba los valores requeridos y sepárelos mediante comas.
- 7. Haga clic en **Aplicar** para guardar las opciones nuevas o en **Deshacer** para mantener las opciones anteriores.

# Kit de interfaz auxiliar

El Kit de interfaz auxiliar o el Kit de dispositivo de terceros es un dispositivo de acceso o de contabilidad de otro fabricante. Por ejemplo, se puede conectar a la impresora un lector de tarjetas o un accesorio de la impresora que funcione con monedas. El Kit de dispositivo de terceros incluye las instrucciones de instalación. Una vez instalado el kit, debe activar Acceso auxiliar en el panel de control.

- 1. En el panel de control de la impresora, pulse el botón **Estado de la máquina** y, a continuación, la ficha **Herramientas**.
- 2. Pulse **Configuración de contabilidad**.
- 3. Pulse **Modo de contabilidad** > **Acceso auxiliar**.
- 4. Pulse **Tipo de dispositivo auxiliar** y seleccione su tipo de impresora.
- 5. Pulse dos veces **Guardar**.

#### *Consulte también:*

Contabilidad en la página 167 Autenticación local en la página 61

# Enlace de descarga de controladores

El enlace de instalación del controlador aparece en las páginas de bienvenida, impresión y asistencia técnica de Servicios de Internet de CentreWare. El enlace apunta a la página de controladores y descargas prefijada para su impresora en el sitio web de asistencia de Xerox. Puede ocultar o personalizar este enlace para que apunte a otra ubicación en la red donde pueda colocar los archivos de instalación de los controladores para los usuarios.

# Personalización u ocultamiento del enlace de descarga de controladores

- 1. En Servicios de Internet de CentreWare, haga clic en **Propiedades** > **Configuración general**.
- 2. Haga clic en **Configurar los enlaces al controlador**.
- 3. En Opción de presentación, seleccione **Ocultar enlace** para ocultar el enlace.
- 4. En Enlaces de software, seleccione **Enlace personalizado** y especifique un enlace para enviar a los usuarios a la ubicación de los controladores en la red.
- 5. Haga clic en **Aplicar** para guardar las opciones nuevas o en **Deshacer** para mantener las opciones anteriores.

Números de identificación de actividades del registro de auditoría

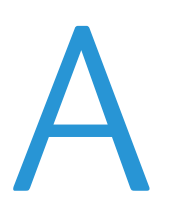

# Números de identificación de actividades del registro de auditoría

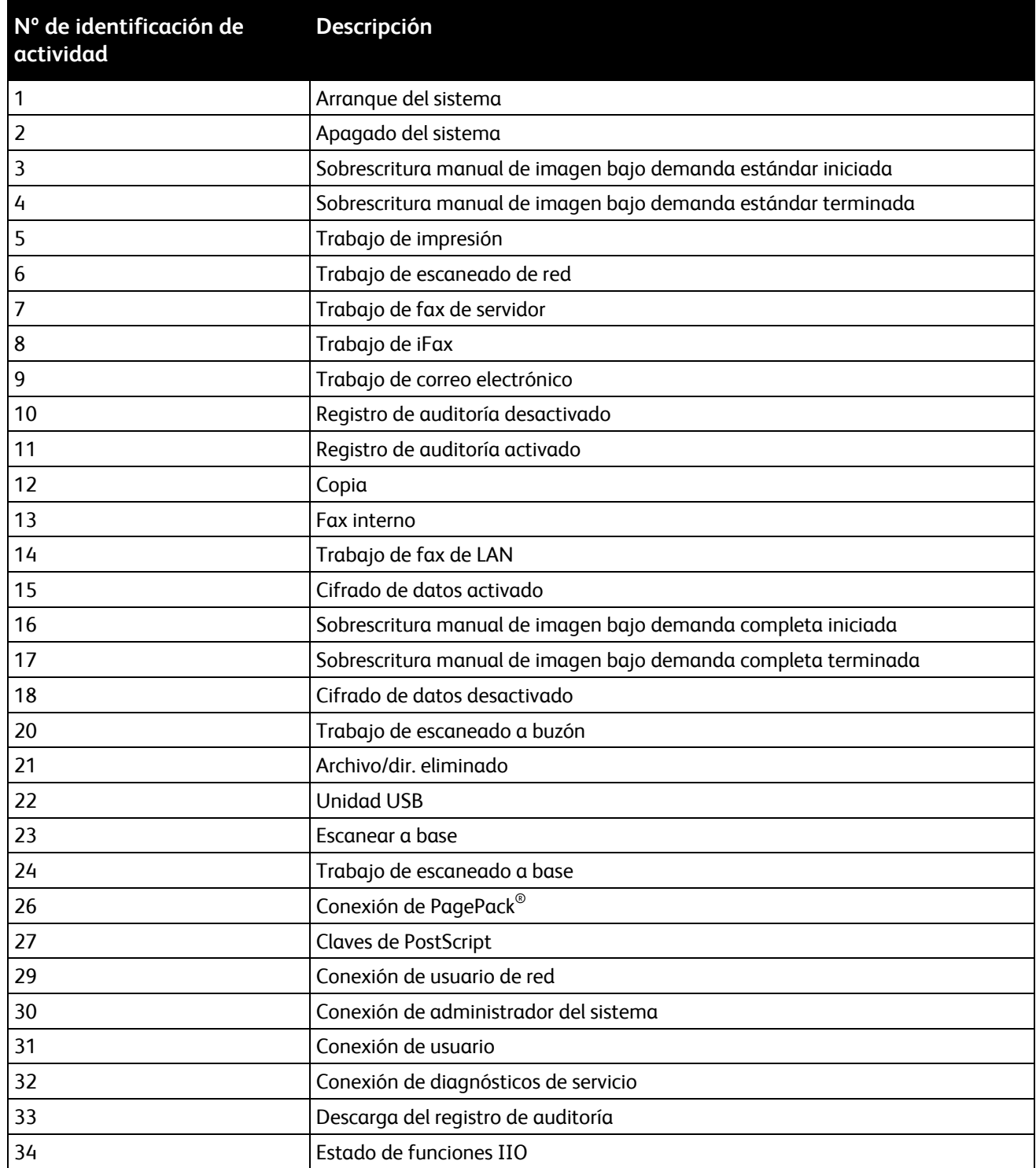

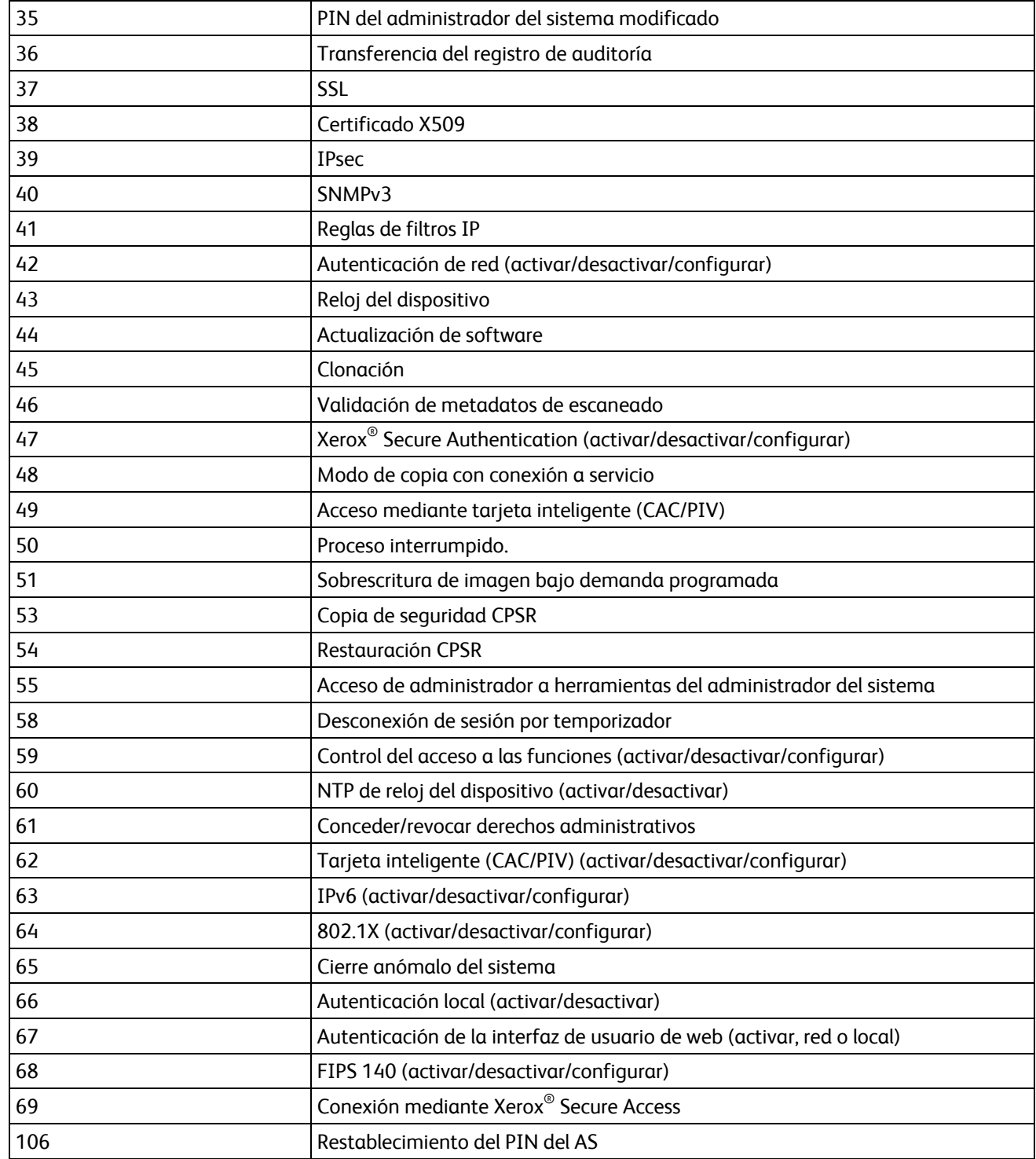